# **Analizador automatizado de química de la orina**

# **Manual del usuario para la versión 3.4 de SW**

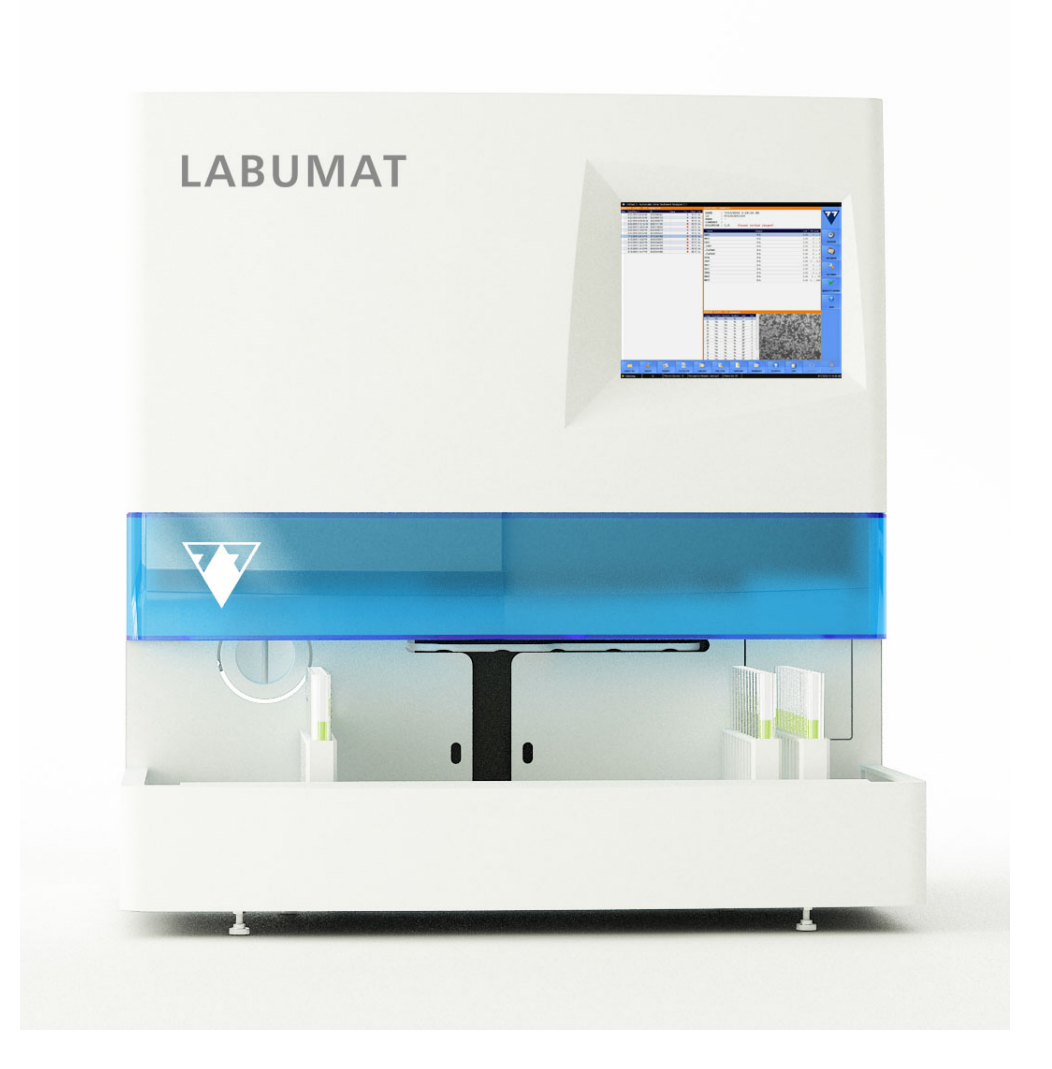

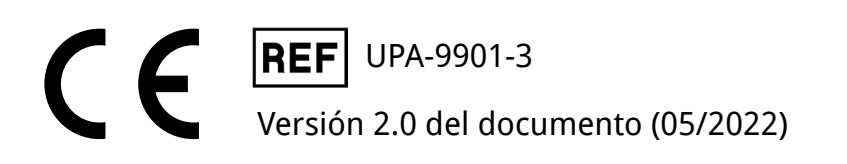

# Índice Y**volver**

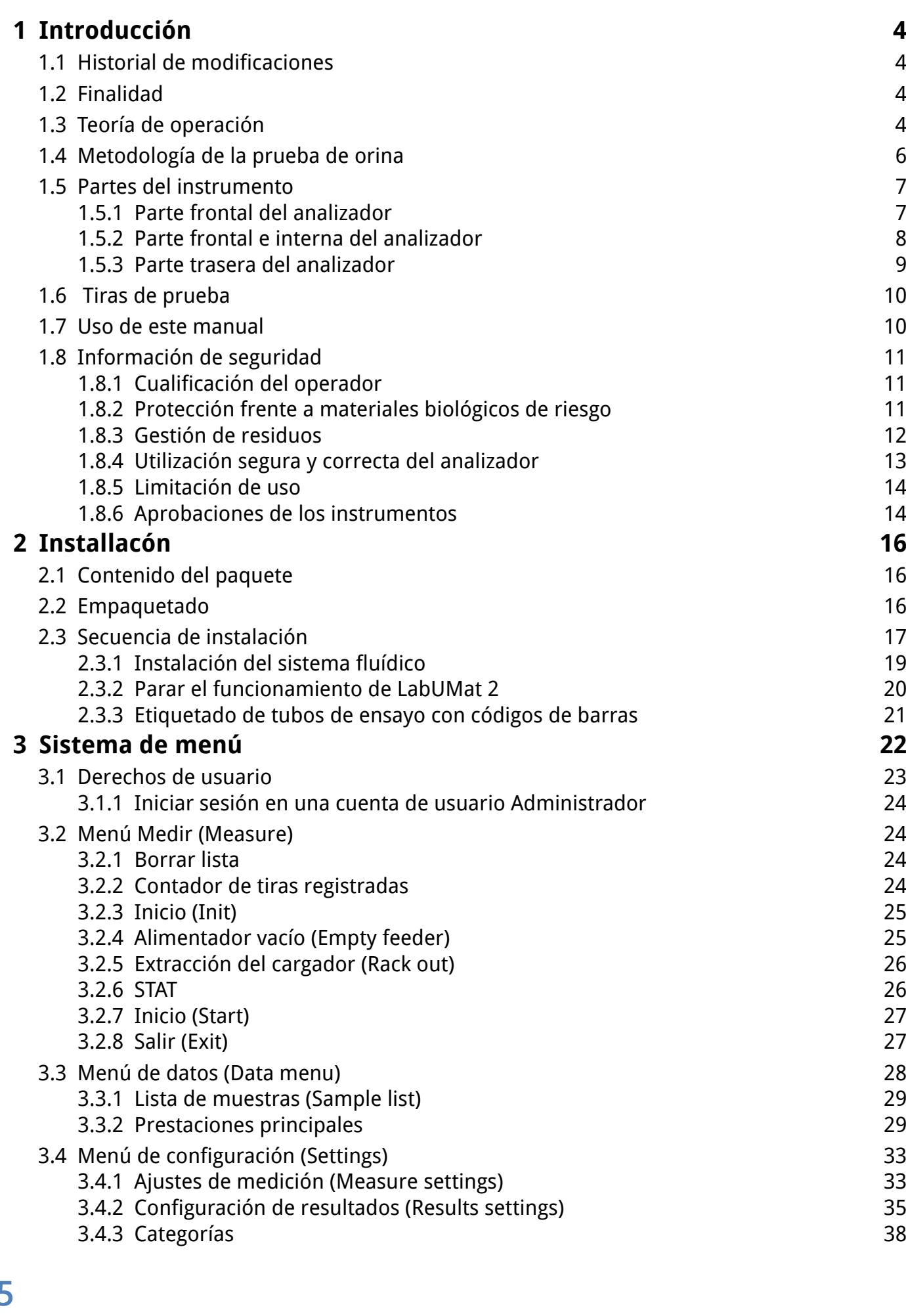

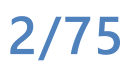

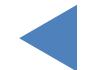

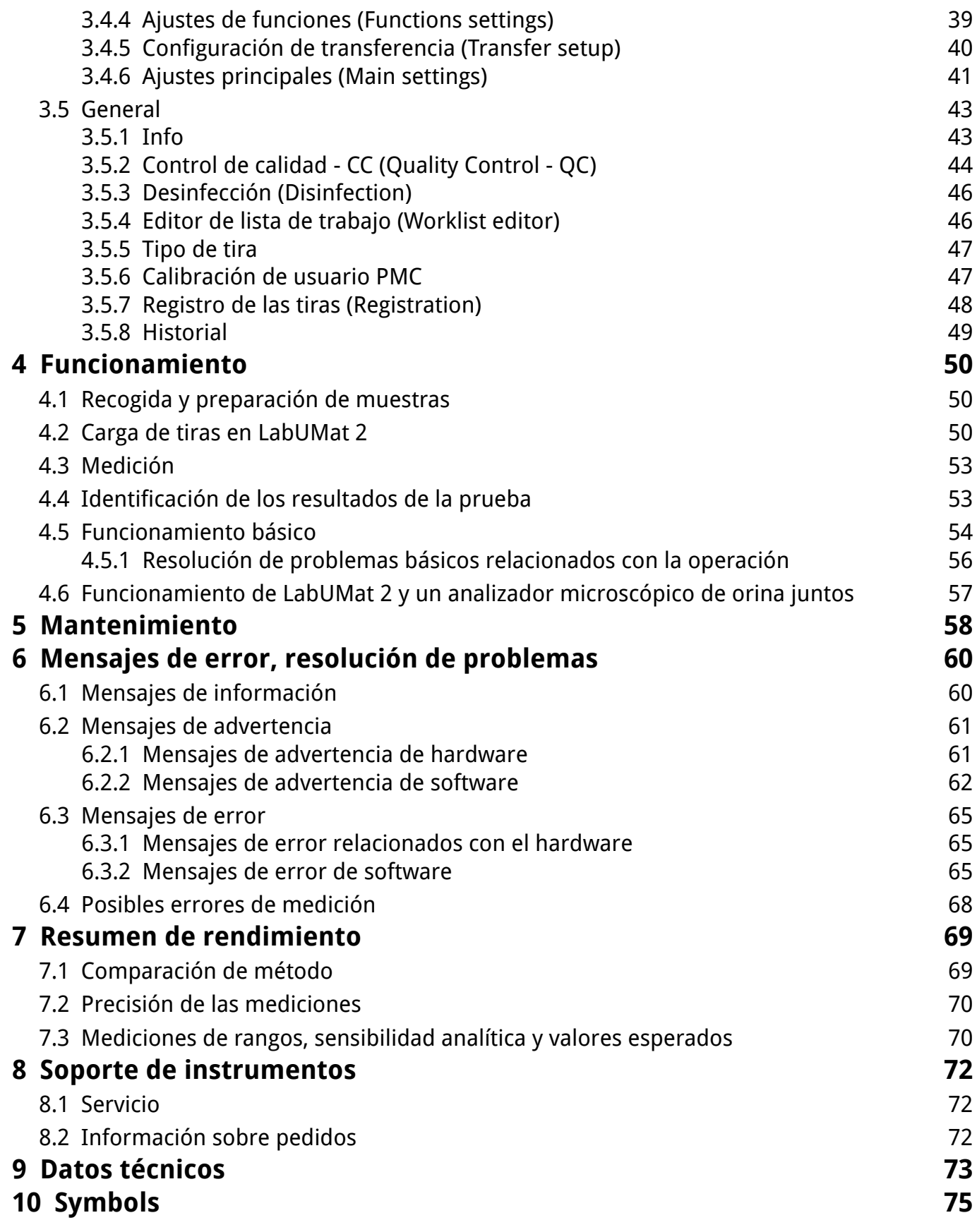

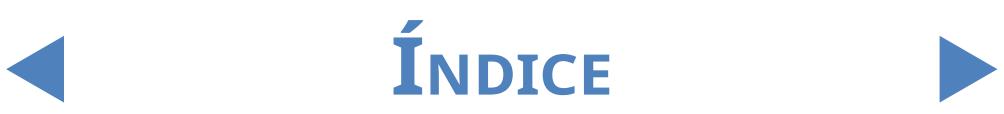

# <span id="page-3-0"></span>1 Introducción

## **1.1 Historial de modificaciones**

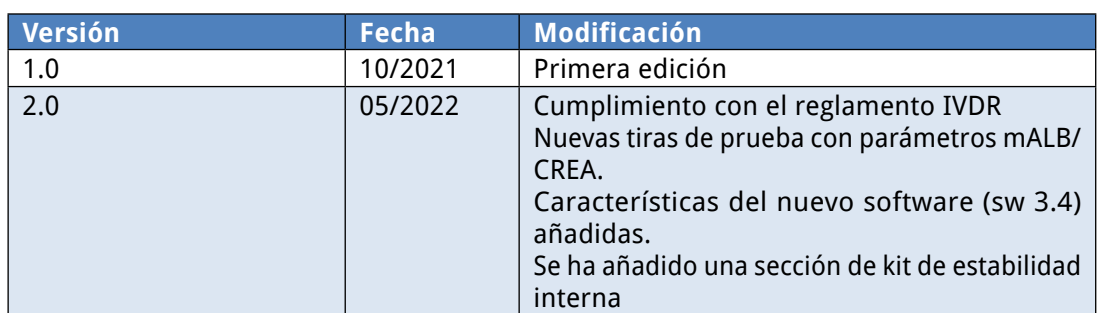

Gracias por elegir el analizador automático de química de la orina LabUMat 2. Esperamos que nuestro producto satisfaga sus necesidades.

# **1.2 Finalidad**

El LabUMat 2 es un analizador automático de química de la orina. Se ha creado para su uso diagnóstico in-vitro profesional a la hora de realizar análisis de orina. Se usa como un dispositivo de control. El LabUMat 2 ouede usarse con las tiras de prueba LabStrip U11 Plus GL y LabStrip U12 mALB/CREA. Se ha creado para la determinación cualitativa o semicuantitativa de glucosa, proteína, bilirrubina, uribilinógeno, pH, sangre, cetona, nitrito, leucocitos, ácido ascórbico, albúmina, creatinina, gravedad específica, turbidez y color. El analizador mide muestras de orina no centrifugadas.

# **1.3 Teoría de operación**

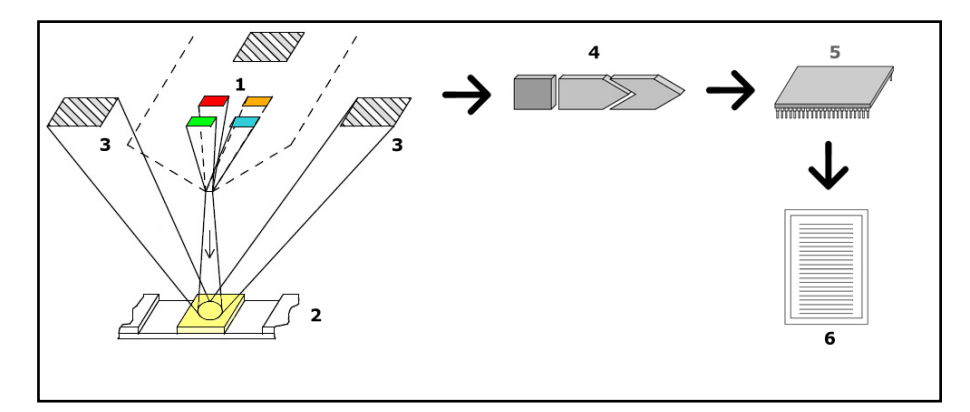

#### **Figura 1: Principio de medición**

El LabUMat 2 identifica automáticamente las muestras insertadas en el instrumento a través del lector de código de barras incorporado. Tras una breve secuencia de mezcla, el instrumento pipetea las muestras naturales no centrifugadas en las almohadillas de las tiras de prueba de orina. Las almohadillas de prueba cambian de color dependiendo de la composición química de la

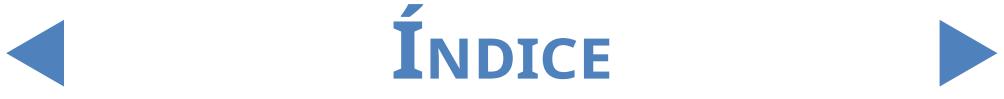

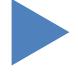

muestra. Tras un período de incubación de 60 segundos, el instrumento mueve las tiras de prueba bajo el cabezal de medición óptica. La unidad óptica contiene cuatro LED que emiten luz en varias longitudes de onda (505, 530, 620, 660 nm) La lectura se realiza de forma electro-óptica de la siguiente forma:

Cada LED (1) emite luz de una longitud de onda predefinida sobre la superficie de la almohadilla de prueba (2) directamente sobre la zona de prueba. La luz que alcanza la zona de prueba se refleja con una intensidad que depende del grado de cambio de color de la almohadilla de prueba (relacionado directamente con la concentración de un componente determinado en la orina) y la recogen los detectores y fotodiodos (3) posicionados en ángulos óptimos. Los fototransistores envían una señal eléctrica analógica al convertidor AD (4), que la cambia al formato digital. Después, el microprocesador (5) realiza cálculos sobre esta lectura digital para cada almohadilla. Por último, el sistema compara estos valores calculados con los límites de margen definidos (valores calculados programados en el analizador para cada parámetro) y ofrecen un resultado semicuantitativo (6).

El cabezal de medición óptica da resultados para: Bilirrubina (Bil), Uribilinógeno (Ubg), Cetonas (Ket), Ácido Ascórbico (Asc), Glucosa (Glu), Proteínas (Pro), Sangre (Ery), Nitrito (Nit), Leucocitos (Leu). La proporción albumina a creatinina (ACR)\* y la proporción protenía a creatinina (PCR)\* se calculan basándose en los valores proporcionados por la cabeza de medición óptica para proteína, creatinina y albumina.

A la vez, la Célula de medición física del instrumento mide las propiedades físicas de la muestra (color, turbidez y gravedad específica).

La muestra pasa por un tubo de cristal dentro del PMC en el que un refractómetro determina la gravedad específica. Un conjunto de cuatro sensores ópticos LED emiten luz a través de la muestra para medir el color y la turbidez. Los detectores situados en el lado opuesto a la muestra analizan la cantidad de luz recibida de cada LED individual para calcular el color de la muestra su su turbidez.

#### **Peligro biológico**

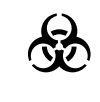

**Este analizador puede convertirse en foco de infección durante el curso de su uso. Deseche el analizador de conformidad con las regulaciones locales para residuos de riesgo biológico.**

\*CREA, mALB, ACR y PCR solo están disponibles usando las tiras de prueba de orina LabStrip U12 mALB/CREA.

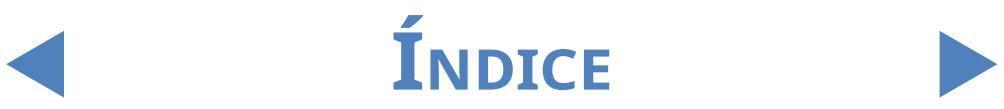

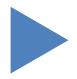

## <span id="page-5-0"></span>**1.4 Metodología de la prueba de orina**

**Mill** El análisis de orina es uno de los métodos de diagnóstico más frecuentemente solicitado por los médicos a los laboratorios. El procedimiento más rentable para llevar a cabo este tipo de análisis es el uso de tiras reactivas de papel o de plástico. Este sistema de microquímica lleva en el mercado muchos años, y permite obtener un análisis cualitativo y semicuantitativo en tan solo un minuto a través de la simple pero atenta observación visual. El cambio de color que tiene lugar en cada segmento de la tira se compara con una tabla de colores a fin de poder leer los resultados. Sin embargo, cabe destacar que, con frecuencia, mediante este método y en determinadas condiciones ambientales (por ejemplo, a la luz diurna), sus resultados son malinterpretados.

#### **Consulte el manual de usuario de las tiras de prueba para información sobre interferencias específicas.**

Así pues, los instrumentos analizadores de orina (lectores de tiras de orina) se han diseñado específicamente para aumentarla precisión y seguridad del análisis de la tira de orina, gracias a la aplicación de un proceso de evaluación automático y estandarizado. Asimismo, estos dispositivos también permiten realizar una mejor gestión de los datos del análisis y facilitan la generación de informes, gracias al almacenamiento de datos y funciones de procesamiento de datos computarizados para laboratorios médicos.

El analizador está diseñado para ayudar en la detección de enfermedades en pacientes en riesgo, para el diagnóstico de las siguientes afecciones: Función renal, infección urinaria, trastornos metabólicos, metabolismo glucídico, función hepática».

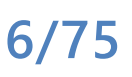

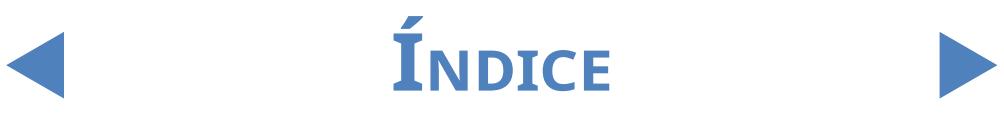

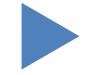

# <span id="page-6-0"></span>**1.5 Partes del instrumento**

### 1.5.1 **Parte frontal del analizador**

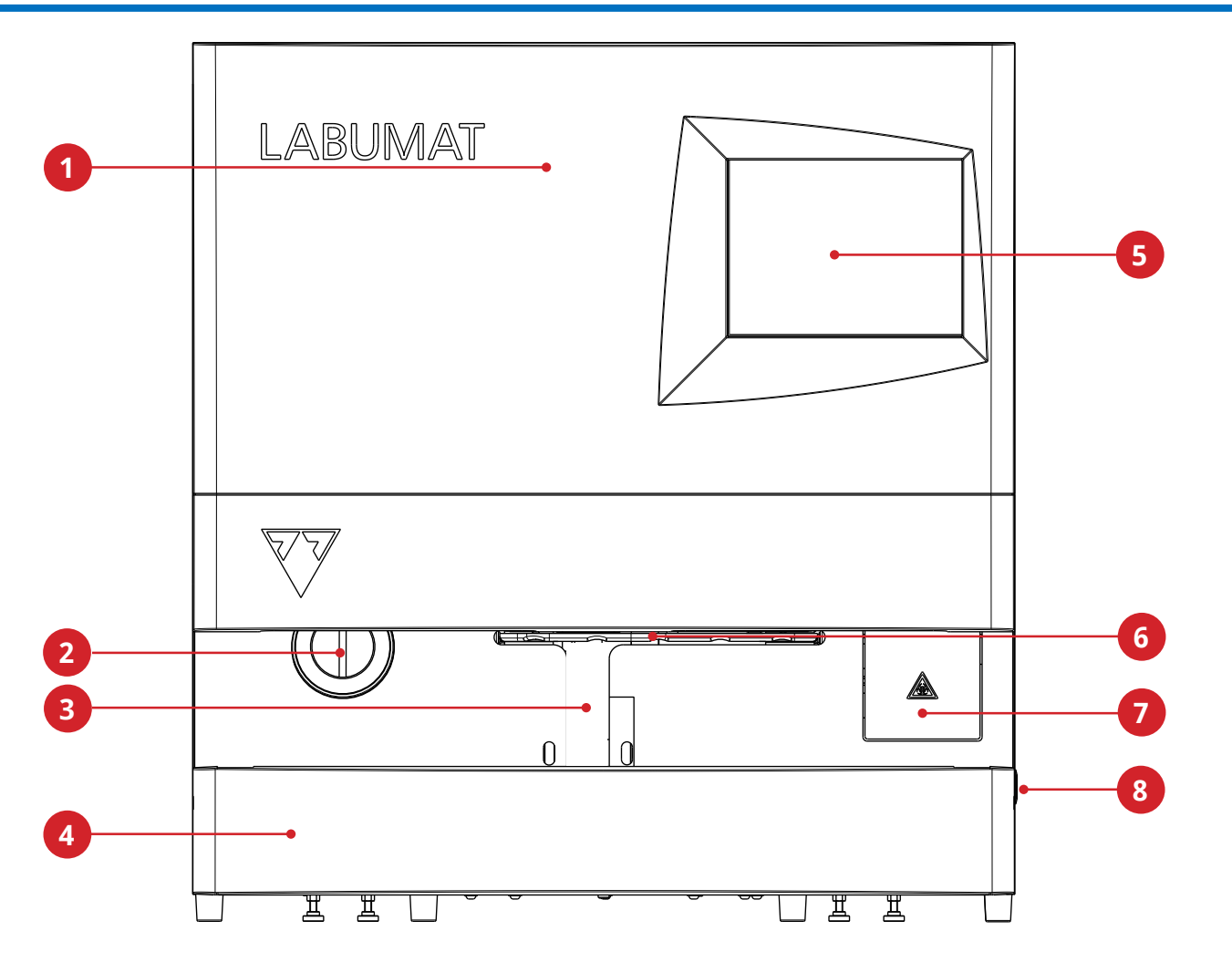

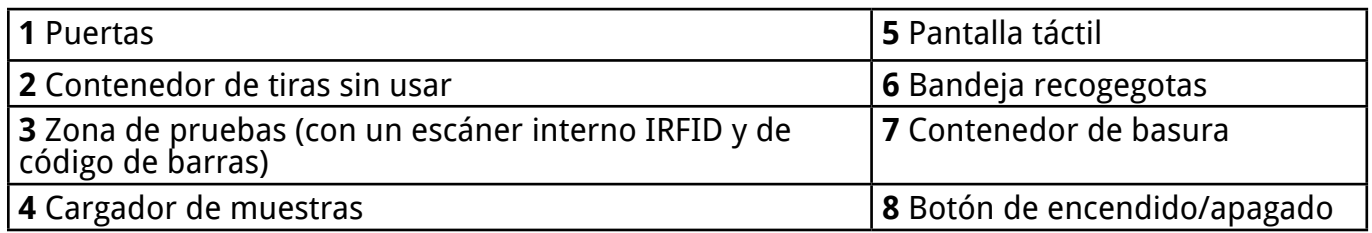

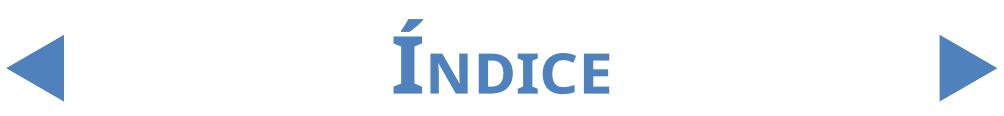

# <span id="page-7-0"></span>1.5.2 **Parte frontal e interna del analizador**

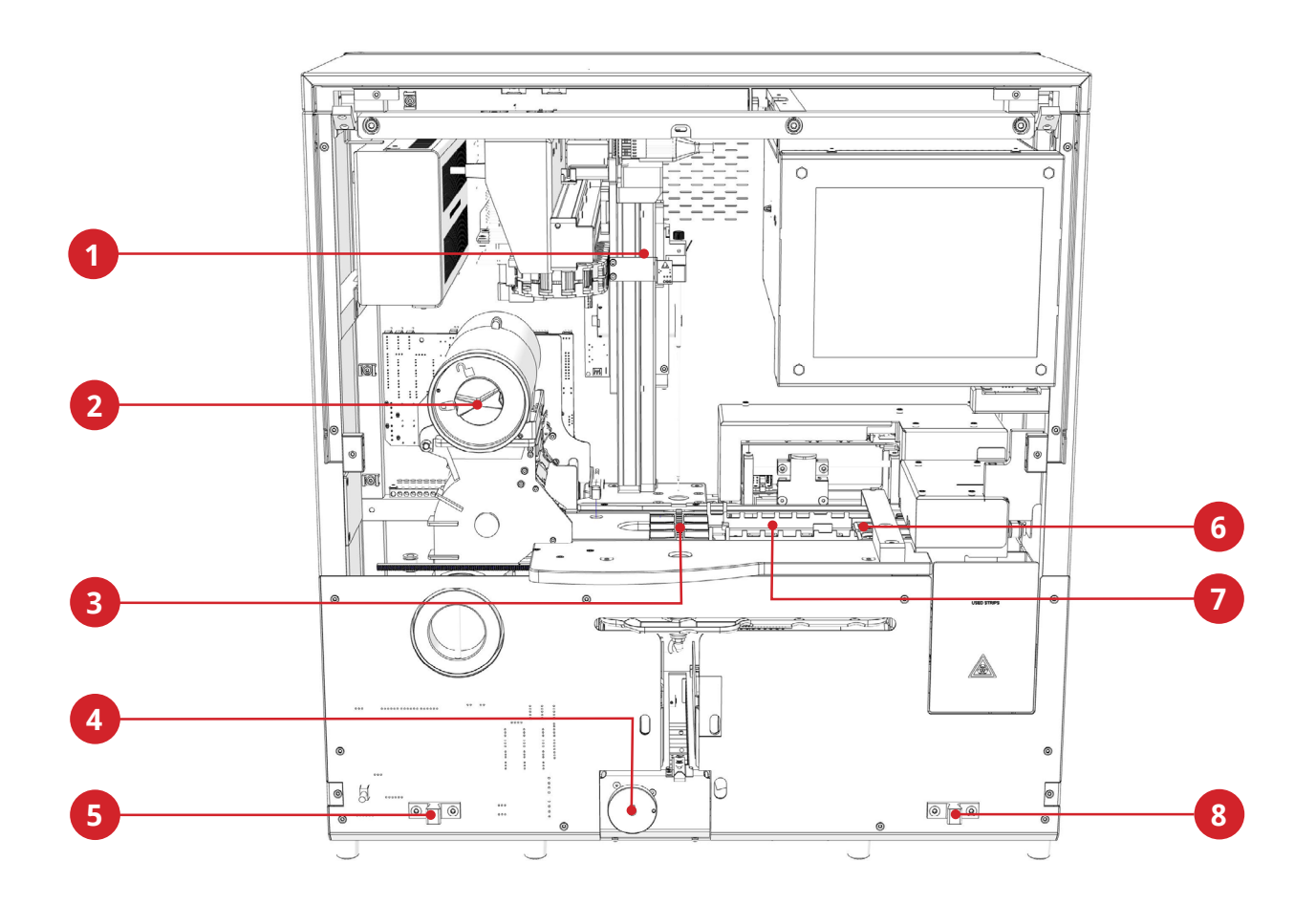

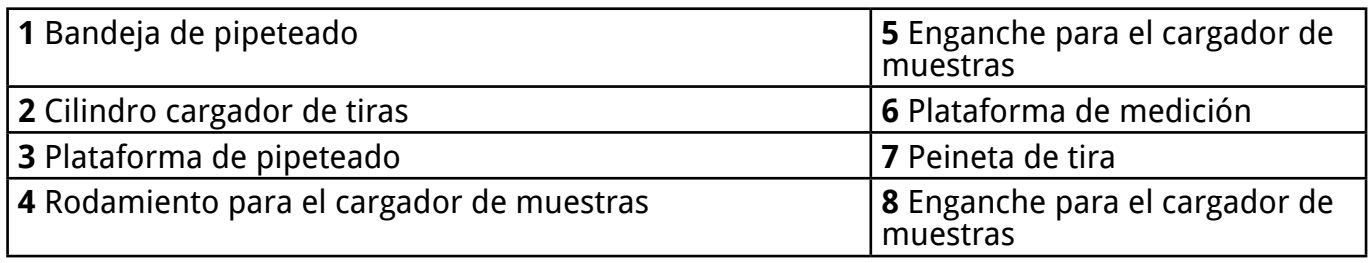

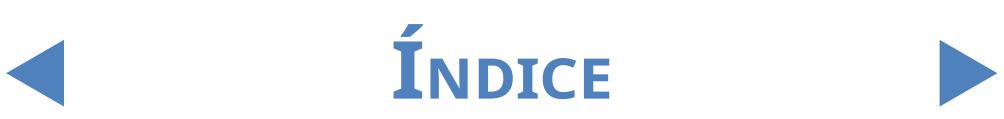

# <span id="page-8-0"></span>1.5.3 **Parte trasera del analizador**

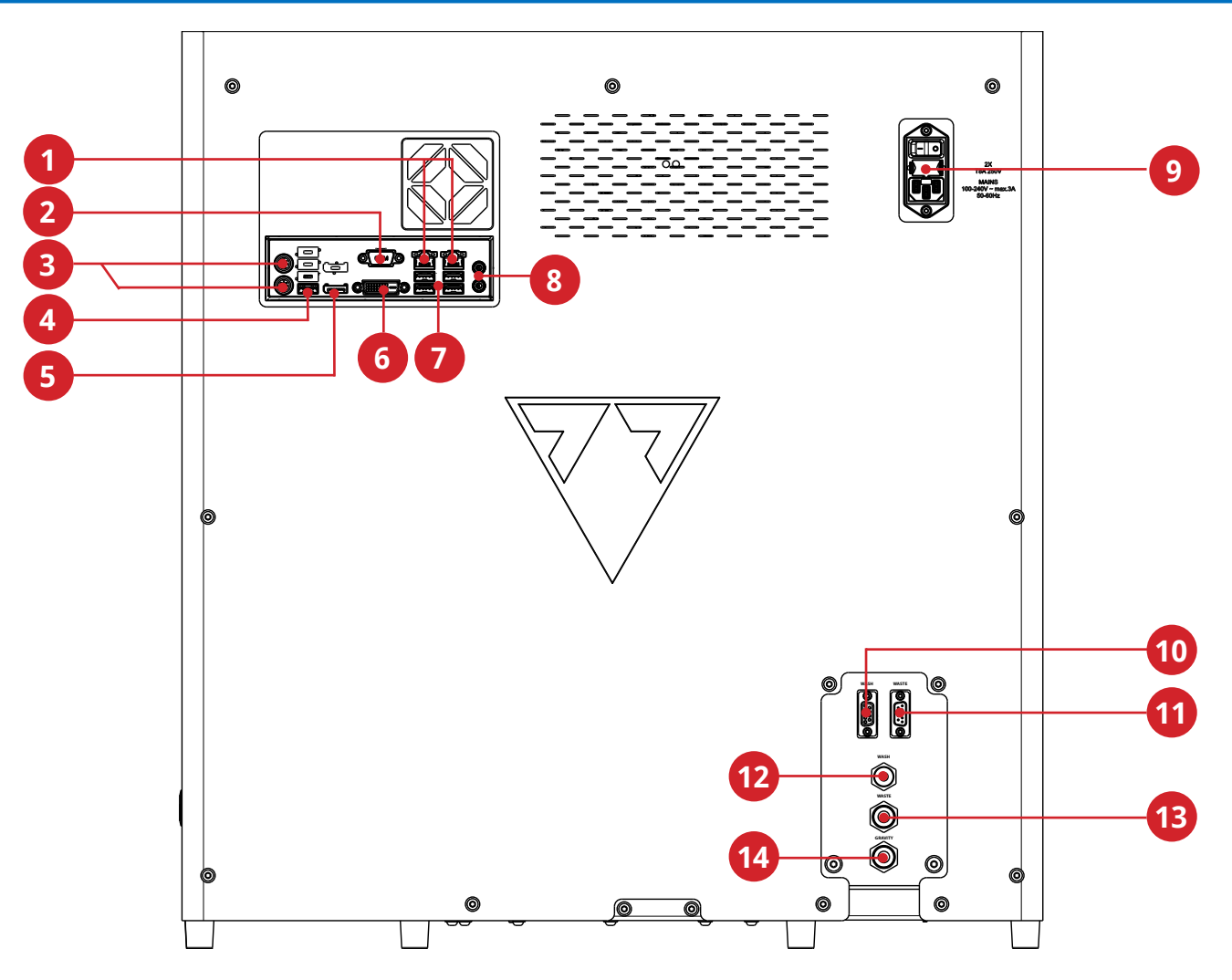

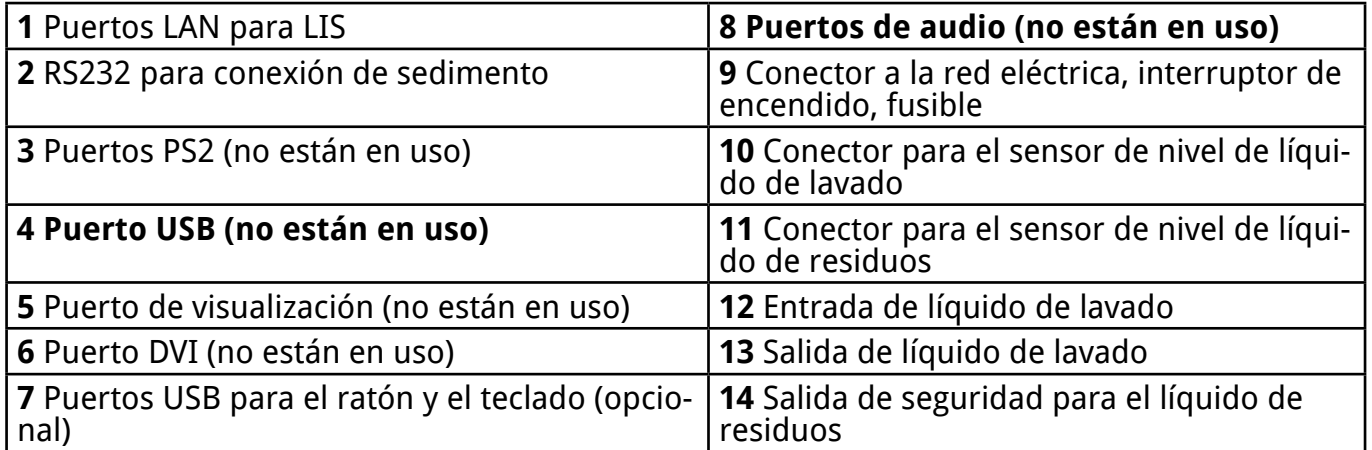

**Los conectores deben usarse solo con los enchufes de los accesorios apropiados para evitar el funcionamiento incorrecto del equipo o daños personales o lesiones**

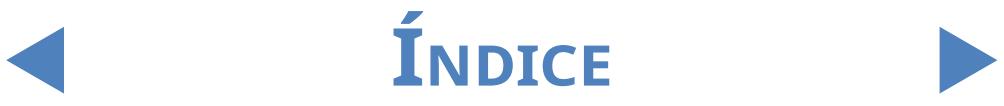

# <span id="page-9-0"></span>**1.6 Tiras de prueba**

Las tiras de prueba de orina LabStrip U11 Plus GL son un dispositivo médico in vitro de diagnóstico para la determinación de enfermedades hepáticas, biliares y obstrucciones hepáticas, diabetes y enfermedades hemolíticas, enfermedades urológicas y renales asociadas con la hematuria o hemoglobinuria, enfermedades

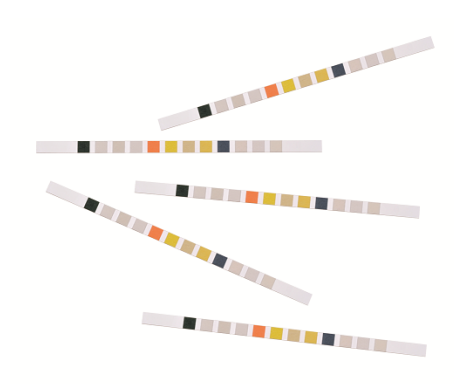

del sistema renal y urinarias a través de la determinación rápida cualitativa o semicuantitativa del ácido ascórbico, bilirrubina, sangre, glucosa, cetonas, leucocitos, nitrito, pH, proteína, gravedad específica y urobilinógeno en la orina humana. El producto se ha diseñado para su uso profesional y puede usarse en el entorno del paciente.

Las tiras de prueba de orina LabStrip U11 Plus GL también pueden usarse para el análisis visual y en analizadores de orina.

Las tiras de prueba de orina LabStrip U12 mALB/CREA son un dispositivo médico in vitro de diagnóstico usadas para el examen de diagnóstico preliminar de la diabetes, enfermedades hepáticas, enfermedades hemolíticas, enfermedades urológicas y renales y enfermedades metabólicas a través de la determinación rápida semi-cuantitativa de la bilirrubina, urobilinógeno, cetonas, ácido ascórbico, glucosa, proteína, creatinina sangre, pH, albúmina y leucocitos en la orina humana y proporcionar la proporción albumina a creatinina y la proporción proteína a creatinina.

## **1.7 Uso de este manual**

Este manual del operador contiene toda la información esencial para que el usuario pueda realizar un uso completo del dispositivo analizador. Este manual describe las funciones del sistema e incluye procedimientos paso a paso para su acceso y uso.

Póngase en contacto con su distribuidor si necesita más ayuda, tiene comentarios o necesita el historial de la versión del documento.

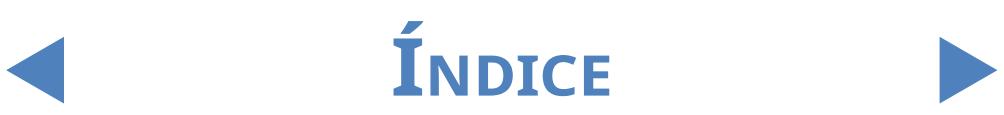

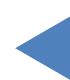

## <span id="page-10-0"></span>**1.8 Información de seguridad**

Debe prestarse una atención especial a las informaciones de seguridad siguientes. Si se ignoran el operador puede sufrir lesiones graves o fatales y los pacientes pueden estar en peligro debido a una evaluación errónea de la muestra. Elresumen de seguridad contiene los requisitos generales y las instrucciones de precaución más importante sobre la utilización segura del analizador. Además, encontrará información concreta en forma de mensajes de advertencia o precaución al principio de los capítulos y en los procedimientos.

# 1.8.1 **Cualificación del operador**

- Los operadores deben tener un conocimiento profundo de las directrices y normas pertinentes, así como de las informaciones y los procedimientos incluidos en el Manual del Usuario.
- z No lleve a cabo tareas de utilización o mantenimiento si no ha sido formado para ellas. Siga estrictamente los procedimientos especificados en el Manual del Usuario para la utilización y el mantenimiento del analizador.
- Las operaciones de mantenimiento, instalación o servicio no explicadas en el Manual del Usuario deben dejarse en manos de los representantes de servicio formados.
- Siga las buenas prácticas de laboratorio, en especial cuando trabaje con material biológico de riesgo.

# 1.8.2 **Protección frente a materiales biológicos de riesgo**

- **•** Todos los componentes del analizador pueden entrar en contacto con orina humana y, por tanto, son posibles orígenes de infección. Las muestras de orina deben manejarse a un nivel de seguridad biológica 2.
- z Asegúrese de llevar equipos de protección adecuados incluidos, sin limitarse a ellos, protección ocular con pantallas laterales, bata de laboratorio resistente a fluidos y guantes de laboratorio aprobados. Lleve una máscara facial si existe algún riesgo de salpicadura o proyección.
- z Cámbiese los guantes si se contaminan, está en riesgo su integridad o siempre que sea necesario por cualquier razón. No lave ni reutilice los guantes desechables.
- z No coma, beba, fume, maneje lentes de contacto, aplique cosméticos ni guarde comida mientras esté en el laboratorio.
- No pipetee ningún líquido con la boca, utilice únicamente analizadores con pipeteado mecánico.

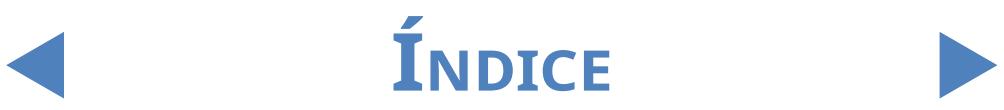

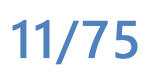

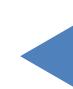

- <span id="page-11-0"></span>Durante las tareas de servicio mantenga las manos y los dedos apartados de la boca, la nariz y los ojos.
- Quítese la ropa de protección y lávese las manos antes de salir a zonas ajenas al laboratorio.
- **•** Si detiene el funcionamiento del analizador o quiere transportarlo, primero tiene que limpiar y desinfectar el analizador, y vaciar y desinfectar el contenedor de residuos (líquido) y el contenedor de desechos (tiras), como se describe en **[2.3.2 Parar el funcionamiento de LabUMat 2](#page-19-1)** y **[5 Mantenimiento](#page-57-1)**.

#### 1.8.2.1 Posibles accidentes

- Vertido de muestras o residuos líquidos: Si se vierte cualquier material biológico de riesgo, enjuáguelo inmediatamente y aplique desinfectante. Si sucede esto en el analizador o en el transportador de gradillas, detenga el proceso de medición e inicie un procedimiento de limpieza. (Consulte **[5 Mantenimiento](#page-57-1)**)
- Si una muestra o un residuo líquido entra en contacto con su piel, lávela inmediatamente con agua y jabón y aplique desinfectante. Consulte a un médico.
- z Caída de residuos sólidos: Si un material sólido contaminado cae al suelo o sobre el analizador, (por ejemplo se cae un cubo de residuos y las tiras usadas se esparcen) recójalo y viértalo todo en un recipiente para desechos biológicos de riesgo y limpie la zona con agua y desinfectante.

#### 1.8.2.2 Información sobre incidentes

Informe a su representante de servicio de 77 Elektronika Kft. y a su autoridad local competente sobre cualquier incidente grave que pueda ocurrir al utilizar este producto.

## 1.8.3 **Gestión de residuos**

- Los residuos del analizador suponen potencialmente un riesgo biológico y deben tratarse de acuerdo con las leyes y regulaciones pertinentes. La cantidad máxima de líquido con riesgo biológico es equivalente a la capacidad del contenedor de residuos (5 litros).
- Al desechar cualquier residuo hágalo conforme a las regulaciones locales correspondientes.
- Cualquier sustancia contenida en materiales de control de calidad u otros materiales de trabajo, legalmente regulados respecto a la protección medioambiental, deben desecharse de acuerdo con las regulaciones pertinentes sobre vertido de aguas. Respecto a las regulaciones legales sobre vertido de

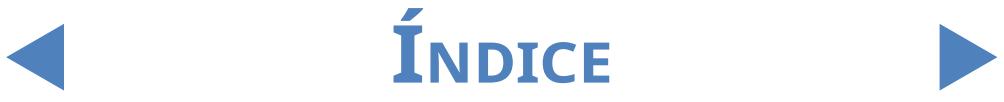

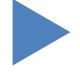

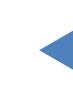

aguas, consulte a los proveedores de los materiales.

### <span id="page-12-0"></span>1.8.4 **Utilización segura y correcta del analizador**

#### 1.8.4.1 Fidelidad y precisión de los resultados medidos

- **·** Un resultado de medición incorrecto puede provocar un error de diagnóstico, lo que podría plantear un peligro para el paciente.
- Para utilizar correctamente el instrumento, mida las muestras de control de calidad y supervise el instrumento durante su funcionamiento.
- No utilice consumibles una vez superada su fecha de caducidad, ya que podría obtener datos imprecisos.
- z A objetos de diagnóstico, evalúe siempre los resultados conjuntamente con el historial médico del paciente, los exámenes clínicos y otras determinaciones.

#### 1.8.4.2 Instalación y servicio

- La instalación y el servicio del analizador debe realizarlos únicamente personal autorizado y formado por 77 Elektronika Kft..
- z No intente sustituir piezas eléctricas ni mecánicas que no estén descritas en el Manual del Usuario.
- Existe un interbloqueo de seguridad que corta la corriente y detiene el procesamiento de muestras si se abre la puerta del analizador. No intente deshabilitar el interbloqueo.
- $\bullet$  Un interbloqueo deshabilitado no detendría el funcionamiento del analizador y las piezas móviles del interior podrían provocar accidentes. La retirara de las patas de los equipos electrónicos puede provocar descargas eléctricas, ya que en el interior de estos hay componentes con voltajes elevados. No retire ninguna cubierta del analizador distinta de las especificadas en el Manual del Usuario.
- No intente trabajar en el compartimiento eléctrico.
- z El nivel de seguridad del analizador no cambia después de una operación de servicio si la ha llevado a cabo únicamente personal autorizado y formado por 77 Elektronika Kft..

#### 1.8.4.3 Condiciones operativas

**13/75**

- El funcionamiento en condiciones operativas distintas a las especificadas puede provocar resultados incorrectos o mal funcionamiento del instrumento. (Consulte **[9 Datos técnicos](#page-72-1)**)
- Utilice el instrumento únicamente en interiores y evite el calor y la humedad.

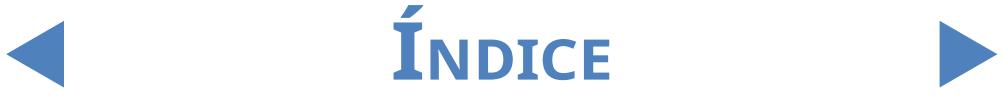

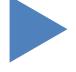

<span id="page-13-0"></span>Introducción

# Y**volver**

- Cumpla siempre las regulaciones locales de su laboratorio.
- Realice el mantenimiento de acuerdo con los intervalos establecidos y cuando lo indique el software del sistema para que el analizador conserve las condiciones operativas necesarias. Compruebe que las aberturas de ventilación del analizador estén siempre despejadas.
- **•** Compruebe que la superficie de los soportes del analizador no se vea afectada por vibraciones y tenga cuidado de no golpear ni inclinar el analizador mientras procesa muestras.
- Las vibraciones fuertes o golpear o inclinar el instrumento pueden influir en la colocación de los dispositivos de medición y provocar resultados erróneos.
- **•** Las vibraciones fuertes o golpear o inclinar el instrumento pueden provocar el desplazamiento de la gradilla y causar una identificación incorrecta de las muestras.

#### 1.8.4.4 Piezas aprobadas

- La utilización de piezas o dispositivos no aprobados puede provocar una avería y cancelar y dejar sin efecto la garantía.
- Utilice únicamente piezas y dispositivos aprobados por 77 Elektronika Kft..

### 1.8.4.5 Software de terceros

Está prohibido instalar cualquier software en la PC operativa.

## 1.8.5 **Limitación de uso**

Para establecer un diagnóstico final y prescribir una terapia adecuada, los resultados obtenidos con las tiras reactivas de orina deben evaluarse en combinación con otros resultados médicos y el historial médico del paciente.

## 1.8.6 **Aprobaciones de los instrumentos**

El analizador de orina LabUMat 2 está fabricado y probado de acuerdo con las siguientes normas internacionales:

- z El sistema LabUMat 2 cumple los requisitos establecidos en: Reglamento (UE) 2017/746 del Parlamento Europeo y del Consejo, de 5 de abril de 2017, sobre productos sanitarios para diagnóstico in vitro y por el que se deroga la Directiva 98/79/CE y la Decisión 2010/227/UE de la Comisión.
- z IEC 61326-2-6:2012
- z IEC 61326-1:2012

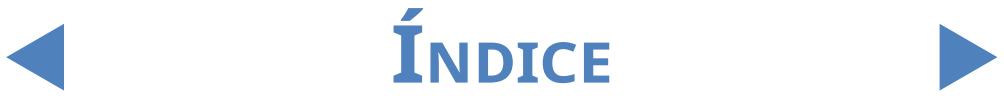

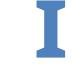

Introducción

# Y**volver**

- z IEC 61010-1:2010 + AMD1:2016
- IEC 61010-2-081:2015
- IEC 61010-2-101:2015
- El instrumento cuenta con certificación de cumplimiento de los requisitos de EMC y las especificaciones de seguridad de la Directiva de diagnóstico in vitro (98/79 / EC). De acuerdo con la norma IEC 61326-2-6, es responsabilidad del usuario garantizar que se proporcione y mantenga un entorno electromagnético compatible para este instrumento a fin de que el dispositivo funcione según lo previsto. No utilice este analizador cerca de fuentes de radiación electromagnética fuerte (por ejemplo, fuentes de RF intencionales no blindadas), ya que pueden interferir en el correcto funcionamiento del mismo. Debe evaluarse el nivel de electromagnetismo del entorno antes de la puesta en marcha del dispositivo.

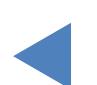

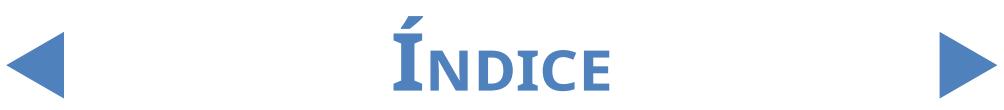

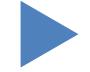

## <span id="page-15-2"></span><span id="page-15-0"></span>2 Installacón

## **2.1 Contenido del paquete**

<span id="page-15-1"></span>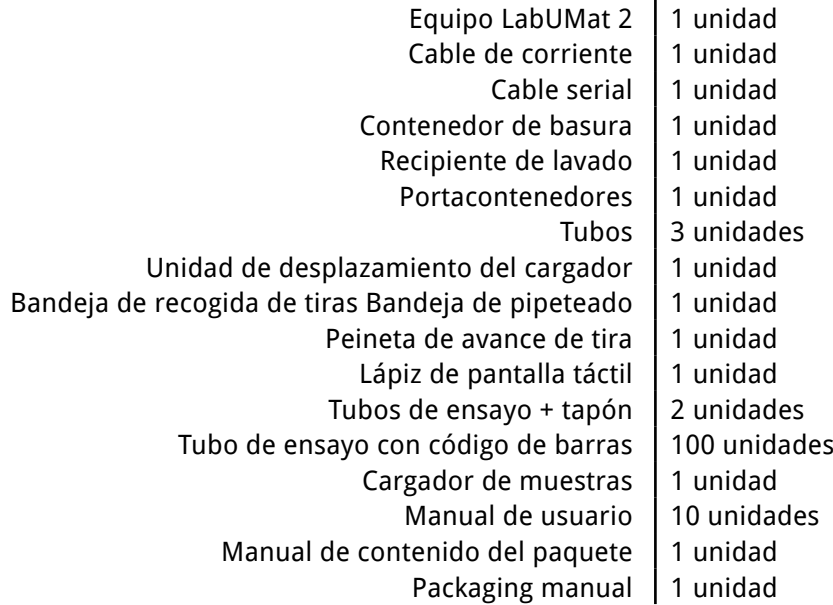

# **2.2 Empaquetado**

**16/75**

- $\bigwedge\hspace{-0.15cm}\bigwedge\hspace{0.15cm}$  Verifique la lista de envío para comprobar si este ha llegado completo y sin daños. **Si está intacto, siga las instrucciones a continuación; de lo contrario, póngase en contacto con su distribuidor inmediatamente.**
- **Hasta su instalación, almacene el analizador a una temperatura de entre +5 ºC y + 40 ºC y a una humedad de entre el 10 y el 85 %.**
- **Manténgalo alejado de la luz solar directa ya que la luz intensa puede interferir con los sensores ópticos.**

LabUMat 2 se envía en 2 cajas de cartón. Antes de desembalarlo, despeje el área donde desea instalar el analizador: necesitará una mesa de 80 x 60 centímetros que sea lo suficientemente resistente para soportar un analizador de casi 60 kg. Consulte el manual de envío detallado para ver cómo embalar y desembalar el analizador. Por favor, siga las marcas de expedición en la caja mientras lo manipula.

#### **Recomendamos que guarde el material protector que venía dentro del paquete y demás material de embalaje reutilizable para su uso futuro.**

**INDICE** 

1Corte las correas que envuelven la caja de envío de madera <sup>y</sup> retire la tapa y el material protector. Retire la envoltura de embalaje externa y extraiga la caja desmontada de la parte superior.

<span id="page-16-0"></span>Saque el paquete y el embalaje de la caja de la unidad principal, y sáquelo<br>de la caja.<br>Retire los diez (10) los cargadores de tubos de ensayo, los tubos de ensayo  $\angle$ de la caja.

 $\mathcal{S}_{\text{y}}$  los diez (10) los cargadores de tubos de ensayo, los tubos de ensayo<br> $\mathcal{S}_{\text{y}}$  los adaptadores de los cargadores, y colóquelos sobre la mesa preparada.

4Saque el transportador del cargador que viene empaquetado por separado  $\mathbf{F}_{\mathsf{V}}$  colóquelo en la mesa preparada.

5Saque la caja con el Manual del usuario <sup>y</sup> los pequeños accesorios que se enumeran en la **[2.1 Contenido del paquete](#page-15-1)**.

Retire los dos depósitos de líquidos, sus tubos y su recipiente y coloque los<br>depósitos en los recipientes debajo de la mesa.<br>Torte la cinta alrededor de la caja que cubre la unidad principal y retire la  $\bf O$ depósitos en los recipientes debajo de la mesa.

7Corte la cinta alrededor de la caja que cubre la unidad principal <sup>y</sup> retire la cubierta. Con un compañero para ayudar a levantarla, coloque la unidad principal sobre la mesa.

8Desenvuelva todos los accesorios. Compruebe la integridad del envío (☞**[2.1](#page-15-1)  [Contenido del paquete](#page-15-1)**).

**Como el analizador es bastante pesado (aproximadamente 60 kg), se requieren dos personas para moverlo. Coja las esquinas inferiores a cada lado del analizador usando las dos manos.**

ǽ *Si el instrumento se debe instalar en otra ubicación, todas las piezas extraíbles deben retirarse para el transporte y el brazo del robot debe fijarse con el tornillo/placa de fijación suministrados. Para el transporte, podría ser necesario un carro debido al peso del analizador.*

# **2.3 Secuencia de instalación**

100 Retire todo el material protector restante de dentro y de alrededor del<br>100 analizador.<br>100 Desde la parte frontal del analizador, encontrará un tornillo que se extiende y una analizador.

2Desde la parte frontal del analizador, encontrará un tornillo que se extiende <sup>y</sup> una placa metálica en el centro. La placa de retención sirve para asegurar la sonda de pipeteado del analizador durante el envío. La placa de retención debe retirarse antes de que se pueda encender el equipo. Desatornille el tornillo de fijación, retire la placa y fíjela con el tornillo a través del orificio a tal efecto en la barra transversal superior del chasis.

ǽ *Se recomienda guardar el tornillo y la placa de fijación, ya que podría necesitarlos si debe instalar el analizador en una nueva ubicación.*

> 3Introduzca la peineta de avance de tira que encontrará con sus accesorios en la ubicación adecuada en el transportador de tiras, en la parte derecha interior de la unidad (☞ **[Figura 22](#page-58-0)**).

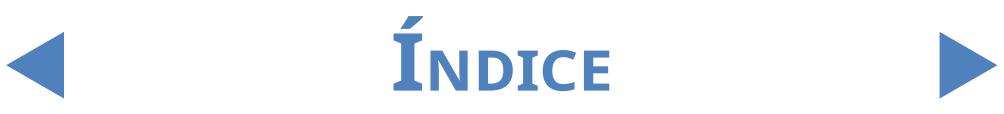

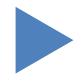

4Introduzca la bandeja de pipeteado que encontrará entre los accesorios <sup>e</sup> instálela en su ubicación, en la parte central de la unidad (☞ **[Figura 22](#page-58-0)**). 5Introduzca la bandeja recogegotas que encontrará entre los accesorios <sup>e</sup> **J** insértela en su ranura, en la parte frontal de la unidad (☞ **[Figura 22](#page-58-0)**).

#### **Asegúrese de que las aperturas en la bandeja de goteo están alineadas con la vía de la unidad de pipeteado según va dentro de los tubos de prueba..**

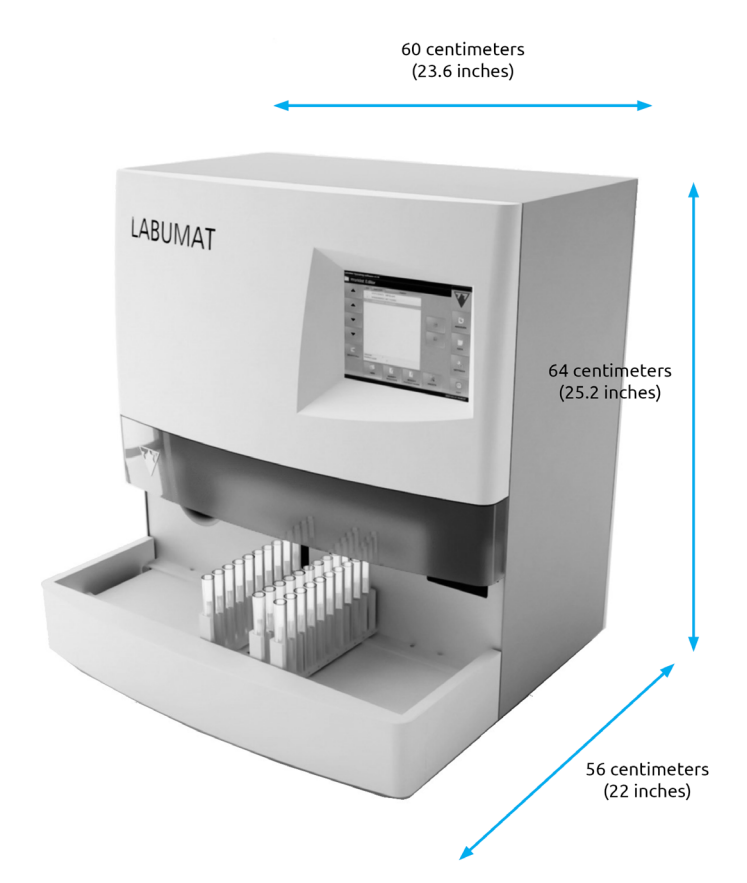

#### **Figura 2: Dimensiones del analizador con el transportador de cremallera acoplado**

 $\blacksquare$  Acople la unidad de desplazamiento del cargador con la unidad principal.  $\bigcup$ Ajuste los dos bordes uno contra el otro y encaje el transportador en la unidad principal. Después de encajar sus bordes, presione la unidad suavemente hasta que se oiga un clic.

**Utilice solamente las unidades transportadoras de cargadores suministradas con el analizador LabUMat 2.**

> 7Conecte el cable de alimentación primero <sup>a</sup> LabUMat <sup>2</sup> <sup>y</sup> luego <sup>a</sup> la red eléctrica. Por razones de seguridad, LabUMat 2 solo se puede conectar a tomacorrientes con conexión a tierra.

> 8Use el cable serial <sup>o</sup> el puerto USB suministrado para conectar LabUMat <sup>2</sup> al PC anfitrión. Consulte el **[3.3 Menú de datos \(Data menu\)](#page-28-1)** para obtener

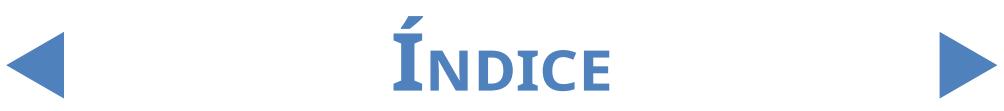

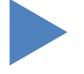

**18/75**

<span id="page-18-0"></span>Installacón

# Y**volver**

más información acerca de la conexión entre el analizador y el PC anfitrión. 9Encienda el LabUMat <sup>2</sup> <sup>y</sup> espere <sup>a</sup> que finalice la secuencia de arranque.

- **Es importante que retire la placa de retención del robot lineal antes de conectar el equipo a la red eléctrica. Cuando empieza a llegar corriente al aparato, este entra en modo de espera. Al pulsar el botón de encendido, el sistema arranca y comienzan a llevarse a cabo las detecciones de movimiento. El robot lineal podría dañarse si la placa de retención no le permite realizar las comprobaciones de movimiento.**
- 

**LabUMat 2 funciona con una tensión de red de 100 a 240 VCA. En este rango el equipo gestiona los niveles de tensión automáticamente. No utilice el equipo con otros voltajes de red.**

**No retire el panel posterior del analizador. El analizador solo puede ser desmontado por personal de servicio con formación específica.**

- ǽ *Es necesario registrar las tiras reactivas antes de poder utilizar el analizador (*☞ **[3.5.7 Registro](#page-47-1)  [de las tiras \(Registration\)](#page-47-1)***).*
- ǽ *Después de instalar el analizador, se recomienda que revise su rendimiento (*☞ **[3.5.2 Control](#page-44-0)  [de calidad - CC \(Quality Control - QC\)](#page-44-0)***).*

# 2.3.1 **Instalación del sistema fluídico**

1Guíe los dos tubos de mayortamaño <sup>a</sup> través de las dos ranuras de la cubierta del contenedor para aguas residuales. Asegúrese de que los anillos de goma negros permanezcan en las ranuras. Deje 10 centímetros desde los extremos de las tuberías dentro del contenedor y conecte los otros extremos en las ranuras en LabUMat 2 marcadas como Desecho (Waste) y Gravedad (Gravity).

**El tubo de gravedad se caracteriza por no funcionar con succión, por lo que debe instalarse de manera que se incline hacia abajo hasta el tanque de desechos.**

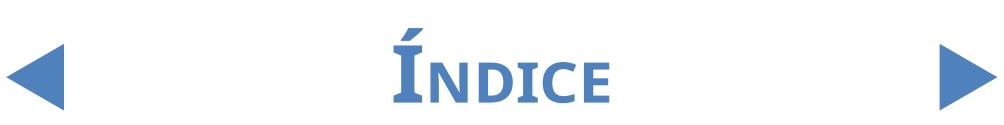

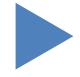

<span id="page-19-0"></span>2 Conecte el sensor para este contenedor al conector D-sub 9 en la parte<br>2 posterior del analizador con la indicación SENSOR DE DESECHOS (WASTE SENSOR).

3Llene el otro recipiente con agua destilada. Guíe el tubo de menor tamaño a través del retenedor del contenedor LAVADO (WASH) y también la ranura en su cubierta desde el interior. Asegúrese de que los anillos de goma negros permanezcan en las ranuras. Uno de los extremos del tubo debe estar en la parte inferior del contenedor sujeto por el anillo de goma y el otro extremo debe estar conectado a la ranura de LAVADO (WASH) del analizador.

4Conecte el sensor para el depósito de agua al conector D-sub <sup>9</sup> en la parte posterior del analizador con la indicación SENSOR DE LAVADO (WASH SENSOR).

5Coloque ambos depósitos en su recipiente <sup>y</sup> coloque el recipiente debajo  $\Box$  de la mesa que soporta el analizador ya montado.

## 2.3.2 **Parar el funcionamiento de LabUMat 2**

<span id="page-19-1"></span>No es necesario tomar medidas especiales para detener el funcionamiento de LabUMat 2. Realice los pasos enumerados a continuación para preservar el buen estado del analizador mientras este no se encuentre en uso.

**Puesto que la orina es un fluido de origen humano, puede ser un foco de infección y conllevar riesgos biológicos.**

**Manipule las tiras usadas y los contaminantes de la orina con cuidado.**

**Utilice siempre guantes de goma u otra ropa de protección mientras esté manipulando LabUMat 2.**

> 1Realice el ciclo de lavado con la solución desinfectante (☞**[3.5.3 Desinfección](#page-45-1)  [\(Disinfection\)](#page-45-1)**). Apague la unidad LabUMat 2 y desconéctela de la red eléctrica.

> 2Deseche las tiras no utilizadas <sup>y</sup> todas las tiras usadas del contenedor de  $\mathbb Z$  hasura.

> Retire todos los líquidos de ambos recipientes y límpielos a fondo. Déjalos  $\mathbf{\mathcal{S}}$  secar y embálelos, sin taparlos con los tapones.

> Utilice el tornillo de seguridad suministrado y la placa de retención para<br>asegurar el módulo de robot lineal.<br>Limpie LabUMat 2 con cuidado y retire todas sus piezas extraíbles ( $\leq 5$  $\blacksquare$ asegurar el módulo de robot lineal.

> 5Limpie LabUMat <sup>2</sup> con cuidado <sup>y</sup> retire todas sus piezas extraíbles (☞ **[5](#page-57-1)  [Mantenimiento](#page-57-1)**). Deje que se sequen y empaquete el LabUMat 2 tal como estaba cuando usted lo recibió.

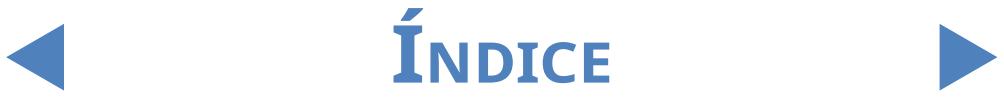

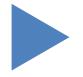

#### <span id="page-20-0"></span>Installacón

Y**volver**

ǽ *Si desea volver a poner el LabUMat 2 en funcionamiento, siga los pasos descritos en* **[2](#page-15-2)  [Installacón](#page-15-2)** *para instalar correctamente el analizador.*

**Si el instrumento se debe instalar en otra ubicación, todas las piezas extraíbles deben retirarse para el transporte (peineta del temporizador de tiras, la bandeja de pipeteado, la bandeja recogegotas y la unidad transportadora del cargador), y el brazo del robot debe fijarse con el tornillo y la placa de fijación suministrados. Para el transporte, podría ser necesario un carro, ya que el instrumento es bastante pesado (alrededor de 60 kilos).**

## 2.3.3 **Etiquetado de tubos de ensayo con códigos de barras**

El lector de códigos de barras incorporado de LabUMat 2 puede identificar automáticamente las muestras de orina mediante códigos de barras pegados en el lateral de los tubos de ensayo.

<span id="page-20-1"></span>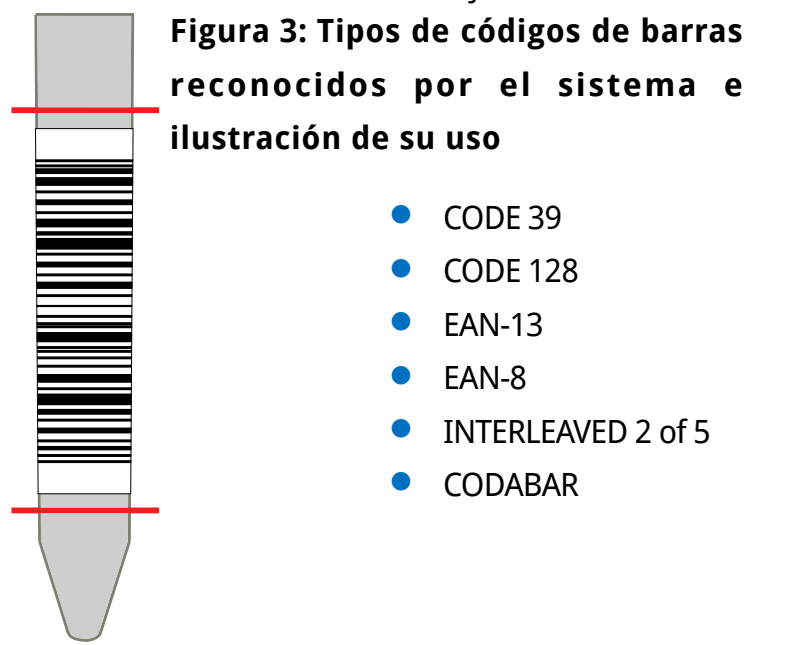

Pegue los códigos de barras más o menos a la mitad de los tubos de ensayo, entre los niveles indicados en la **[Figura 3](#page-20-1)**. Los códigos de barras pegados por encima o por debajo de estos niveles pueden no seridentificados por LabUMat 2. Cuando coloque las muestras con códigos de barras en los cargadores de muestras, procure que los códigos de barras estén orientados hacia el lado abierto del cargador, de lo contrario, el escáner de códigos de barras no podrá escanearlos. Uno de los tubos de ensayo suministrados ya viene con un código de barras pegado. Sirve para ilustrar el posicionamiento óptimo del código de barras en el tubo de ensayo y también se puede utilizar para comprobar el correcto funcionamiento del escáner de códigos de barras incorporado.

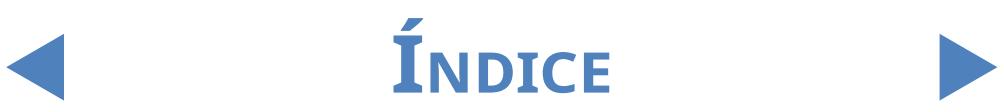

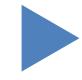

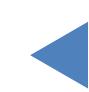

## <span id="page-21-0"></span>3 Sistema de menú

LabUMat 2 tiene un sistema de menú fácil de usar e intuitivo. La barra de título situada en la parte superior de la pantalla muestra el nombre del dispositivo, la versión del software y el tipo de tiras usadas en ese momento. Los puntos del menú principal se encuentran en el lado derecho de la pantalla, mientras que sus correspondientes submenús aparecen en la parte inferior. Los elementos del menú se pueden seleccionartocando la pantalla táctil LCD, haciendo clic con el ratón conectado (no con los accesorios) o seleccionándolos con las flechas del teclado externo (no con los accesorios). También se pueden introducir caracteres mediante el teclado externo o el teclado que aparece en pantalla. Algunos botones pueden tener más de un estado y su apariencia indica su estado actual.

| LabUMat2 Software del operario v3.4<br>LabStrip U11Plus GL                                                  |                                     |              |                                      |                |               |                       |                |
|----------------------------------------------------------------------------------------------------|-------------------------------------|--------------|--------------------------------------|----------------|---------------|-----------------------|----------------|
| Fecha y hora                                                                                                |                                     |              | $C$ Tubo                             | Identificación | <b>Nombre</b> | <b>Estado</b>         |                |
| 27/10/2022 8:13:38                                                                                          |                                     | $\mathbf{1}$ | $\mathbf{1}$                         | 102708133792   | -             | $\blacktriangleright$ |                |
| 27/10/2022 8:13:42                                                                                          |                                     | $\mathbf{1}$ | $\overline{a}$                       | 102708134228   |               | $\blacktriangleright$ |                |
| 27/10/2022 8:13:49                                                                                          |                                     | 1            | $3 -$                                | 102708134924   |               | $\vee$ 60             |                |
|                                                                                                    |                                     |              |                                      |                |               |                       | O              |
|                                                                                                    |                                     |              |                                      |                |               |                       | <b>MEDIR</b>   |
|                                                                                                    |                                     |              |                                      |                |               |                       |                |
|                                                                                                    |                                     |              |                                      |                |               |                       |                |
|                                                                                                    |                                     |              |                                      |                |               |                       |                |
|                                                                                                    |                                     |              |                                      |                |               |                       | <b>DATOS</b>   |
|                                                                                                    |                                     |              |                                      |                |               |                       |                |
|                                                                                                    |                                     |              |                                      |                |               |                       |                |
|                                                                                                    |                                     |              |                                      |                |               |                       | CONFIGURACIÓN  |
|                                                                                                    |                                     |              |                                      |                |               |                       |                |
|                                                                                                    |                                     |              |                                      |                |               |                       |                |
|                                                                                                    |                                     |              |                                      |                |               |                       | o O            |
|                                                                                                    |                                     |              |                                      |                |               |                       | <b>GENERAL</b> |
| LabStrip UllPlus GL<br>$\circledast$<br>Tiras registradas: 0                                                |                                     |              |                                      |                |               |                       |                |
|                                                                                                    |                                     |              |                                      |                |               |                       |                |
|                                                                                                    |                                     |              |                                      |                |               |                       | $^\circledR$   |
| <b>INICIO</b>                                                                                               | <b>VACTAR</b><br><b>ALIMENTADOR</b> |              | <b>EXTRACCIÓN</b><br><b>CARGADOR</b> | <b>STAT</b>    |               | <b>CONTINUAR</b>      | <b>SALIR</b>   |
|                                                                                                    |                                     |              |                                      | Residuo: 5     |               |                       |                |
| El instrumento está listo<br>Service<br>27/10/2022 8:14:30<br>18<br>$\sim$ $\sim$<br>$\mathbf{u}$<br>A. FL. |                                     |              |                                      |                |               |                       |                |

**Figura 4: El menú de mediciones**

En la parte inferior de la pantalla, en la línea de estado, se muestra de forma constante la siguiente información, de izquierda a derecha:

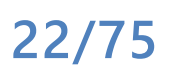

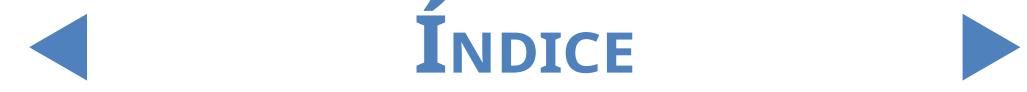

<span id="page-22-0"></span>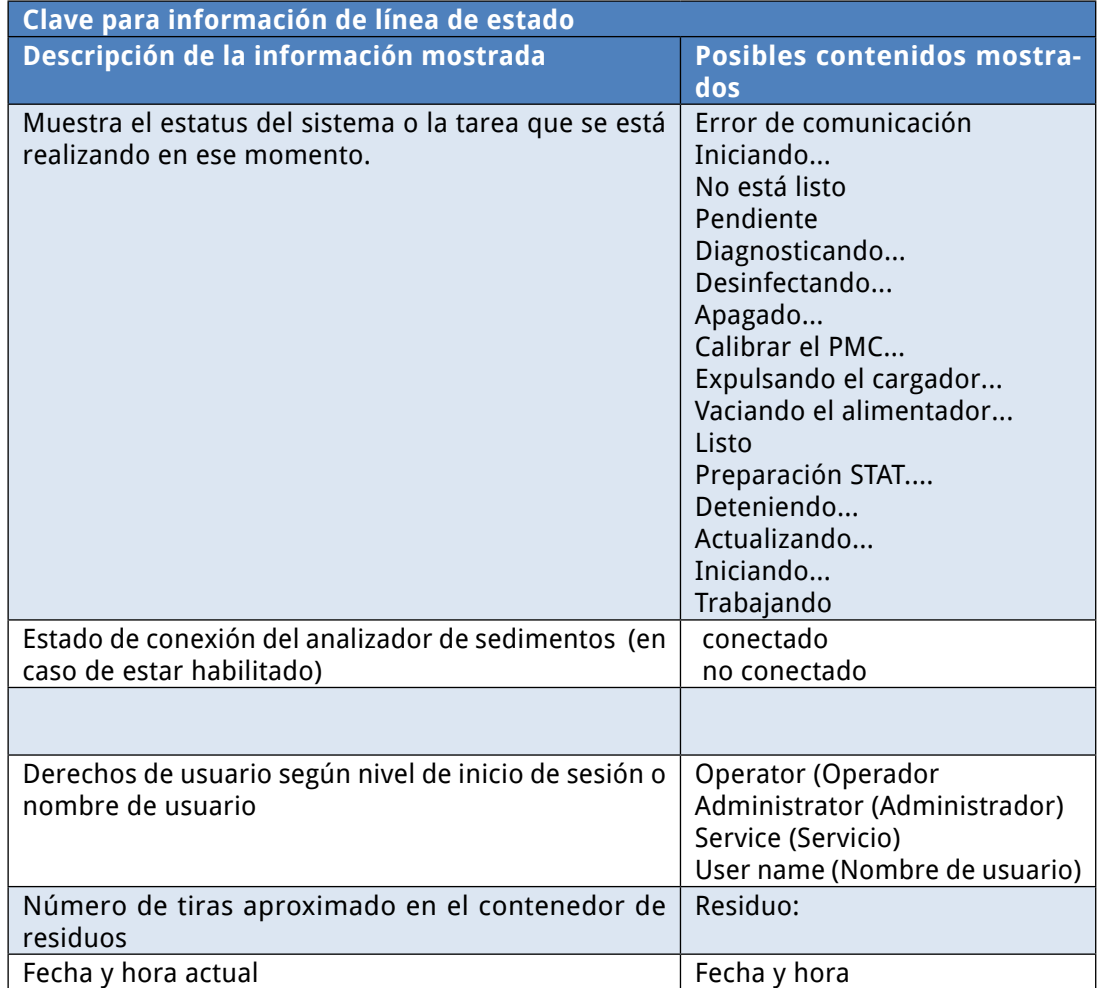

## **3.1 Derechos de usuario**

Según el sistema de inicio de sesión seleccionado, los usuarios de LabUMat 2 pueden clasificarse e identificarse por sus diferentes niveles de acceso o por sus nombres de usuario individuales (y niveles de acceso correspondientes). Hay tres niveles de acceso para las cuentas de usuario LabUMat 2: Operador, Administrador y Servicio, y cada una posee diferentes derechos de usuario. Algunas configuraciones de nivel avanzado solo se encuentran disponibles para los niveles de acceso Administrador o Servicio, por lo que estarán protegidas por contraseña.

ǽ *Solo el personal de servicio debidamente formado y autorizado puede iniciar sesión en las cuentas de usuario con nivel Servicio (Service).*

> En caso de estar activado el sistema de inicio de sesión basado en niveles de acceso, el nivel de acceso predeterminado para todos los usuarios es Operador en el primer inicio. Los usuarios con permiso del nivel Operador pueden realizar mediciones, administrar datos de muestra en la Base de datos y acceder a la pestaña Medir en el menú **Configuración (Settings)**.

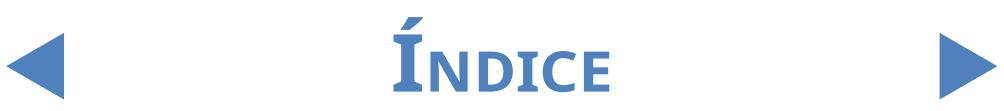

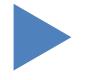

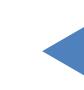

# <span id="page-23-0"></span>3.1.1 **Iniciar sesión en una cuenta de usuario Administrador**

1Acceda al menú de configuración <sup>y</sup> pulse el botón Iniciar sesión en la esquina inferiorizquierda.Introduzcaelnombredeusuario("administrator")ylacontraseña ("settings") predeterminados para la cuenta de usuario Administrador (sin las comillas).

ǽ *Por razones de seguridad, en el cuadro de texto de la contraseña se mostrarán asteriscos (\*) en lugar de los caracteres que escriba.*

> 2El indicador de derechos de usuario en la línea de estado cambiará a "Administrador". Realice los cambios que desee en los ajustes de configuración a los que no pudo acceder como Operador.

> **3** Acceda al menú **Configuración (Settings)**, vaya a la pestaña Medir y toque<br>**3** el botón Cerrar sesión para volver a entrar con un usuario de nivel Operador.

ǽ *Los derechos de usuario del usuario actualmente activo se muestran siempre en la línea de estado. En este espacio siempre se puede verificar si el usuario actual tiene derechos de Operador, Administrador o Servicio.*

# **3.2 Menú Medir (Measure)**

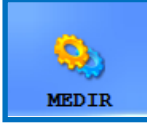

En el menú **Medir**, se muestra una lista en el centro de la pantalla donde aparece la fecha, la hora, los números de cargador y tubo, la identificación de muestra, así como el nombre del paciente y

los iconos de estado de las tiras que se están evaluando actualmente.

## 3.2.1 **Borrar lista**

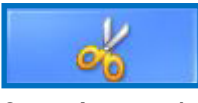

Pulse este botón para borrar todos los registros de medición terminados de la lista que se muestra en el menú **Medir**. Esta función no elimina ningún registro de la base de datos.

## 3.2.2 **Contador de tiras registradas**

Muestra el tipo y el número de tiras restantes del último lote de tiras registradas. Puede encontrar el código de registro para cada lote de tiras en una tarjeta de registro dentro de cada caja de tiras de prueba LabStrip U11 Plus GL y LabStrip U12mALB/CREA MD. Cuando registre un nuevo lote, el contador de tiras registradas aumentará según el número de tiras recién registradas.

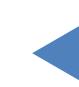

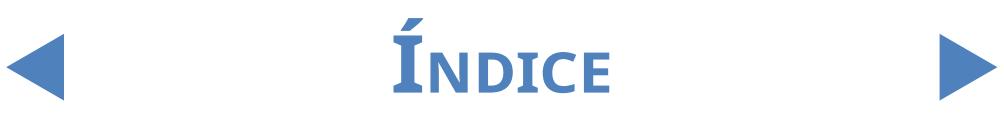

# <span id="page-24-0"></span>3.2.3 **Inicio (Init)**

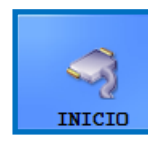

Presione este botón para ejecutar la misma autoverificación que se realiza cada vez que se inicia sesión. Esta función sirve para verificar el estado de todas las partes internas independientes y,

una vez ha terminado, inicia LabUMat 2. Si experimenta algún problema mientras utiliza el analizador, se recomienda que ejecute esta autoverificación como primer paso para llevar a cabo la resolución de problemas.

# 3.2.4 **Alimentador vacío (Empty feeder)**

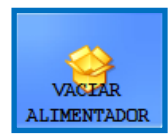

Pulse este botón para vaciar el alimentador de tiras y espere hasta que el icono y el texto del botón cambien. Este botón se desactiva durante las mediciones, a menos que el número de tiras sea inferior a 15.

Recoja las tiras no utilizadas en el contenedor de tiras no utilizadas debajo del alimentador de tiras después de vaciar el módulo del alimentador de tiras. Las tiras sin usar se pueden usar de nuevo más tarde. Agite el contenedor de tiras sin usar e introduzca las tiras nuevamente en su frasco después de desenroscar la tapa frontal del contenedor cuando haya terminado de trabajar con LabUMat 2. ¡Trate de evitar tocar con las manos las tiras sin usar!

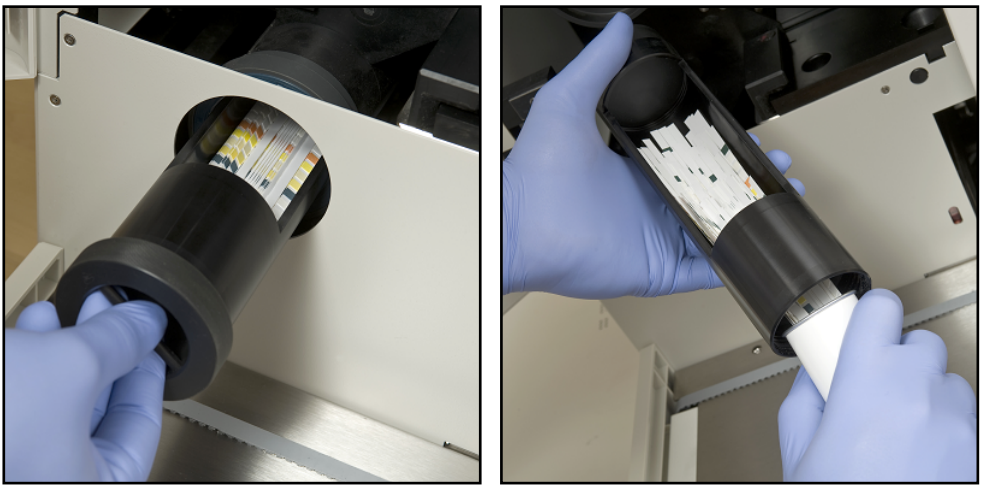

**Figura 5: Vaciado del contenedor de tiras sin usar en un vial de tiras de prueba**

**Puede insertar un total de 300 tiras a la vez en el instrumento (2 viales de 150 tiras). Si carga el instrumento con las tiras de 2 viales, asegúrese de que estas tienen el mismo número de lote. Solo cargue un vial nuevo de tiras de prueba en el analizador si el número de tiras restantes sin usar dentro del instrumento es inferior a 15.**

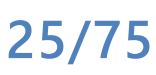

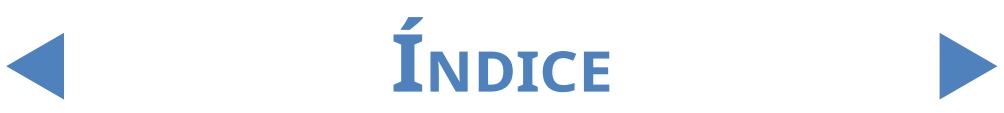

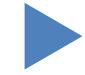

- <span id="page-25-0"></span>**No almacene tiras en el analizador. Cuando pare de usar el LabUMat 2, retire las tiras del contenedor de tiras sin usar y póngalas en sus viales. Las tiras del contenedor de tiras sin usar no están completamente protegidas contra la humedad, la cual puede reducir su calidad en gran medida.**
- **Para permitir un seguimiento correcto de la estabilidad de las tiras, inserte tiras nuevas solo cuando el analizador esté encendido..**

# 3.2.5 **Extracción del cargador (Rack out)**

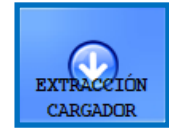

Pulse este botón para extraer el cargador de muestras del instrumento. Este botón se desactiva durante la medición.

## 3.2.6 **STAT**

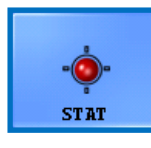

Esta función sirve para analizar muestras en caso de que deban medirse antes que las programadas. El botón **STAT** se deshabilita cuando no hay mediciones en curso o la medición de control se

realiza y habilita cuando se ejecutan las mediciones normales. Al pulsar el botón **STAT**, el analizador se detendrá únicamente una vez se haya terminado de procesar la muestra actual. Aparecerá el mensaje **Espere hasta que el dispositivo entre en posición STAT!** hasta que el analizador esté listo para detenerse. Luego, el último cargador se envía hacia afuera y el transportador de desplazamiento del cargador mueve los siguientes cargadores de muestras que todavía no se han medido hacia atrás, para hacer espacio para el cargador adicional que contiene las muestras urgentes. El mensaje «Introduzca las muestras urgentes» indica que el analizador está listo para gestionarlas muestras urgentes, porlo que estas ya pueden colocarse en el transportador del cargador de muestras. Al pulsar el botón **OK** en la ventana del mensaje, LabUMat 2 hace entrar el cargador extra y realiza las mediciones de las muestras que se encuentran en él. Estas medidas aparecerán con una identificación adicional (por ejemplo, ST-01, etc.). Sin embargo, si hay códigos de barras en los tubos de muestra urgentes, estos códigos de barras se asignarán como identificación. Después de medir el cargador de muestras adicional, continuarán automáticamente las mediciones previamente interrumpidas.

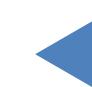

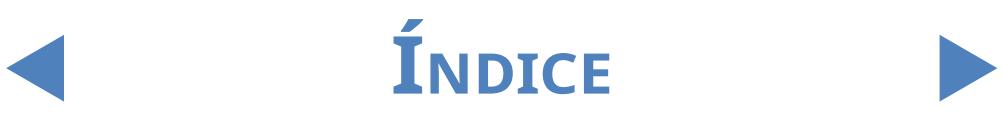

# <span id="page-26-0"></span>3.2.7 **Inicio (Start)**

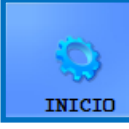

Pulse este botón para iniciar / detener la medición. Consulte **[4.5](#page-53-1)  [Funcionamiento básico](#page-53-1)** para más información.

# 3.2.8 **Salir (Exit)**

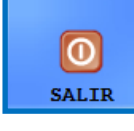

Pulse este botón cuando haya terminado de trabajar con LabUMat 2. Cuando haya pulsado el botón, puede elegir entre iniciar el procedimiento de enjuague de desinfección automático (consulte

**[3.5.3 Desinfección \(Disinfection\)](#page-45-1)**), u omitir el enjuague y apagar el analizador directamente. Recuerde que siempre se debe realizar un enjuague de desinfección antes de terminar de trabajar con el analizador al final del día. El software se apaga una vez finalizada la desinfección, y LabUMat 2 entra en modo de espera. Para apagar completamente el analizador, presione el interruptor principal ubicado en la parte posterior. El botón **Salir** se activa una vez se han detenido los ciclos de medición. No es posible salir del software operativo mientras se está realizando un ciclo de medición.

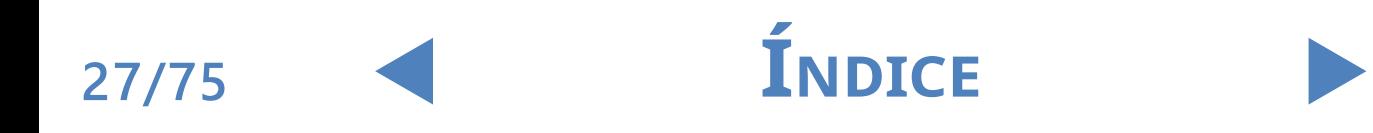

### <span id="page-27-0"></span>**3.3 Menú de datos (Data menu)**

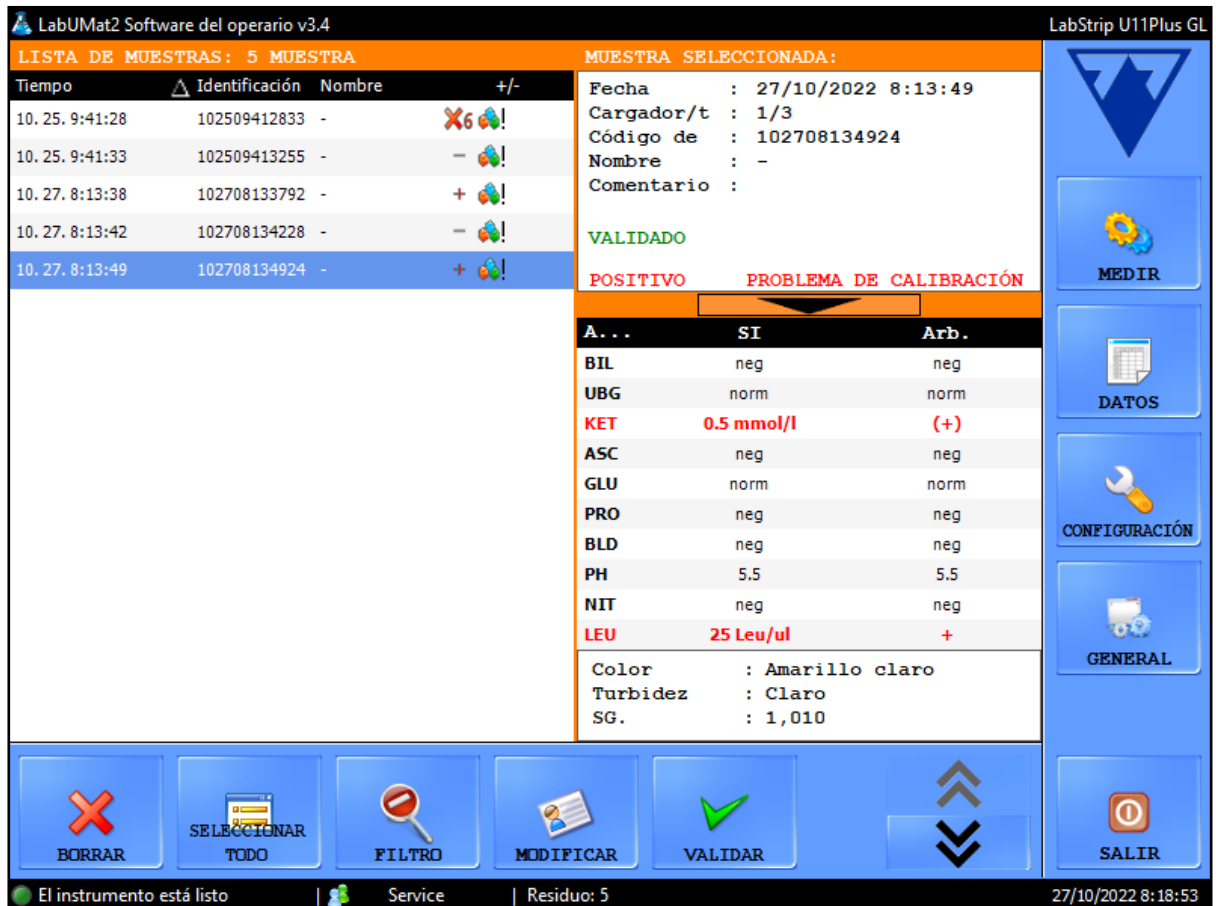

#### **Figura 6: El Menú de datos (Data menu)**

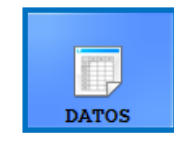

Puede revisar, modificar o validar los registros de las mediciones en el menú de datos, aunque todavía esté en curso un ciclo de medición. El menú se divide en dos partes:

- **los registros de las muestras aparecen en la Lista de muestras, a la izquierda;**
- **·** la información sobre el registro de muestra actualmente seleccionado se muestra a la derecha, en dos secciones:
	- Ο la información general sobre la muestra seleccionada aparece en la parte superior;
	- Ο los resultados detallados para la muestra se muestran en la parte inferior.

ǽ *Pulse el botón de flecha entre la información general y las áreas de la lista de resultados para obtener información adicional sobre el resultado seleccionado.*

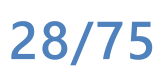

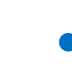

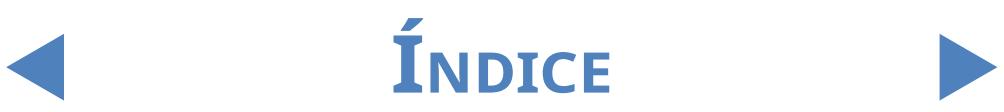

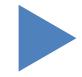

# <span id="page-28-1"></span><span id="page-28-0"></span>3.3.1 **Lista de muestras (Sample list)**

La **Lista de muestras (Sample List)** recoge los registros de medición de las muestras de orina pertenecientes al ciclo de medición actual. Se añade un nuevo registro de medición a la Lista de muestras cada vez que el sistema termina de analizar una muestra. Para seleccionar un registro en la Lista de muestras, pulse sobre su fila. Los registros de medición incluyen la siguiente información:

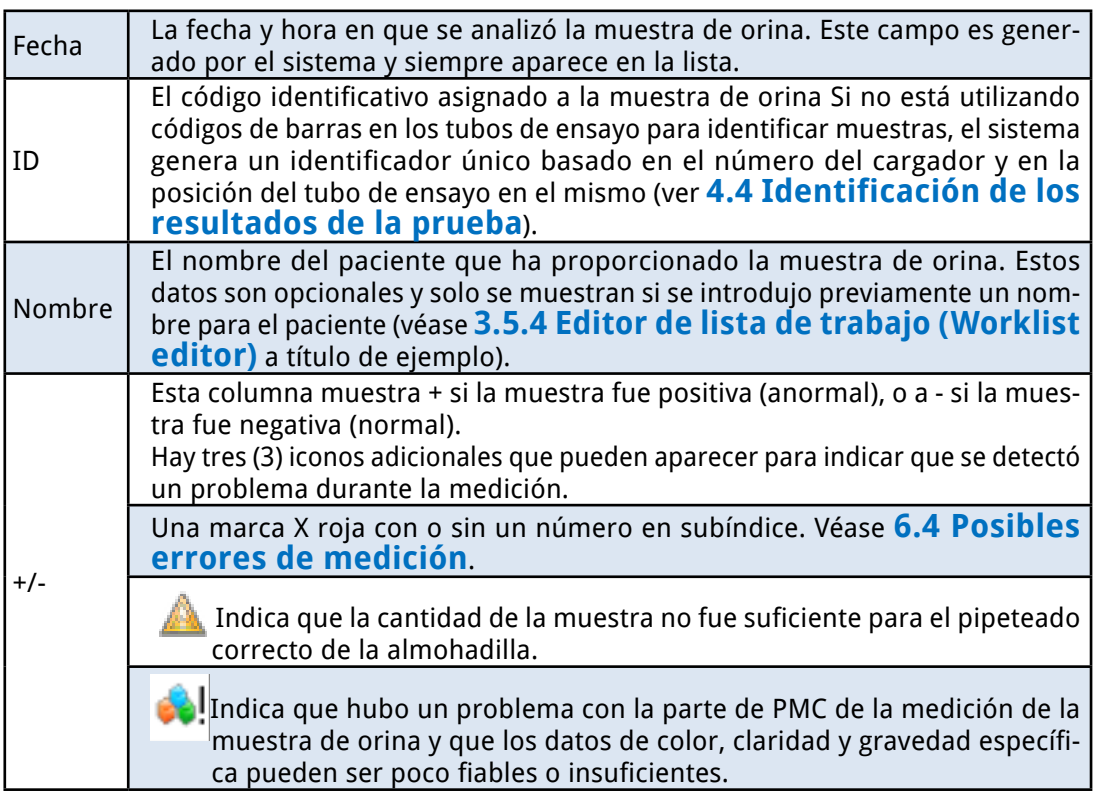

# 3.3.2 **Prestaciones principales**

Esta sección detalla las funciones generales que encontrará en las pestañas y que se pueden ejecutar a través de los botones de la parte inferior de la pantalla.

ǽ *Si alguno de los cambios que realiza tiene un efecto en la lista de muestras en el menú Datos, la lista de muestras se actualizará de forma automática. En función de la cantidad de registros en la base de datos, este proceso puede tomar algún tiempo. Este dato siempre se muestra en la barra de progreso.*

#### 3.3.2.1 Transferencia (Transfer)

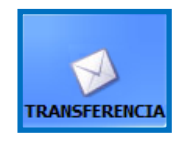

Pulse este botón para transferir los registros de medición de las muestras de orina seleccionadas a través del puerto serie a un ordenador anfitrión o LIS.

ǽ *Para más información sobre protocolos de transferencia, contacte con su distribuidor.*

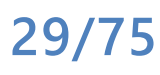

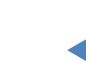

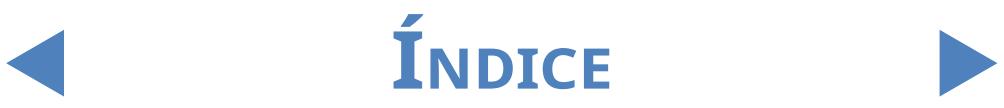

### 3.3.2.2 Imprimir (Print)

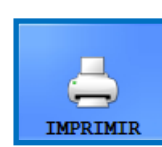

Pulse este botón para imprimir el resumen de resultados para la muestra o muestras seleccionadas a través de la impresora conectada.

### 3.3.2.3 Exportar (Export)

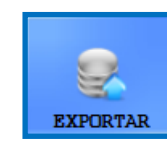

Pulse este botón para exportar los resultados seleccionados a una unidad USB externa. Puede especificar la ruta del archivo para la exportación en un cuadro de diálogo que aparecerá.

### 3.3.2.4 Exportar una lista

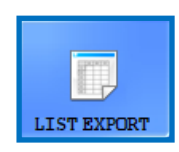

Pulse este botón para exportar lla lista de resultados a una unidad USB externa. Puede especificar la ruta del archivo para la exportación en un cuadro de diálogo que aparecerá.

### 3.3.2.5 Traspaso (Shift)

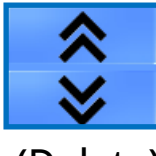

Pulse este botón para que aparezca la segunda franja de botones de función.

3.3.2.6 Borrar (Delete)

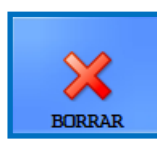

Pulse para eliminar el registro seleccionado. Los resultados de las muestras eliminadas desaparecen de la base de datos. Esta función se deshabilita durante los ciclos de medición.

### 3.3.2.7 Seleccionar todo / Deseleccionar todo (Select all)

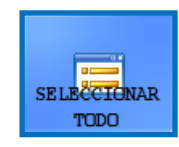

Pulse para seleccionar o deseleccionar todos los registros en la lista. Esta función se deshabilita si solo hay un elemento en la lista de muestras.

### 3.3.2.8 Modificar (Modify)

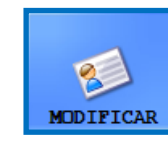

Pulse este botón para modificar la identificación del código de barras, el nombre del paciente o uno o más de los parámetros físicos asociados con el registro seleccionado, y para añadir comentarios. Seleccione el registro que desea modificar. Introduzca la nueva

identificación y el nombre del paciente con el teclado en pantalla y pulse la

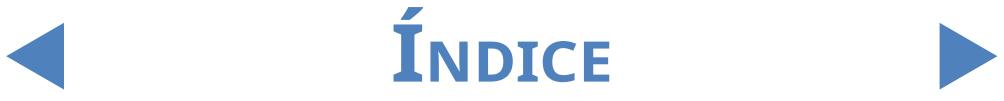

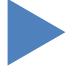

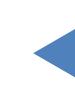

marca de verificación verde para guardar los cambios o la X roja para cancelar.

ǽ *Los campos de texto de identificación no se pueden dejar en blanco.*

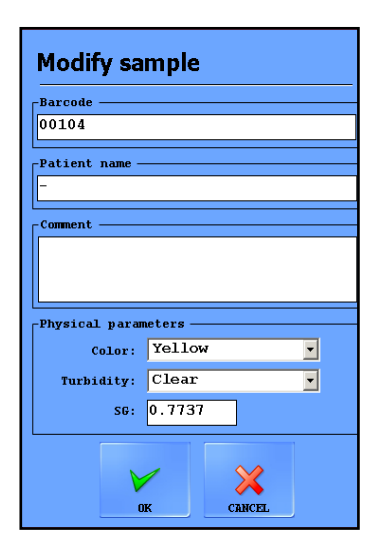

**Figura 7: La ventana emergente Modificar muestra (Modify sample)**

### 3.3.2.9 Reevaluación (Reeval)

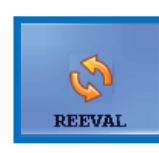

Haga clic en este botón para evaluar los resultados seleccionados según los posibles cambios realizados en los ajustes como el estatus positivo de una muestra, la visibilidad de la almohadilla,

la sensibilidad de la almohadilla, la categoría de la traza y la autovalidación. Vea

**[3.4.3.3 Alternar el estatus de muestras positivas.](#page-38-1)**.

### 3.3.2.10 Filtro (Filter)

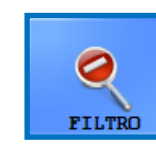

Para encontrar fácilmente uno o más registros de muestra, puede filtrar los resultados de las mediciones según uno o más de los siguientes criterios:

z fecha de medición

ǽ *La fecha actual se debe introducir en los cuadros de fecha "desde" y "hasta". Pulse sobre el icono de calendario al lado de los cuadros de fecha para seleccionar diferentes fechas.*

ǽ *Seleccione la casilla de verificación Últimos días e introduzca un número en el cuadro de texto junto a la etiqueta para filtrar los resultados del análisis que se realizaron en un número determinado de días a contar desde la fecha actual.*

- Código de barras
- Nombre del paciente
- Nombre del operador que realizó la medición

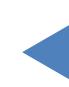

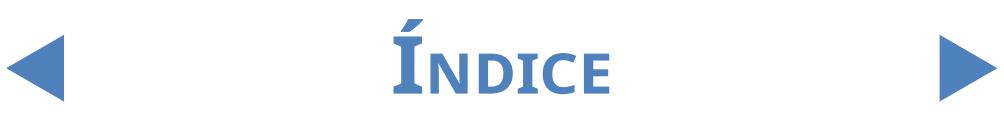

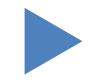

ǽ *Use la flecha desplegable para seleccionar un operador.*

**•** un número de LOTE registrado en la base de datos

ǽ *Use la flecha desplegable para seleccionar un lote de tiras reactivas.*

ǽ *Esta función actualmente solo está disponible para lotes de control de calidad.*

Un resultado positivo o negativo de análisis o control de calidad

ǽ *Seleccione la casilla de verificación de CC y una de las casillas de verificación en Resultado para filtrar las mediciones de CC positivas o negativas.*

Si la muestra dada fue recomendada para el análisis de sedimentos

ǽ *Consulte* **[3.4.2.4 Pad reflex](#page-35-0)***.*

Para configurar un parámetro de filtro determinado, seleccione una o más de las casillas de verificación.

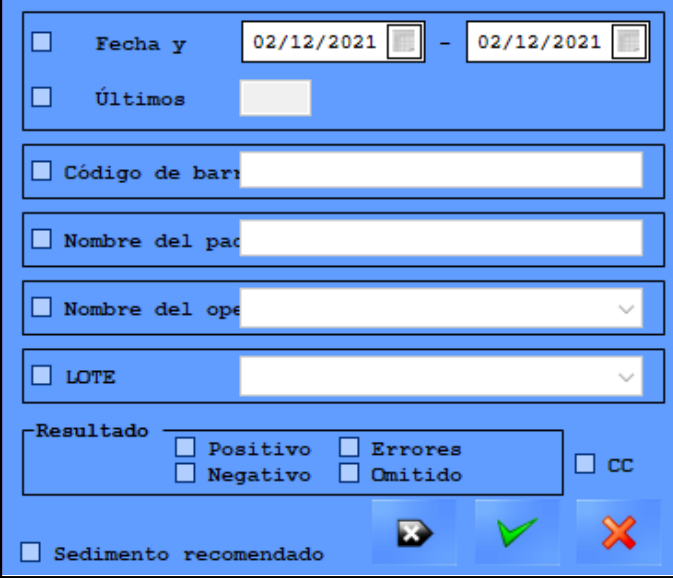

**Figura 8: La ventana emergente del filtro**

ǽ *Cuando esté utilizando la función de filtro, se añadirá la frase "con filtro" al número de la muestra en la parte superior de la lista de muestras.*

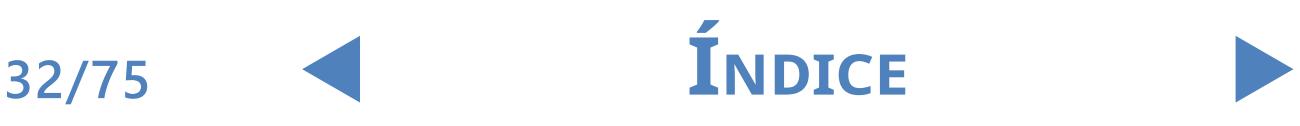

# <span id="page-32-0"></span>**3.4 Menú de configuración (Settings)**

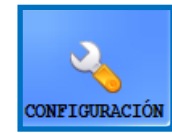

La disponibilidad de las pestañas del menú **Configuración** depende del nivel de usuario. La pestaña de **Medida** se encuentra disponible para todos los niveles. Existen otras opciones de configuración que solamente están disponibles para los usuarios de nivel

Administrador o Servicio una vez hayan iniciado sesión. El botón **Configuración** se deshabilita mientras se está realizando un ciclo de medición.

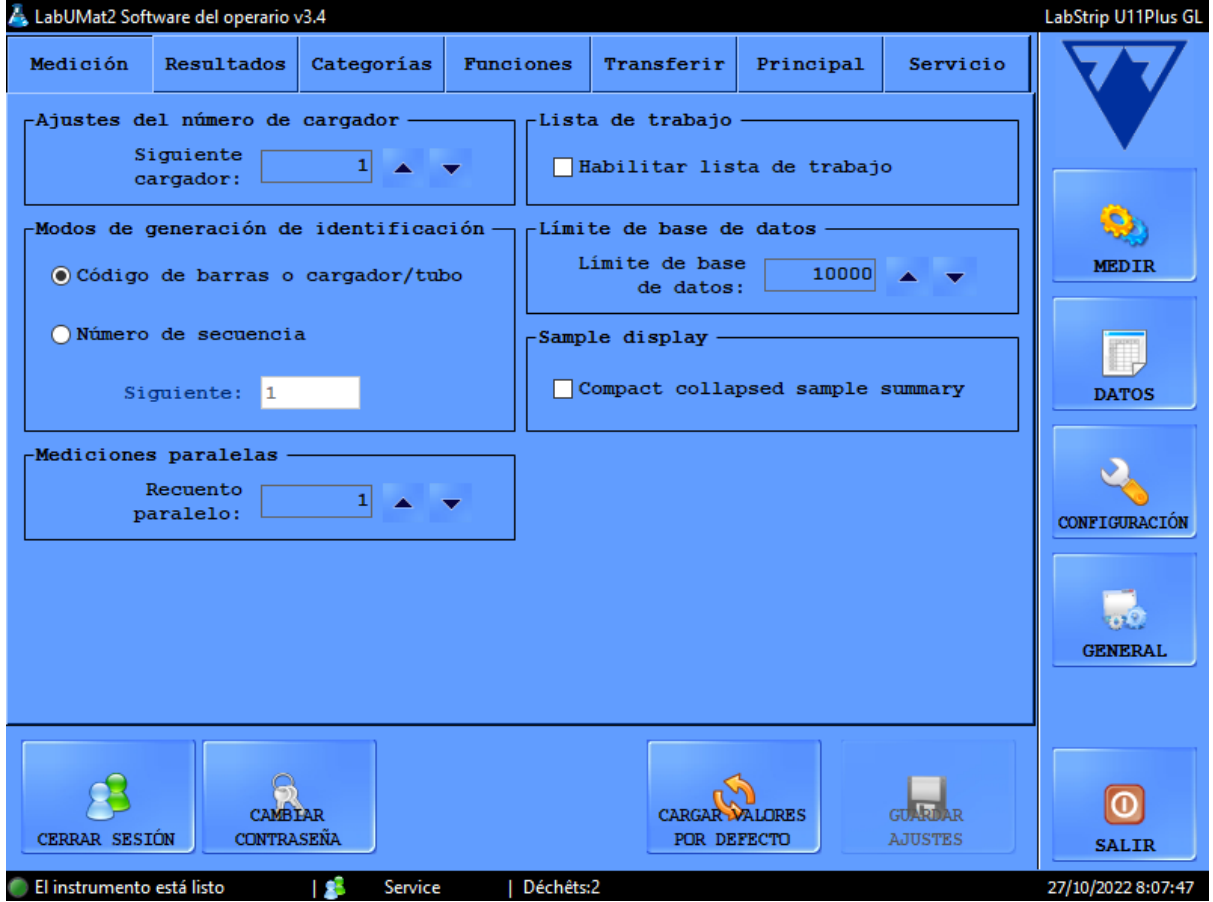

**Figura 9: La pestaña Medir en el menú Configuración**

## 3.4.1 **Ajustes de medición (Measure settings)**

En los cuadros de esta pestaña, puede configurar los parámetros relacionados con el proceso de medición.

#### 3.4.1.1 Mediciones paralelas (Parallel measurements)

Por defecto, cada muestra de orina se analiza una sola vez. Sin embargo, puede configurar el analizador para realizar más de una medición para cada muestra. El sistema intentará procesar cada muestra tantas veces como especifique en este cuadro de texto.

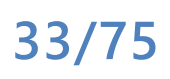

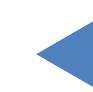

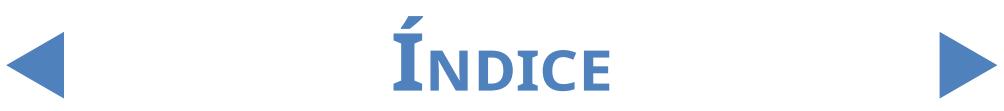

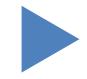

ǽ *Los registros de medición de la misma muestra de orina comparten un mismo identificador, pero se les añade un número al final de la ID compartida ("-1", "-2", y así sucesivamente).*

#### **LabUMat 2 requiere al menos 2 mililitros de muestra de orina para obtener resultados de análisis precisos. Si está configurando mediciones paralelas, asegúrese de que haya suficiente muestra en los tubos de ensayo para todas las mediciones.**

#### 3.4.1.2 Ajustes del número de cargador

Los cargadores se identifican según su etiqueta RFID. Si está usando cargadores sin etiquetas RFID, al primer cargador en un ciclo de medición se le asignará el número "1" por defecto. En este cuadro de texto, puede especificar qué número asigna el sistema al siguiente ciclo de medición en línea.

ǽ *Esta configuración se restablece a los valores predeterminados cada vez que se reinicia el sistema.*

### 3.4.1.3 Límite de base de datos (Database limit)

En este cuadro de texto, puede establecer el tamaño de la base de datos y el límite de advertencia de la base de datos, hasta un máximo de 10 000 registros. Cuando el número de registros alcance el límite de advertencia de la base de datos, se mostrará un mensaje de advertencia (☞ **[6.2.2 Mensajes](#page-61-1)  [de advertencia de software](#page-61-1)**). Marque la casilla de verificación **Sobrescribir** para que el sistema comience a sobrescribir registros más antiguos cuando se alcanza el límite general de la base de datos.

ǽ *Si marca la casilla de verificación Sobrescribir, se deshabilita el límite de advertencia de la base de datos.*

#### 3.4.1.4 Analizador de sedimentos (Sediment Analyzer)

- z Marque la casilla **Trabajar con analizador de sedimentos** para transferir los resultados de la medición a un analizador de sedimentos conectado.
- Si selecciona la casilla de verificación de operación conjunta, se activa la opción **Inicio de medición común**. Si selecciona esta casilla de verificación, el analizador de sedimentos conectado analizará cada una de las muestras que midió en el LabUMat 2.

ǽ *Para obtener más información sobre cómo operar el LabUMat 2 con un analizador de sedimentos conectado,* ☞**[4.6 Funcionamiento de LabUMat 2 y un analizador microscópico](#page-56-1)  [de orina juntos](#page-56-1)***.*

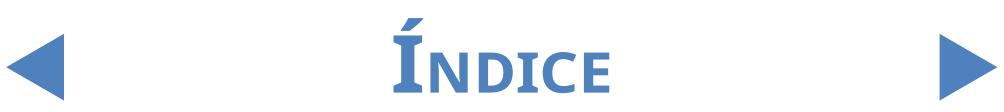

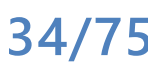

### <span id="page-34-0"></span>3.4.1.5 Lista de trabajo (Worklist)

Marque la casilla **Habilitar lista de trabajo** para que el sistema asigne automáticamente los nombres y comentarios del paciente a los registros de mediciones futuras de la lista de trabajo configurada previamente. Puede configurar listas de trabajo en el editor de listas de trabajo (☞ **[3.5.4 Editor de](#page-45-2)  [lista de trabajo \(Worklist editor\)](#page-45-2)**).

ǽ *Solo puede habilitar la lista de trabajo si el recuento paralelo se establece en 1.*

Cuando se activa la opción Habilitar la búsqueda en el host [to be written in bold], el analizador buscará si la muestra que se está indentificando se debe medir o no.

ǽ *Esta función solo funciona con los tipos de transferencia LIS2 o HL7.*

Modos de generación de identificación: Puede especificar si los tubos de ensayo procesados deben identificarse en función de la secuencia en la que llegan o en función de los códigos de barras adjuntos. Si se selecciona la generación de identificación secuencial, también puede especificar el número de inicio para los tubos de ensayo en el cuadro de texto Siguiente.

## 3.4.2 **Configuración de resultados (Results settings)**

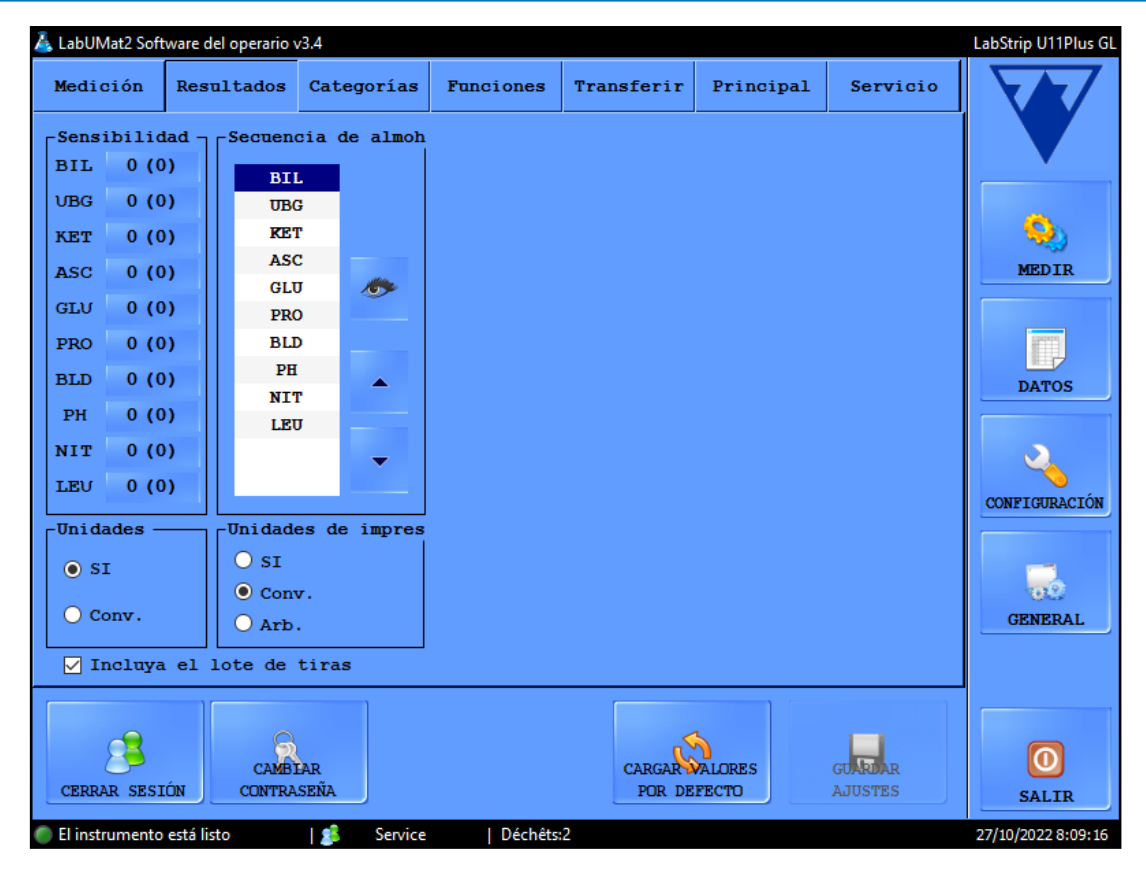

**Figura 10: La pestaña Resultados en el menú Configuración**

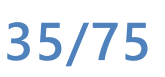

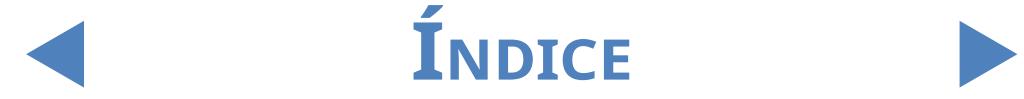

### 3.4.2.1 Sensibilidad (Sensitivity)

La información sobre la sensibilidad de la medición específica del lote se muestra entre paréntesis. La sensibilidad de la medición se puede configurar en dos niveles en ambas direcciones (-2, -1, 0, +1, +2), en cada almohadilla de reactivo individual presionando el botón numérico junto a las etiquetas de la almohadilla.

#### 3.4.2.2 Unidades (Units)

La unidad en que se muestran los resultados se puede configurar como: SI, Convencional o Arbitraria. Los resultados de las mediciones se evalúan de acuerdo con la unidad establecida en la tabla de resultados que aparece en el menú **Datos(Data)**.

#### 3.4.2.3 Secuencia de almohadilla (Pad sequence)

También es posible modificar la secuencia en la que se muestran y transfieren los parámetros de las tiras reactivas.

- Los parámetros de la almohadilla se analizan y transfieren en el orden en que aparecen en la lista. Pulse sobre la etiqueta de la almohadilla que desea reordenar y use las flechas junto a la lista para desplazar el parámetro de la almohadilla hacia arriba o hacia abajo en la lista.
- **•** Para eliminar un parámetro de almohadilla de la lista, pulse sobre la etiqueta de la almohadilla y luego, sobre el icono del ojo al lado de la lista. La etiqueta de la almohadilla aparecerá atenuada, y no se mostrará en los registros de medición ni en los datos transferidos.

#### 3.4.2.4 Pad reflex

<span id="page-35-0"></span>En esta sección, se pueden crear filtros personalizados para seleccionar las muestras que se deseen enviar al análisis de sedimentos (si tiene un analizador de sedimentos que interactúa con su analizador LabUMat 2). Puede especificar las condiciones para sus filtros utilizando los resultados de medición para las almohadillas de reactivo individuales.

La muestra se enviará para su medición en el analizador de sedimentos basada en el filtro que se haya fijado. Las muestras que no cumplan con los requisitos establecidos no se medirán en el analizador de sedimentos conectado y recibirán el estado de omitidas.

El filtro que cree se mostrará en la ventana de entrada central. Puede configurar las condiciones para su filtro mediante los cuatro cuadros desplegables que se

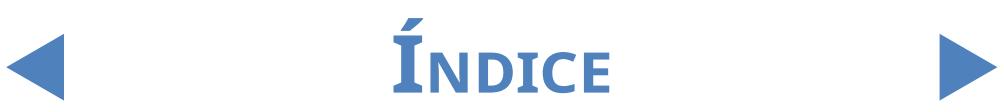

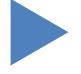
encuentransobre esta ventana de entrada de texto central. Los cuadros desplegables y sus opciones son, de izquierda a derecha:

cada parámetro de la tira reactiva, de uno en uno

2una selección de símbolos matemáticos (menor que, mayor que, igual a, no igual).

Los operadores Booleanos AND, OR y NOT

4los posibles resultados para cada parámetro en unidades arbitrarias (neg,  $(+)$ ,  $+$ , etc.)

z Cualquier parámetro, símbolo o unidad arbitraria que se seleccione se mostrará en la ventana central. Puede combinar condiciones separadas para cada parámetro individual si desea crear un único filtro complejo. Por ejemplo, para seleccionar solo registros de medición con resultados exactos de bilirrubina + y con resultados de cetona mayores que ++,

**1** seleccione BIL, =  $y$  + en los cuadros desplegables correspondientes para configurar la condición de bilirrubina,

seleccione AND para añadir la condición de cetona,

seleccione CET,  $>$  y ++ en los cuadros desplegables.

La selección que hizo en el paso previo aparecerá como la cadena "BIL = + AND KET> ++" en la ventana de entrada.

- ǽ *Cada vez que seleccione un parámetro, un símbolo, un operador o una unidad, aparecerá en la ventana, para que pueda supervisar la creación de su filtro.*
- ǽ *Si configura condiciones no válidas, el software mostrará un mensaje de error en rojo debajo de la ventana de introducción de texto central, y no podrá guardar el filtro hasta que se arregle el error.*

ǽ *Los ajustes de visibilidad de la almohadilla no afectan a la funcionalidad de reflejo de la almohadilla.*

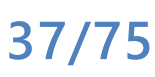

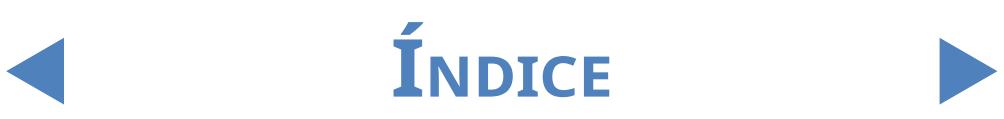

## 3.4.3 **Categorías**

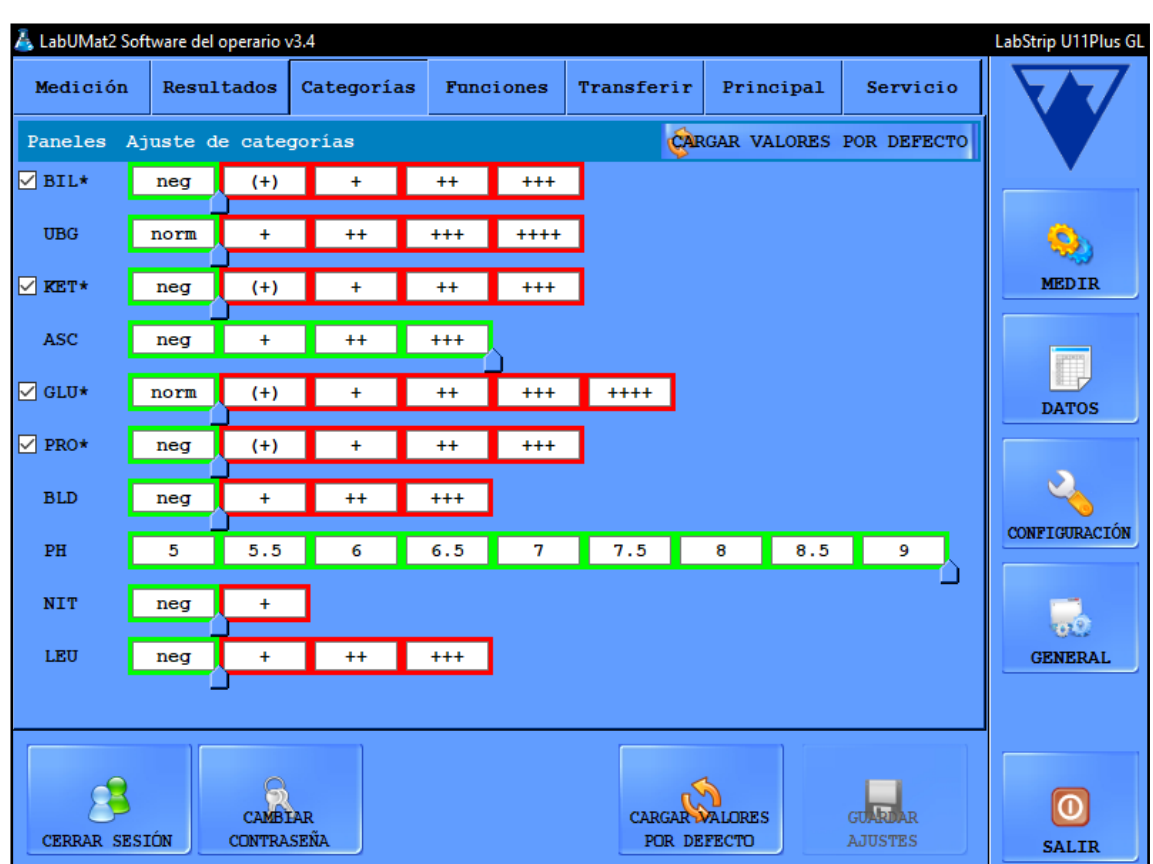

**Figura 11: La pestaña de categorías en el menú de ajustes**

#### 3.4.3.1 Cambiar el nombre de la categoría

Puede modificar los nombres arbitrarios de las categorías de resultados que se asignan a cada almohadilla para que se ajusten a las convenciones del centro de pruebas.

Navegue a la pantalla Ajustes/Categorías,

 $\bigcap$  haga clic en los cuadros de texto y escriba el nombre que quiere que el  $\angle$  dispositivo muestre para la categoría semicuantitativa,

 $\mathbf 3$  haga clic en Guardar ajustes para guardar los cambios.

#### 3.4.3.2 Activar/desactivar la categoría de la traza

Hay una casilla delante de cada parámetro que tiene la categoría de la traza. Marque la casilla para activar la categoría de la traza y desmárquela para desactivarla. Las categorías de trazas inactivas se muestran en gris.

ǽ *Las categorías de trazas están activadas por defecto.*

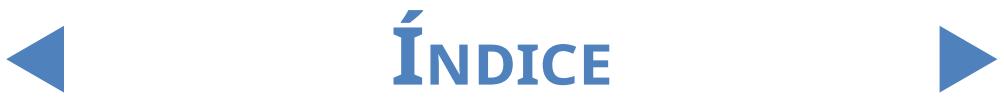

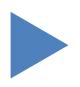

**38/75**

#### 3.4.3.3 Alternar el estatus de muestras positivas.

Las condiciones del estado positivo de una muestra pueden ajustarse para cada parámetro. Funciona como un delizador. La vía son los nombres de categoría disponibles desde ng/norm o el volumen más bajo hasta la categoría arbitraria más alta. Los rangos de los estatus negativos/positivos se marcan con su marco verde/rojo. De forma predeterminada, el estatus de la muestra es negativo si el resultado de la medición dentro de la categoría norm/neg para cada parámentro excepto ASC y PH. Use el pulgar para extender el estatus negativo de la muestra.

# 3.4.4 **Ajustes de funciones (Functions settings)**

Puede ajustar todas las propiedades de gestión de datos en esta pestaña

#### 3.4.4.1 Impresión automática (Automatic print)

Marque esta casilla para hacer que LabUMat 2 imprima automáticamente todos los registros de medición una vez haya terminado cada una de las mediciones, independientemente de si el resultado fue positivo o negativo.

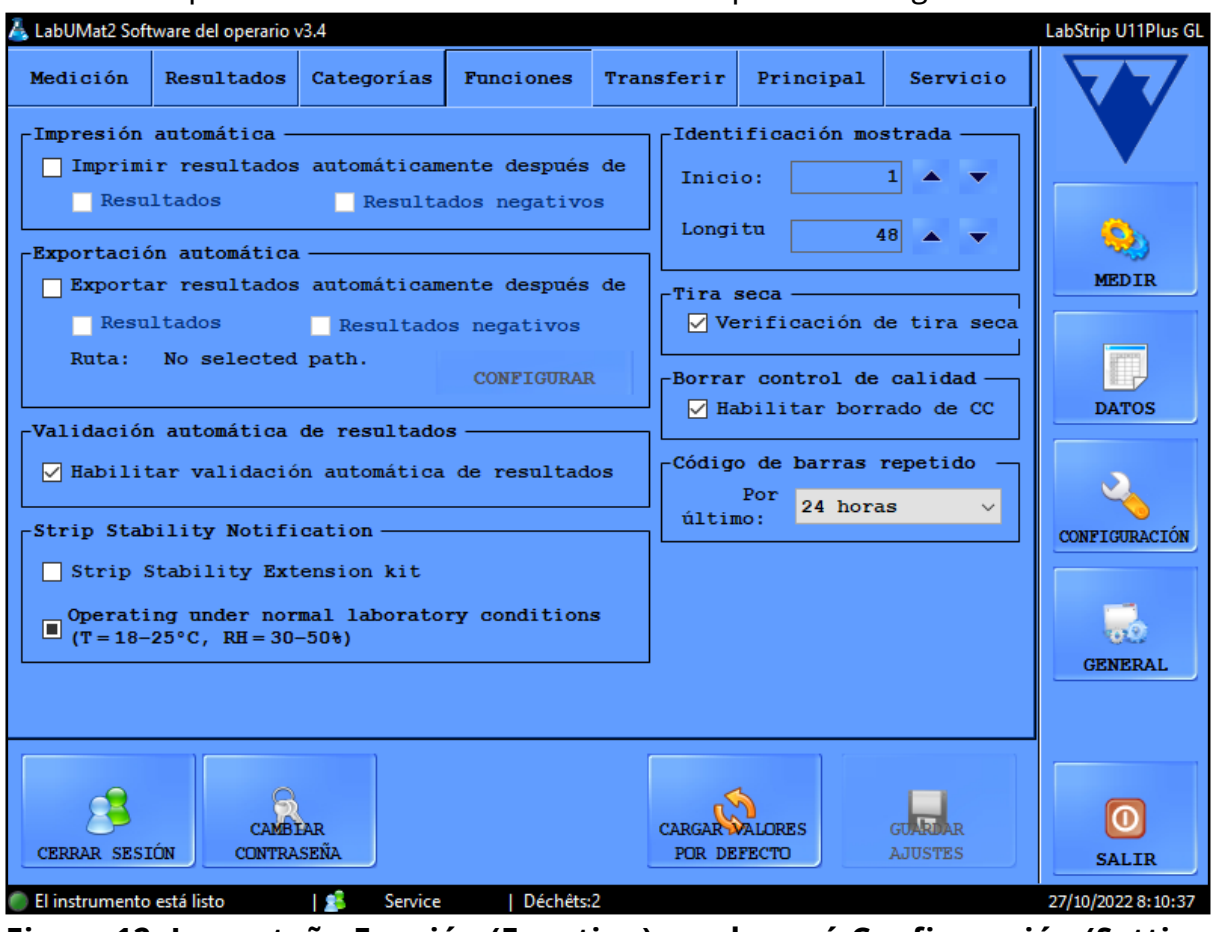

**Figura 12: La pestaña Función (Function) en el menú Configuración (Settings)**

#### 3.4.4.2 Exportación automática (Automatic export)

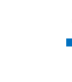

<span id="page-38-0"></span>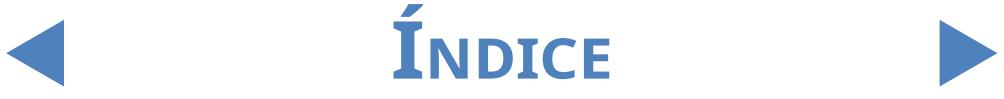

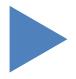

Marque esta casilla para hacer que el sistema exporte automáticamente todos los registros de medición una vez haya terminado cada una de las mediciones, independientemente de si el resultado fue positivo o negativo. Pulse el botón SET para introducir la ruta del archivo que se desea exportar.

#### 3.4.4.3 Identificación mostrada (Displayed ID)

Use las casillas de selección **Inicio** y **Longitud** para especificar el primer carácter del código de barras que el sistema reconoce (el valor predeterminado es 1: se procesa el código de barras completo) y el número total de caracteres procesados en un código de barras (hasta 32).

#### 3.4.4.4 Tira seca (Dry strip)

Marque la casilla de verificación Tira seca para que el sistema detecte si alguna de las almohadillas de reactivo está seca después de pipetear la muestra. Al habilitar esta función, los registros de muestra con almohadillas de reactivo seco se mostrarán con un estado X4 (☞ **[6.4 Posibles errores de medición](#page-67-0)**), y no se añadirán a la base de datos.

#### 3.4.4.5 Borrar control de calidad (QC deletion)

Marque la casilla Habilitar eliminación de control de calidad para permitir que los usuarios puedan eliminar los registros de control de calidad de la base de datos.

## 3.4.5 **Configuración de transferencia (Transfer setup)**

<span id="page-39-0"></span>Puede configurar las propiedades de la transferencia de datos a través del puerto serie en esta pantalla.

- Modo de transferencia: Seleccione los botones de opción para elegir entre los protocolos de transferencia unidireccional y bidireccional
- Baudrate (velocidad): Seleccione los botones de opción para establecer la velocidad de la transferencia.
- z Transferencia automática: Marque esta casilla para hacer que el sistema transfiera automáticamente todos los registros de medición una vez haya terminado cada una de las mediciones, independientemente de si elresultado fue positivo o negativo.

ǽ *Póngase en contacto con su distribuidor para obtener más información sobre los protocolos de transferencia de datos.*

ǽ *La configuración de transferencia solo se habilita en caso de que se haya dejado la casilla Analizador de sedimentos en la pestaña Medir sin marcar.*

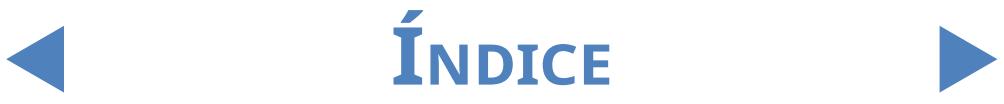

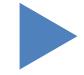

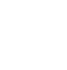

#### 3.4.6 **Ajustes principales (Main settings)**

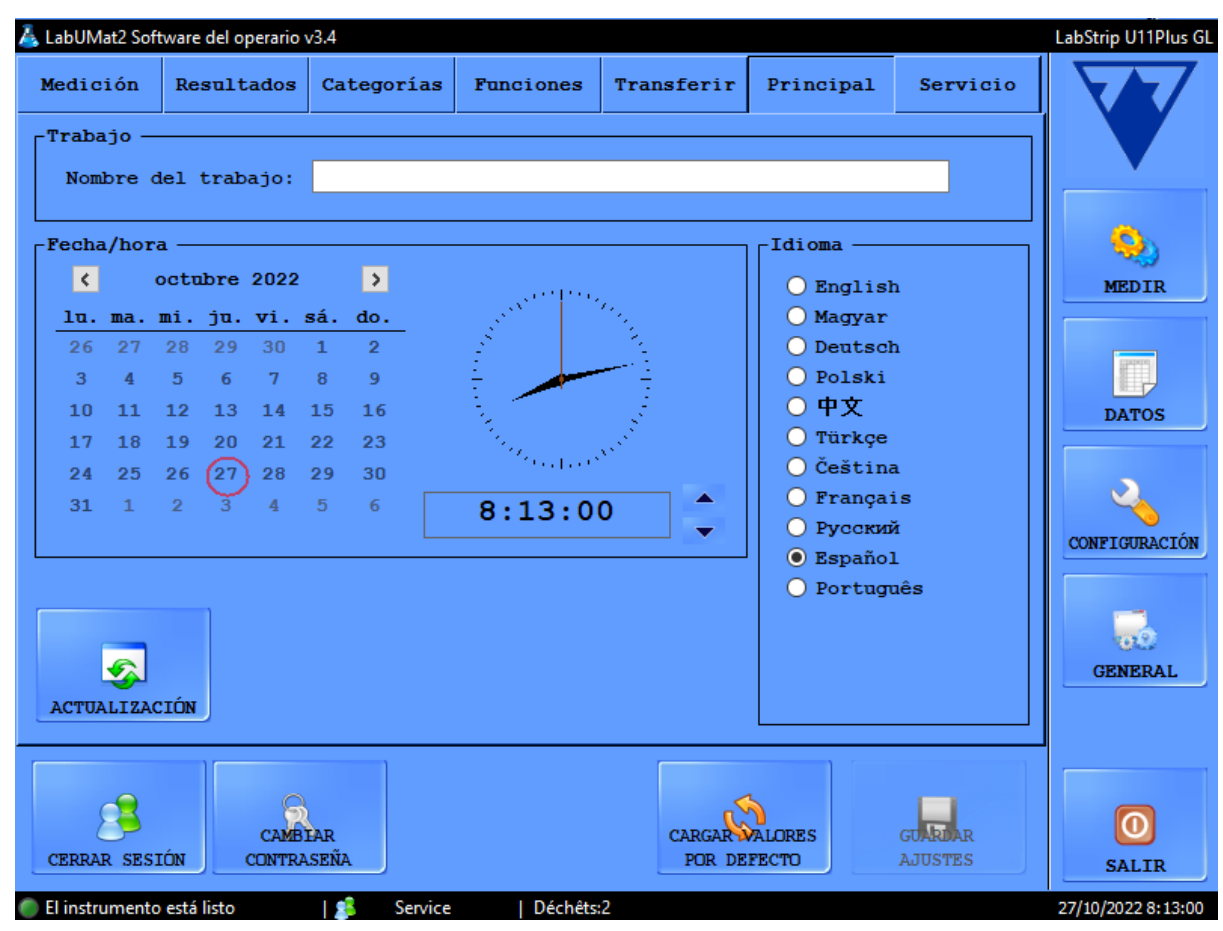

**Figura 13: La pestaña Principal en el menú de Configuración**

#### 3.4.6.1 Laboratorio

The text you enter into this text box is displayed as laboratory identification on printed reports, in unidir transfer data, and on exported sample reports.

#### 3.4.6.2 Fecha/hora (Date/Time)

Establezca la hora y fecha actuales, y su formato preferido de fecha y hora.

#### 3.4.6.3 Idioma (Language)

Seleccione los botones de opción para configurar su idioma preferido de interfaz de usuario. La configuración se aplicará tras pulsar sobre **GUARDAR AJUSTES**.

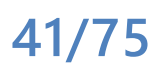

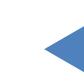

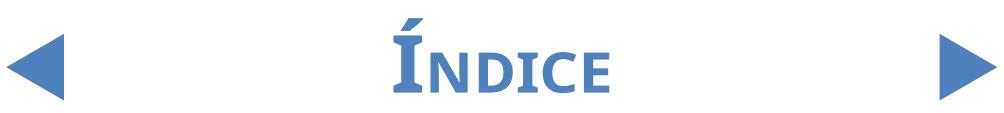

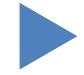

#### 3.4.6.4 Actualización (Upgrade)

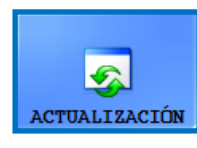

Si hay una actualización de software disponible para LabUMat 2, su distribuidor le enviará la nueva versión. Para actualizar el software de LabUMat 2, introduzca la memoria USB enviada

por su distribuidor en uno de los puertos USB del instrumento y pulse sobre el botón **ACTUALIZAR**. No se requiere ninguna otra acción por parte del usuario. El proceso de actualización puede tardar varios minutos, tras lo cual el sistema se reiniciará.

ǽ *El proceso de actualización no afectará su configuración personal.*

**Cuando encienda su dispositivo por primera vez después de la actualización, no toque ningún botón hasta que aparezca el mensaje "¡Actualización de software completada correctamente!".**

#### 3.4.6.5 Cerrar sesión (Logout)

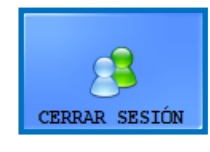

Pulse este botón para volver a una cuenta nivel Operador con derechos de usuario limitados. Los usuarios de nivel Operador solo tienen acceso a la pestaña **Medir** del menú **Configuración**.

ǽ *Una vez haya cerrado sesión, deberá introducir una contraseña válida para iniciar sesión como usuario de nivel Administrador.*

#### 3.4.6.6 Cambio de contraseña (Change password)

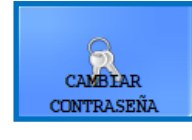

Pulse este botón para modificar la contraseña actual de la cuenta de usuario en la que ha iniciado sesión. Solo los usuarios registrados como Administradores pueden cambiar la contraseña

del Administrador. En la ventana emergente que aparecerá, introduzca la contraseña original, y luego introduzca dos veces la nueva contraseña (por seguridad) y pulse sobre **Aceptar**.

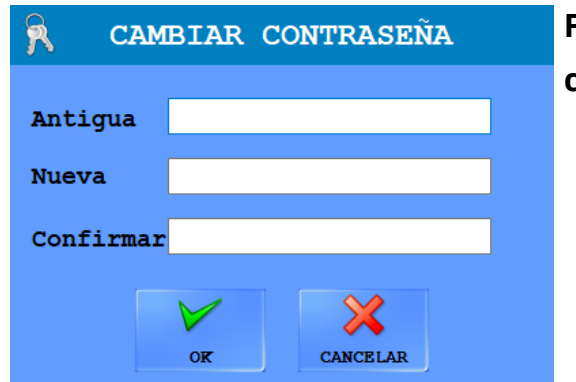

**Figura 14: Ventana emergente de cambio de contraseña**

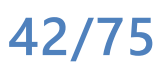

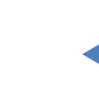

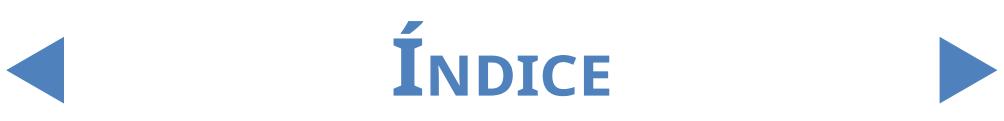

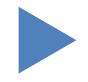

#### 3.4.6.7 Carga de valores por defecto (Load defaults)

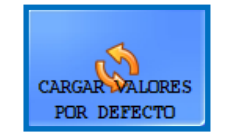

Pulse este botón para restablecer a sus valores predeterminados todos los ajustes y valores que ha modificado en todo el sistema.

#### 3.4.6.8 Guardar ajustes (Save settings)

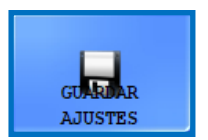

Pulse este botón para guardar los cambios realizados.

## **3.5 General**

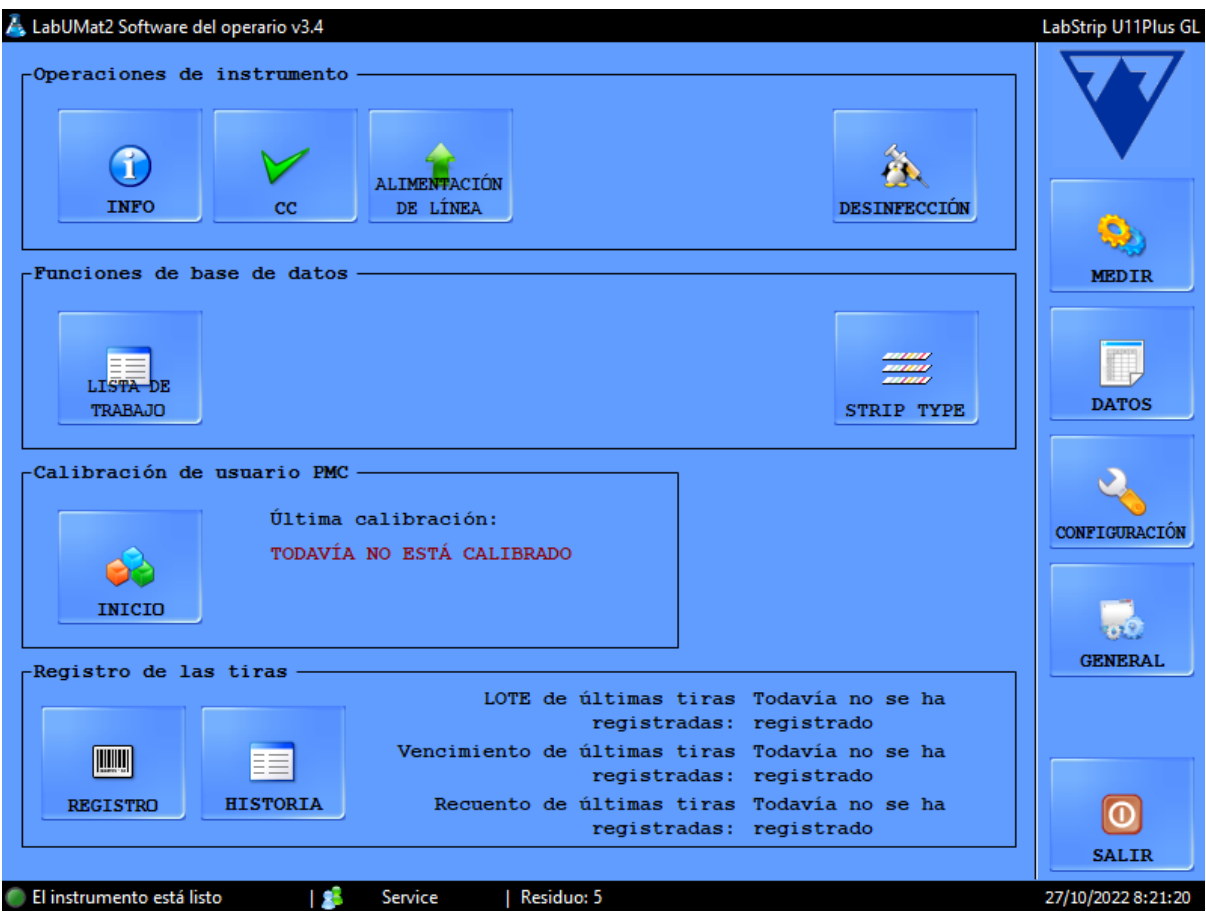

**Figura 15: Menú General**

### 3.5.1 **Info**

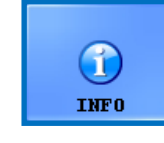

En esta ventana aparecen todos los números de versión de software y firmware de los diferentes módulos presentes actualmente en su LabUMat 2.

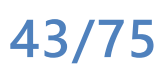

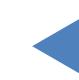

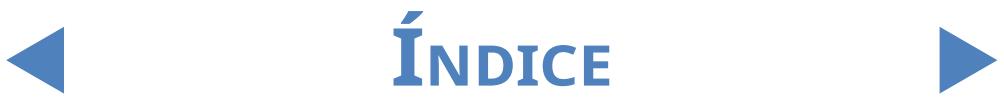

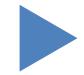

## 3.5.2 **Control de calidad - CC (Quality Control - QC)**

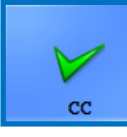

Puede controlar el rendimiento de su LabUMat 2 utilizando el procedimiento de control de calidad integrado. Toda la información y los parámetros relativos a las mediciones de control de calidad se

exponen en este menú. Pulse el botón **CC** para acceder a la configuración de control de calidad que se describe a continuación.

#### 3.5.2.1 Perspectiva general del control de calidad

Hay dos tipos de soluciones de control dentro de un conjunto: una solución para imitar una muestra de orina normal (nivel bajo) y una para imitar una anormal (nivel alto). Las soluciones de control normales no contienen ningún componente químico que el analizador pueda detectar, mientras que una solución de control anormal, como la orina anormal, contiene una determinada concentración de analitos químicos. Durante el control de calidad, el dispositivo analiza primero la solución de control normal, luego la solución de control anormal, y compara los resultados con las concentraciones de analito preestablecidas para ese lote de solución de control en particular. Se considera que las mediciones de control de calidad de las soluciones de control de nivel Bajo y Alto han concluido correctamente cuando todos los parámetros verificados se encuentran dentro de los valores establecidos especificados en las tablas de límites.

| Vencimiento<br>LOTE<br>Ū<br>⊕<br>$\equiv$<br>Solución:<br>$\sqrt{2}$<br>Nombre del lote:<br>Vencimiento:<br>Almohadilla<br>Min.<br>Máx.<br><b>BIL</b><br>SG<br><b>UBG</b><br><b>KET</b> | <b>LOTE</b><br>Solución:<br>Nombre del lote:<br>Vencimiento:<br>Almohadilla | Vencimiento | ⊕<br>$\equiv$<br>M | <b>MEDIR</b>       |
|----------------------------------------------------------------------------------------------------|-----------------------------------------------------------------------------|-------------|--------------------|--------------------|
|                                                                                                    |                                                                             |             |                    |                    |
|                                                                                                    |                                                                             |             |                    |                    |
|                                                                                                    |                                                                             |             |                    |                    |
|                                                                                                    |                                                                             |             |                    |                    |
|                                                                                                    |                                                                             |             |                    |                    |
|                                                                                                    |                                                                             |             |                    |                    |
|                                                                                                    |                                                                             | Min.        | Máx.               | <b>DATOS</b>       |
|                                                                                                    | <b>BIL</b>                                                                  |             |                    |                    |
|                                                                                                    | SG                                                                          |             |                    |                    |
|                                                                                                    | <b>UBG</b>                                                                  |             |                    |                    |
|                                                                                                    | <b>KET</b>                                                                  |             |                    | CONFIGURACIÓN      |
| <b>ASC</b>                                                                                                    | <b>ASC</b>                                                                  |             |                    |                    |
| <b>GLU</b>                                                                                                    | GLU                                                                         |             |                    |                    |
| <b>PRO</b>                                                                                                    | <b>PRO</b>                                                                  |             |                    | $\mathbf{O}^{(0)}$ |
| <b>BLD</b>                                                                                                    | <b>BLD</b>                                                                  |             |                    | <b>GENERAL</b>     |
| PH                                                                                                    | PH                                                                          |             |                    |                    |
| <b>NIT</b>                                                                                                    | <b>NIT</b>                                                                  |             |                    |                    |
| LEU                                                                                                    | <b>LEU</b>                                                                  |             |                    |                    |
|                                                                                                    |                                                                             |             |                    |                    |
|                                                                                                    |                                                                             |             | INICIO CC          | <b>SALIR</b>       |

**Figura 16: El menú de configuración del control de calidad**

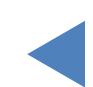

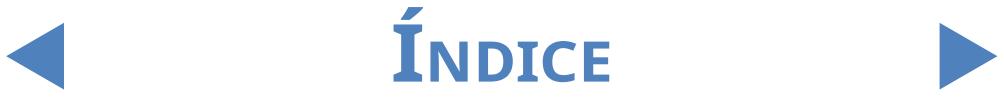

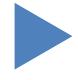

#### 3.5.2.2 Ajustes de control de calidad

El menú de configuración de control de calidad permite reunir y administrar todas las soluciones de control de calidad en una única ubicación.

1Pulse el botón de en la zona de la pantalla de Nivel bajo para comenzar a introducir los detalles para una solución de control normal en la ventana emergente que aparece.

Seleccione el tipo de solución de control que está utilizando en el menú desplegable (solo se pueden usar las soluciones de control que aparecen enumeradas).

3Busque el número de lote <sup>y</sup> la fecha de vencimiento estampados en el paquete  $\bigcup$  de la solución o en el prospecto del paquete, e introduzca estos datos.

 $\blacktriangle$  Compruebe los rangos de aceptación que se mencionan en el prospecto del  $\mathop{\blacktriangleright}$ paquete e introduzca los valores arbitrarios mínimos y máximos para cada uno de los parámetros del lote de solución de nivel bajo en cuestión presionando los botones de flecha en las columnas de Mín. y máx.

ǽ *El valor máximo no puede ser inferior al valor mínimo en ningún parámetro.*

5Guarde sus cambios pulsando sobre la marca de verificación verde <sup>y</sup> complete los pasos 1 a 4 referentes a la solución de control anormal.

Use los botones  $\begin{bmatrix} 1 & 1 \\ 1 & 2 \end{bmatrix}$  (editar) y  $\begin{bmatrix} -1 & 1 \\ 0 & -1 \end{bmatrix}$  (eliminar) para gestionar sus lotes de soluciones de control.

ǽ *Si elimina un lote de control, todos los registros de control de calidad relacionados también se eliminarán de la base de datos.*

#### 3.5.2.3 Iniciar una medición de control de calidad

ǽ *Las siguientes soluciones de control de calidad son compatibles con el sistema: Quantimetrix Dip and Spin, Bio-Rad Liquichek.* 

> 1Eche al menos <sup>2</sup> mililitros de ambas soluciones de control en dos tubos de ensayo separados y colóquelos en un cargador de muestras, y este a su vez en un transportador.

> Seleccione el lote de soluciones de control que desea utilizar de la lista.<br>Pulse el botón  $\rightarrow$  para habilitar el lote seleccionado. Pulse el botón para habilitar el lote seleccionado. Pulse el botón **INICIO CC**.

> 3El sistema le pedirá que introduzca el tubo de ensayo lleno con la solución de control de Nivel bajo (Nivel 1). A continuación, le pedirá que introduzca el tubo de ensayo con el nivel Alto (Nivel 2). Introduzca el cargador de muestras

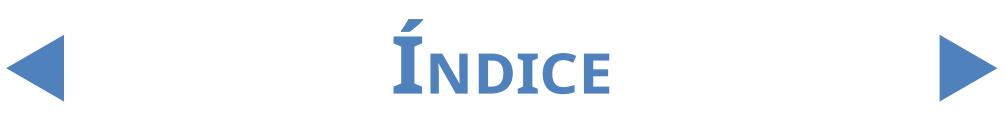

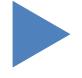

con las soluciones de control preparadas y pulse Aceptar en el cuadro de diálogo. El analizador cambiará al menú Medición y realizará las mediciones de<br>control, idénticas al análisis de la muestra de orina. Los registros de las dos mediciones de control se nombrarán y almacenarán en la base de datos como QC\_LOW y QC\_HIGH, respectivamente.

5Cuando las mediciones de control han terminado, aparece un mensaje indicando si la medición de control tuvo un resultado correcto o erróneo. Los resultados correctos y erróneos de las mediciones se almacenan y etiquetan como  $\left| \bigvee \right|$  y  $\left| \bigtimes \right|$  en la lista de muestras, respectivamente. El éxito o el fracaso de las pruebas de control de calidad también se indican en los comentarios.

## 3.5.3 **Desinfección (Disinfection)**

<span id="page-45-1"></span>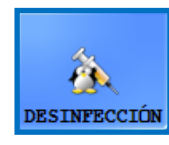

Desinfección: Con este botón se inicia el proceso de enjuague de desinfección. Para más detalles, consulte el capítulo **[5](#page-57-0)  [Mantenimiento](#page-57-0)**.

## 3.5.4 **Editor de lista de trabajo (Worklist editor)**

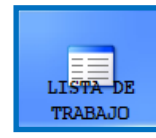

Lista de trabajo: en el editor de listas de trabajo, es posible introducir nombres de pacientes en una lista antes de comenzar la medición. Durante la medición, LabUMat 2 toma los nombres

de la lista de trabajo uno por uno y los asigna automáticamente a los resultados de las pruebas según la secuencia de nombres en la lista o según los códigos de barras de identificación, si esta función se encuentra habilitada. Para iniciar el editor de la lista de trabajo, pulse sobre el botón **Lista de trabajo**.

| Lista de trabajo                                                                                                    | $\chi$                   | Lista de trabajo                                                                                                    | $\chi$                   |
|----------------------------------------------------------------------------------------------------|--------------------------|----------------------------------------------------------------------------------------------------|--------------------------|
| $-$ Elemento $-$<br>Identificación:<br>Nombre del<br>Comentario:                                                                                                    | 8<br><b>NUEVA</b>        | -Elemento<br>paciente 1<br>Identificación:<br>Nombre del<br>Comentario:                                                                                 | <b>APLICAR</b>           |
| <b>Identificación</b><br><b>Nombre del paciente</b><br>Comentario                                                                                                    | <b>MODIFICAR</b>         | <b>Identificación</b><br><b>Nombre del paciente</b><br><b>Comentario</b>                                                                                | <b>CANCELAR</b>          |
|                                                                                                    | ▲                        |                                                                                                    | ▴                        |
|                                                                                                    | $\overline{\phantom{a}}$ |                                                                                                    | $\overline{\phantom{a}}$ |
| Recuento de lista de trabajo: 0<br>$\Gamma$ Condición de asignación -<br>O Orden de elemento<br>$\overline{\phantom{a}}$<br><b>SELECCITIVAR</b><br>O Código de barras<br>mono<br><b>BORRAR</b> |                          | Recuento de lista de trabajo: 0<br>Condición de asignación-<br>O Orden de elemento<br><b>SELECCIONAR</b><br>O Código de barras<br>TODO<br><b>BORRAR</b> |                          |

**Figura 17: Ventana emergente de la lista de trabajo con todos sus botones de función**

<span id="page-45-0"></span>Clave de la [Figura](#page-45-0) 17:

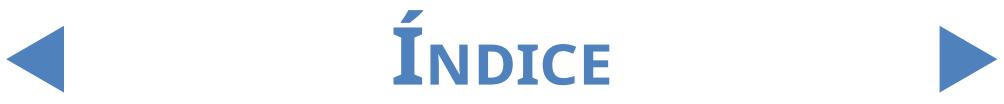

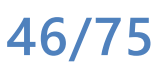

- z Nueva: El nuevo código de barras y el nombre del paciente se pueden añadir a la lista de trabajo mediante este botón.
- Modificar: Con este botón, se puede modificar un elemento de la lista de trabajo previamente seleccionado.
- z Aplicar/Cancelar: Aceptar o cancelar las modificaciones realizadas.
- Seleccionar todo: Pulse este botón para seleccionar todos los elementos de la lista.
- z Eliminar: Pulse este botón para eliminar los elementos seleccionados de la lista de trabajo.

En este panel, también es posible configurar si los nombres de los pacientes deben asignarse a los resultados de las mediciones según su secuencia en la lista o según los códigos de barras de identificación. La forma de asignación deseada debe seleccionarse mediante los botones de radio.

La navegación entre los elementos debe hacerse de la misma forma que en el menú de datos. La selección de elementos también funciona del mismo modo.

#### 3.5.5 **Tipo de tira**

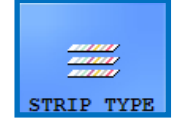

Seleccione el botón **TIPO DE TIRA** para cambiar la tira reactiva usada en ese momento. Seleccione el tipo de tira de la lista que aparecerá en la ventana emergente, presione**OK**, retire las tiras

vacías previas del contenedor de tiras no utilizadas e introduzca el tipo de tiras nuevo en el alimentador.

### 3.5.6 **Calibración de usuario PMC**

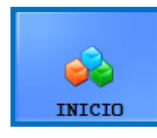

Recomendamos realizar una Calibración de usuario PMC una vez al mes. Pulse el botón Start para realizarla calibración de la Celda de medición física usando agua destilada.

**Asegúrese de que ambos depósitos de líquidos estén conectados al sistema antes de iniciar el proceso de calibración de PMC.**

> Pulse el botón **START**. El sistema medirá la gravedad específica del agua, la comparará con el ajuste preestablecido de fábrica y, si la calibración se completa correctamente, modificará la calibración predeterminada.

**Si la calibración del usuario falla, póngase en contacto con 77 Elektronika Kft. technical support.**

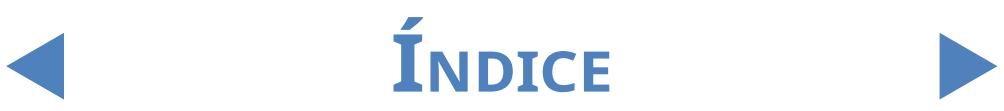

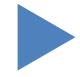

## 3.5.7 **Registro de las tiras (Registration)**

**El analizador LabUMat 2 solo puede operarse con tiras de prueba LabStrip U11 Plus GL y LabStrip U12 mALB/CREA registradas correctamente.**

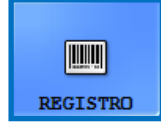

El sistema LabUMat 2 puede mejorar la precisión del proceso deanálisis en base a datos sobre las tiras de prueba específicos de cada lote almacenados en los códigos de registro dentro de

cada vial de tiras reactivas LabStrip U11 Plus GL y LabStrip U12 mALB/CREA. El código de registro también incluye la fecha de caducidad, el número de lote y el número máximo de mediciones permitidas para el lote específico de tiras de prueba.

**Asegúrese de que la tarjeta del código de registro que está utilizando en el proceso de registro de la tira corresponda con el vial de tiras reactivas que desea comenzar a usar.**

1Pulse sobre el botón de **REGISTRO**.

2Introduzca la tarjeta de código de registro (marcada LabUMat <sup>2</sup> en el pasaje del cargador con el código de barras 2D orientado hacia la derecha (☞**[Figura 18](#page-47-0)** ). Sur Espere a que el escáner de código de barras integrado lea el código de<br>Suregistro, lo que se le indicará mediante un pitido de aviso breve. El sistema también mostrará un mensaje indicando si se completó correctamente elregistro de las tiras.

ǽ *Una vez se ha registrado correctamente la tira, el número de tiras disponibles indicado en el menú Medir aumentará en función del número de tiras almacenadas en el código de registro.*

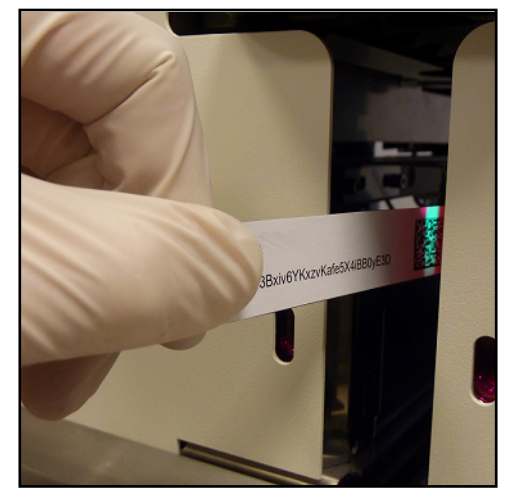

<span id="page-47-0"></span>**Figura 18: Uso del tarjeta del código de registro para registrar nuevas tiras**

**Cada tarjeta de código de registro se puede utilizar una sola vez.**

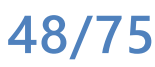

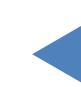

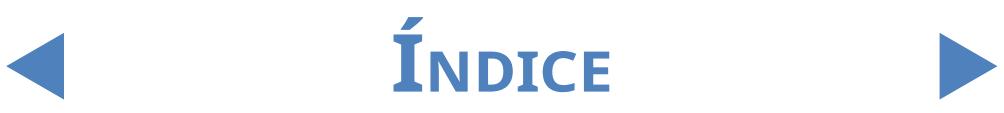

#### 3.5.8 **Historial**

Pulse el botón Historial para mostrar la lista de tiras registradas con su número de lote, fecha de caducidad, fecha de registro, último cómputo de tiras registradas y el número de tiras usadas.

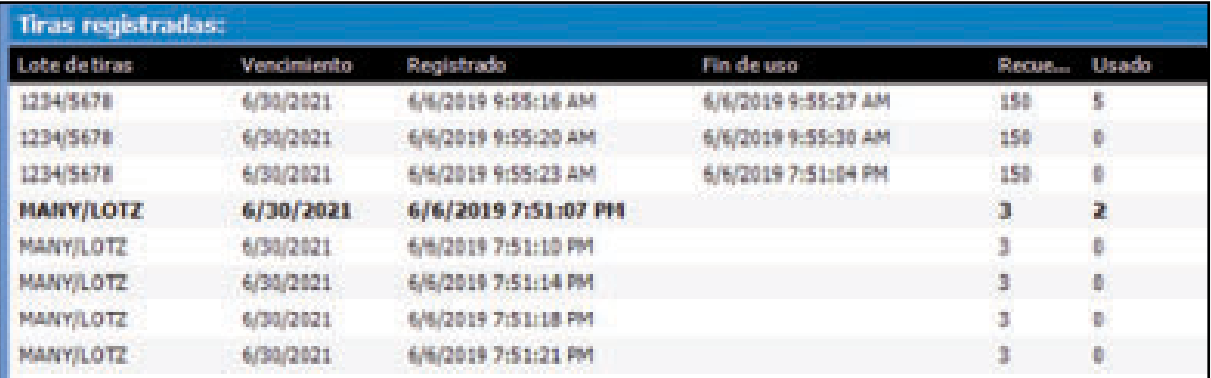

**Figura 18: Detalles de las tiras registradas.**

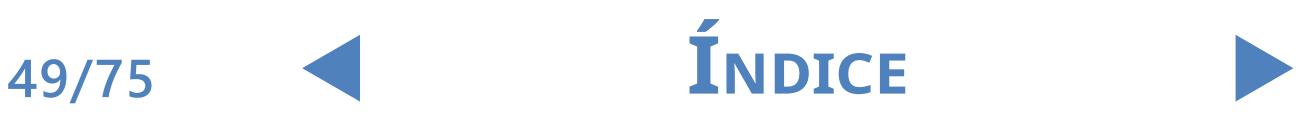

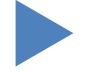

## 4 Funcionamiento

#### **4.1 Recogida y preparación de muestras**

Se recomienda usar la primera muestra de orina de la mañana. Recoja la orina en la parte media del flujo en un contenedor limpio y seco y transfiérala a un tubo de prueba antes de realizar la medición.

Use orina fresca, mezclada y sin centrifugar. Realice el análisis de orina 2 horas después de recoger la muestra. Si no puede realizar la prueba inmediatamente, almacene la muestra en la muestra en un refrigerador (entre +2 y +8 ºC) y después asegúrese de que está a temperatura ambiente antes de hacer la prueba (entre +15 y +25 ºC). La orina preservada a temperatura ambiente podría experimentar lisis celular o el crecimiento de bacterias, lo que provocará resultados falsos.

Mantenga la orina alejada de la luz.

## **4.2 Carga de tiras en LabUMat 2**

LabUMat 2 funciona con tiras reactivas de orina de un solo uso. Las tiras se suministran en viales, cada uno con 150 tiras. Antes de iniciar un ciclo de medición, es necesario cargar las tiras en el dispositivo. Puede cargar hasta dos viales de tiras a la vez en el dispositivo.

ǽ *Estabilidad: La calidad de las tiras reactivas que se cargan en el analizador y no se utilizan puede preservarse durante 24 horas en circunstancias de funcionamiento normal (*☞**[9 Datos](#page-72-0)  [técnicos](#page-72-0)***).* 

> Abra las puertas del dispositivo y saque el contenedor del cargador de tiras, girándolo a la izquierda y extrayéndolo, tal como se muestra en las siguientes imágenes.

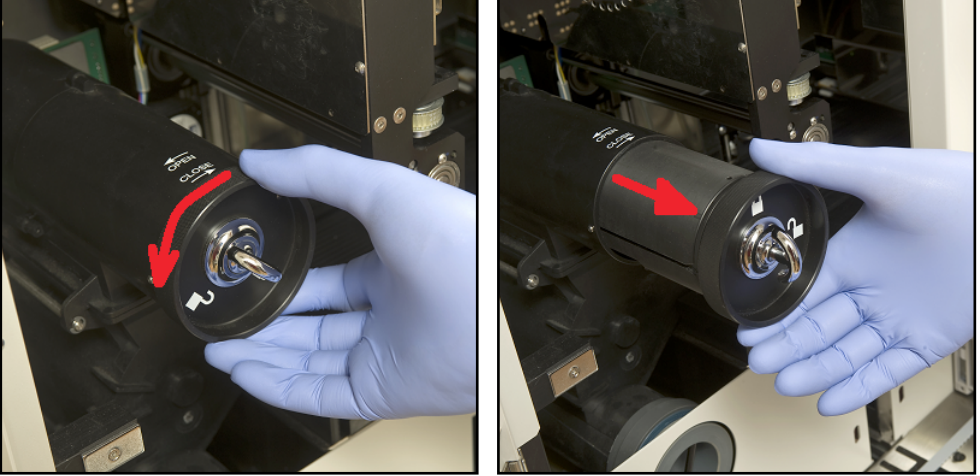

**Figura 19: Extracción del cilindro del cargador de tirasg** Después de retirar el contenedor del cargador de tiras, abra el pasador girándolo hacia la derecha. Tire de la tapa.

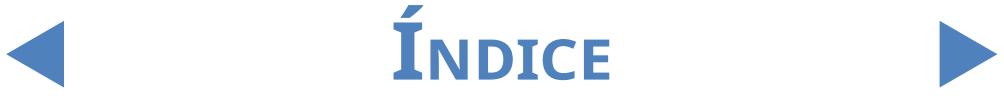

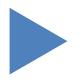

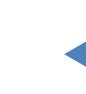

#### Funcionamiento

### Y**volver**

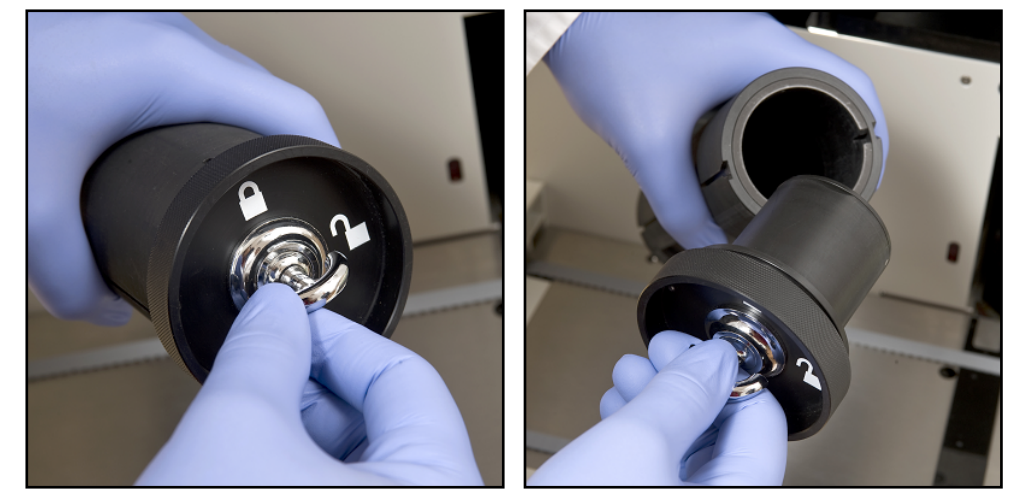

#### **Figura 20: Apertura del cilindro del cargador de tiras**

Introduzca las tiras del vial. Coloque la parte superior del vial en la tapa para que el desecante que contiene proteja las tiras de la humedad del aire. Cierre el recipiente cerrando el pasador y girándolo hacia la izquierda.

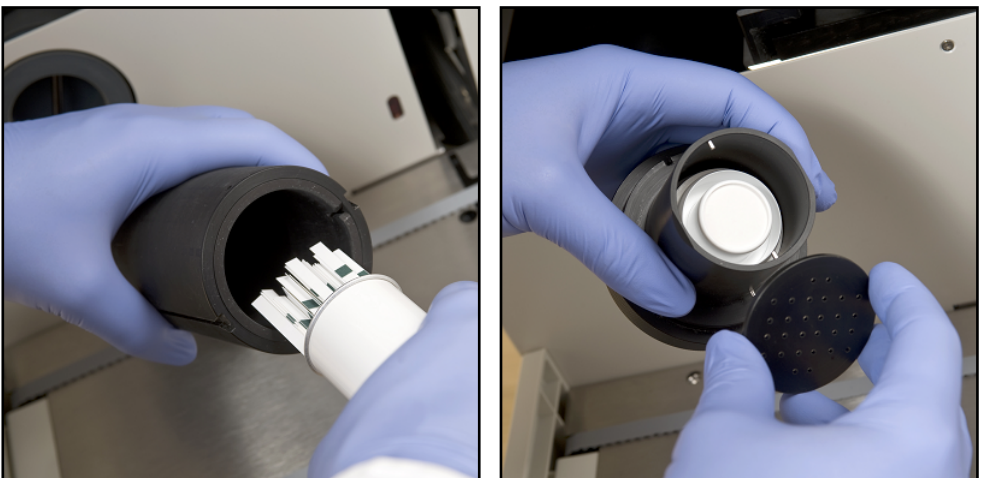

**Figura 21: Carga de tiras reactivas y desecante en el cilindro de carga de tiras**

Devuelva el contenedor del alimentador de tiras a su posición original, empujándolo hacia atrás, y gírelo hacia la derecha para cerrarlo. (Solo existe una orientación posible para volver a colocarlo y cerrarlo correctamente). No tire el vial de tiras, ya que las tiras no utilizadas deben volver a guardarse al final de la medición.

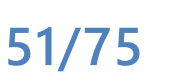

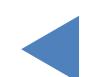

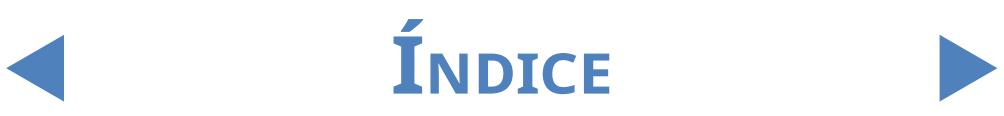

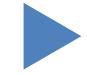

Un nuevo accesorio del LabUMat 2 permite que el usuario aumente la estabilidad interna de las tiras de prueba hasta 2 semanas. El kit de estabilidad interna contiene una tapa y un soporte para el desecante. Necesitará paquetes de desecante, los cuales puede encargar a través de 77 Elektronika Kft.. El soporte nuevo es más grande que el actual y permite que el usuario ponga más desecante en él.

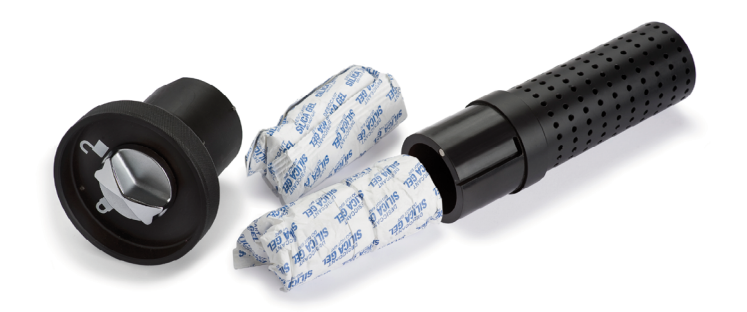

**Figura 22: El kit de estabilidad de a bordo con desecante.**

Si quiere usarlo, finalice el proceso de carga de tiras descrito con anterioridad. Despues de cerrar la tapa y de que las tiras hayan caído en el tambor de alimentación, cargue desecante nuevo en contenedor de desecante nuevo que forma parte del nuevo kit de estabilidad de a bordo. Coloque la tapa nueva. Abra y retire el cilindro de carga de tiras y abra y retire la tapa. Sustituya la tapa normal por el kit the estabilidad de a bordo nuevo con el desecante, empuje el cilindro de vuelta a su posición y ciérrelo.

Las tiras permanecerán estables durante 14 días si usa 100 g de desecante (2 paquetes) a temperatura ambiente.

Después, solo para el proceso de carga de tiras, puede usar la tapa nueva sin el conteneder de desecante.

**El analizador solo se puede utilizar con tiras reactivas diseñadas específicamente para LabUMat 2 y suministradas por el fabricante del analizador.**

**Las tiras son de un solo uso. Nunca reutilice las tiras reactivas.**

**No toque las tiras nuevas sin usar: si se contaminan pueden influenciar el análisis.**

**Puesto que la orina es un fluido de origen humano, puede ser un foco de infección y conllevar riesgos biológicos. Manipule las tiras usadas y los contaminantes de la orina con cuidado. Utilice siempre guantes de goma u otra ropa de protección mientras esté manipulando LabUMat 2.**

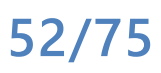

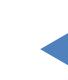

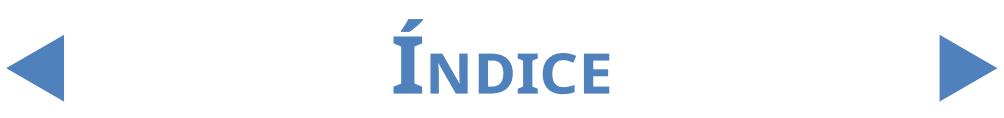

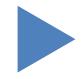

### **4.3 Medición**

Para comenzar a analizar las muestras, el operador necesita colocar los cargadores con tubos de ensayo llenos con la muestra en el transportador de cargadores y hacer clic en el botón **INICIO** en el menú **MEDIR** del software del usuario. El analizador realizará las mediciones automáticamente.

ǽ *El modo de medición manual no estará disponible a partir de la versión sw 3.3 y siguientes.*

**El dispositivo lleva a cabo mediciones continuamente y solo para cuando no quedan más muestras en el transportador de cargadores, cuando el dispositivo se quede sin tiras, cuando el contenedor de agua destilada esté vacío, el contenedor de basura esté lleno, el contendor de basura sólida esté lleno o cuando el operador seleccione el botón Detener medición.**

**LabUMat 2 requiere al menos 2 mililitros de muestra de orina para obtener resultados de análisis precisos. Si está configurando mediciones paralelas, asegúrese de que haya suficiente muestra en los tubos de ensayo para todas las mediciones.**

## **4.4 Identificación de los resultados de la prueba**

Los resultados de las pruebas se pueden identificarse mediante números de identificación generados automáticamente, códigos de barras pegados a las probetas o números de secuencia. Cualquier método identificativo puede cambiarse más adelante cambiando el nombre de los registros en el menú **Base de datos** usando la opción **Modificar** (por ejemplo, si el código de barras se perdió o no se leyó correctamente). Los atributos de las posibles identificaciones se generan de la siguiente manera:

- Identificaciones generadas automáticamente: LabUMat 2 identifica muestras por su posición. Los tres primeros dígitos de la identificación codifican el número del cargador de muestras, mientras que los dos segundos codifican la posición de la muestra medida en el cargador. La numeración de los cargadores puede verse en los propios cargadores.
- Identificación por código de barras: Si se pegan códigos de barras a los tubos de ensayos, las muestras de orina se pueden identificar a través de estos. Para más información sobre qué tipo de códigos de barras se pueden usar y cómo deben aplicarse en los tubos de ensayo, consulte el capítulo titulado "**Cómo colocar los códigos de barras en los tubos de ensayo**".

Números de secuencia: Las muestras de orina del paciente también pueden identificarse en el orden de los tubos de muestra colocados en los cargadores

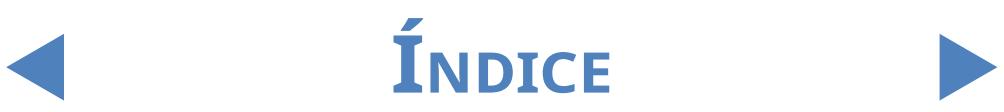

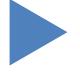

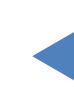

**54/75**

# Y**volver**

mediante un número de secuencia de ejecución. El número de inicio de la secuencia se puede ajustar desde **Configuración/Medir**.

#### **4.5 Funcionamiento básico**

El funcionamiento de LabUMat 2 es muy simple una vez se ha configurado para su normal funcionamiento, las tiras se han cargado en el dispositivo y el sistema húmedo se ha instalado correctamente. Simplemente se deben seguir las instrucciones enumeradas a continuación para finalizar su trabajo en el laboratorio con total facilidad.

**Este instrumento debe ser utilizado por personal formado específicamente.**

#### **Utilice siempre guantes de goma u otra ropa de protección mientras esté manipulando LabUMat 2.**

1Revise el contenedor de residuos (WASTE) <sup>y</sup> vacíelo, en caso necesario. Revise elrecipiente de Lavado (WASH) y llénelo con agua IF, en caso necesario. Retire todos los cargadores de la unidad de desplazamiento del cargador y encienda LabUMat 2 mediante el botón de encendido, situado en el lado derecho. A continuación, el software de usuario de LabUMat 2 se inicia, el procedimiento de autodiagnóstico se realiza automáticamente y aparece el menú **Medir** en la pantalla.

2Cargue las tiras reactivas en el analizador. Si es necesario, registre las tiras. Prepare las muestras de análisis de orina en los tubos de ensayo y colóquelos en los cargadores de muestras que se suministran. Si sus tubos de ensayo están identificados con un código de barras, asegúrese de que estos se encuentran orientados hacia el lado abierto de los cargadores, de lo contrario, el lector de códigos de barras no podrá identificarlos..

3Coloque los cargadores con las muestras de orina en la unidad de desplazamiento del cargador, a la derecha de los pequeños pasadores negros en el lado derecho de la zona de prueba. Recuerde colocar el cargador de muestras en la unidad de desplazamiento mirando hacia el lado abierto hacia la derecha LabUMat 2 se encarga de colocar automáticamente el cargador de muestras en el ángulo correcto justo antes de que alcance la zona de prueba.

 $\bigwedge$  Llene los tubos de ensayo con al menos 2.0 ml de orina. La medición solo usa ~ 1 **ml de orina, sin embargo, se necesita más volumen para que se mezcle correctamente.**

**INDICE** 

**Si no ha configurado el analizador para exportar o transferir automáticamente los resultados de la medición (**☞ **[3.4.4.2 Exportación automática \(Automatic export\)](#page-38-0) y [3.4.5 Configuración de transferencia \(Transfer setup\)](#page-39-0)), puede conectar una impresora.** 

4Ahora LabUMat <sup>2</sup> ya está listo para funcionar Toque el botón **Comenzar (Start)** para comenzar el ciclo de medición.

ǽ *Durante la medición, es posible realizar un seguimiento del proceso en pantalla, donde continuamente aparecen datos como la fecha, la hora, la posición de la muestra, la identificación, el nombre y el estado de cada tira. Los resultados de las mediciones se pueden analizar desde el menú Datos.*

> 5La medición se parará automáticamente si no hay más cargadores en el Cargador de muestras. Puede pulsar el botón Parar medición para parar la medición en cualquier momento.

ǽ *El analizador no se detendrá inmediatamente. Las tiras reactivas que ya se habían pipeteado o estaban a punto de pipetearse cuando pulsó Detener la medición se procesarán antes de que se detenga el ciclo de medición.*

> 6Si el último cargador permanece dentro de la zona de prueba tras haber finalizado las mediciones, pulse el botón **Retirar hacia fuera** para extraer el cargador..

**No intente retirar los cargadores de muestras manualmente desde el interior del analizador.**

> 7Pulse el botón de **Vaciado del alimentador** <sup>y</sup> retire las tiras no utilizadas, devolviéndolas a sus tubos originales y cerrándolos con su tapa. Abra el contenedor de tiras usadas por el lado derecho del analizador y vacíelo. También se recomienda enjuagarlo al final de cada día.

> 8Para cambiar el dispositivo al modo de espera, pulse sobre el botón **Salir**.

 $\bigwedge\hspace{-0.18cm}\bigwedge\hspace{-0.18cm}\mathsf{Set}$  Se requerirá llevar a cabo un procedimiento de enjuague con desinfectante antes **de apagar el analizador al final de cada día (**☞**[3.5.3 Desinfección \(Disinfection\)\)](#page-45-1).**

> Apague el analizador mediante el interruptor principal en el panel de la carcasa inferior derecha. Limpie el instrumento al final de cada día (☞**[5](#page-57-0) [Mantenimiento](#page-57-0)**).

**55/75**

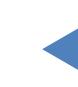

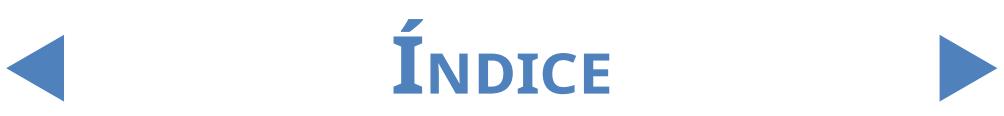

## 4.5.1 **Resolución de problemas básicos relacionados con la operación**

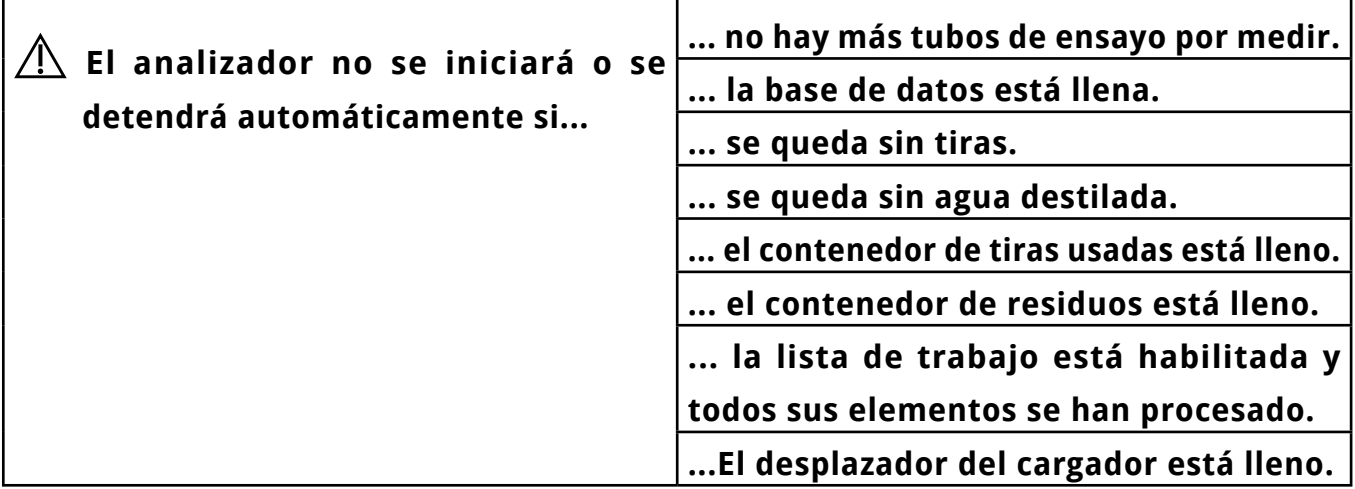

- **LabUMat 2 solo funciona con sus propias tiras específicas suministradas por el fabricante del instrumento.**
- **No toque nunca la unidad de desplazamiento durante su funcionamiento cuando esta se encuentra cargada con tubos de ensayo.**
- **Use solo tubos de un solo uso! ¡No lave y reutilice los tubos de un solo uso!**
- **El proceso de medición se suspende si surge algún problema durante la operación. En caso de fallo, consulte** ☞ **[6 Mensajes de error, resolución de problemas](#page-59-0) .**
- **Nunca apague el instrumento mediante el interruptor principal en el panel de la carcasa inferior derecha mientras se realiza el proceso de medición. Salga siempre del software pulsando sobre el botón Salir antes de apagar el analizador por completo.**
- **Realice siempre un procedimiento de desinfección antes de apagar el analizador al final del día.**
	- $^{\prime\prime}\textcolor{blue}{\bullet}$ iNo trate de acceder al analizador por debajo de las puertas frontales mientras está **en funcionamiento! ¡Las piezas móviles podrían ser peligrosas y causar lesiones (alimentador automático de tiras, sonda automática y pipeta)!**
- **No toque las partes del analizador que están marcadas con el símbolo ESD (Descarga electrostática.**

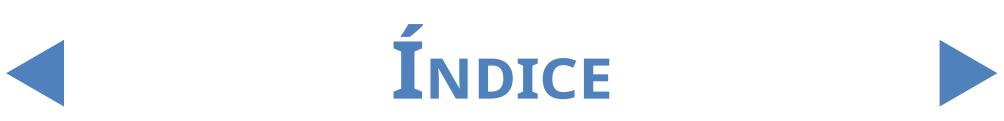

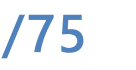

#### **4.6 Funcionamiento de LabUMat 2 y un analizador microscópico de orina juntos**

Hacerfuncionar un analizador de análisis de orina de rutina como el LabUMat 2 en conjunto con un analizador de análisis de orina compatible con microscopía presenta múltiples ventajas. Una de ellas, y la más popular, es poder disponer de un análisis detallado e inmediato de las muestras de orina que supusieron un problema para el análisis rutinario.

- **Antes de poder comenzar a hacer funcionar ambos analizadores como una sola unidad, sus respectivos transportadores de cargadores deben estar conectados y sus bases de datos vinculadas. Consulte a sus técnicos de servicio si necesita asesoramiento sobre cómo conectar los analizadores o cómo mantener el enlace entre los dos sistemas.**
- **Antes de poder comenzar a utilizar los dos analizadores como una sola unidad, se deben emparejar los dos dispositivos (**☞ **[3.4.1.4 Analizador de sedimentos](#page-33-0)  [\(Sediment Analyzer\)](#page-33-0) y la sección correspondiente de las instrucciones de uso del analizador de sedimentos). Asegúrese de seleccionar la configuración correspondiente en ambos sistemas**

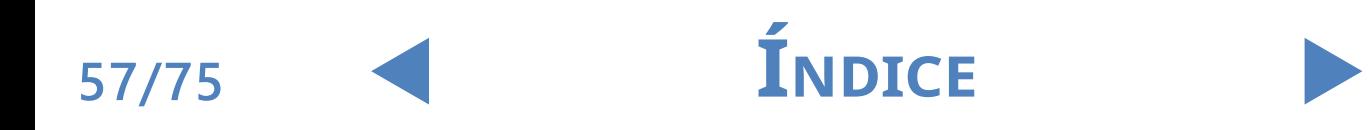

**58/75**

# Y**volver**

### <span id="page-57-0"></span>5 Mantenimiento

A fin de prevenir su contaminación, LabUMat 2 debe limpiarse adecuadamente. Use productos de limpieza a base de alcohol y desinfectantes libres de aldehídos (bactericidas, fungicidas, viricidas).

**Puesto que la orina es un fluido de origen humano, puede ser un foco de infección y conllevar riesgos biológicos. Manipule las tiras usadas y los contaminantes de la orina con cuidado. Utilice siempre guantes de goma u otra ropa de protección mientras esté manipulando LabUMat 2.**

> Para mantener LabUMat 2 en perfectas condiciones, complete los siguientes pasos al final de cada día de trabajo:

> 1Antes de apagar el instrumento al final del día, introduzca <sup>6</sup> ml de solución de NaOCl (hipoclorito de sodio) al 2% en un tubo de ensayo. Retire todos los cargadores de muestras restantes de la unidad transportadora y coloque un único tubo de ensayo con solución de NaOCl en un cargador. Pulse el botón **Salir**, confirme el proceso de enjuague automático y espere hasta que finalice. Debería tomar unos 2 minutos.

> 2 Apague el analizador. Saque el contenedor de tiras usadas desde el lado<br>2 derecho del instrumentoy vacíelo. Se recomienda que lo enjuague con una solución de NaOCl al 2 % y luego con agua al final de cada día.

#### **En caso de que tenga lugar una obstrucción importante, introduzca solución de NaOCl (hipoclorito de sodio) al 5 % en lugar de al 2 %.**

ǽ *No se puede iniciar ninguna medición mientras la bandeja de tiras usada está llena.*

Vacíe el recipiente de agua residual y límpielo con una solución de hipoclorito<br>de sodio al 2 %, luego enjuáguelo con agua.<br>A Retire la unidad transportadora para facilitar la limpieza con un paño  $\bigcup$  de sodio al 2 %, luego enjuáguelo con agua.

4Retire la unidad transportadora para facilitar la limpieza con un paño humedecido en una solución desinfectante sin alcohol y aldehído. Esta pieza no contiene componentes eléctricos, por lo que no existe peligro de cortocircuito si entra líquido. Sin embargo, no se recomienda sumergirla unidad de desplazamiento del cargador en agua, ya que el agua en gran cantidad podría dañar los cojinetes del interior.

Sa Retire la fase de pipeteado de la tira y la peineta del de la tira. Ambos se<br>Sa pueden retirar fácilmente desde el interior de la unidad.

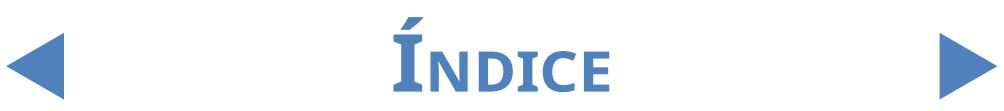

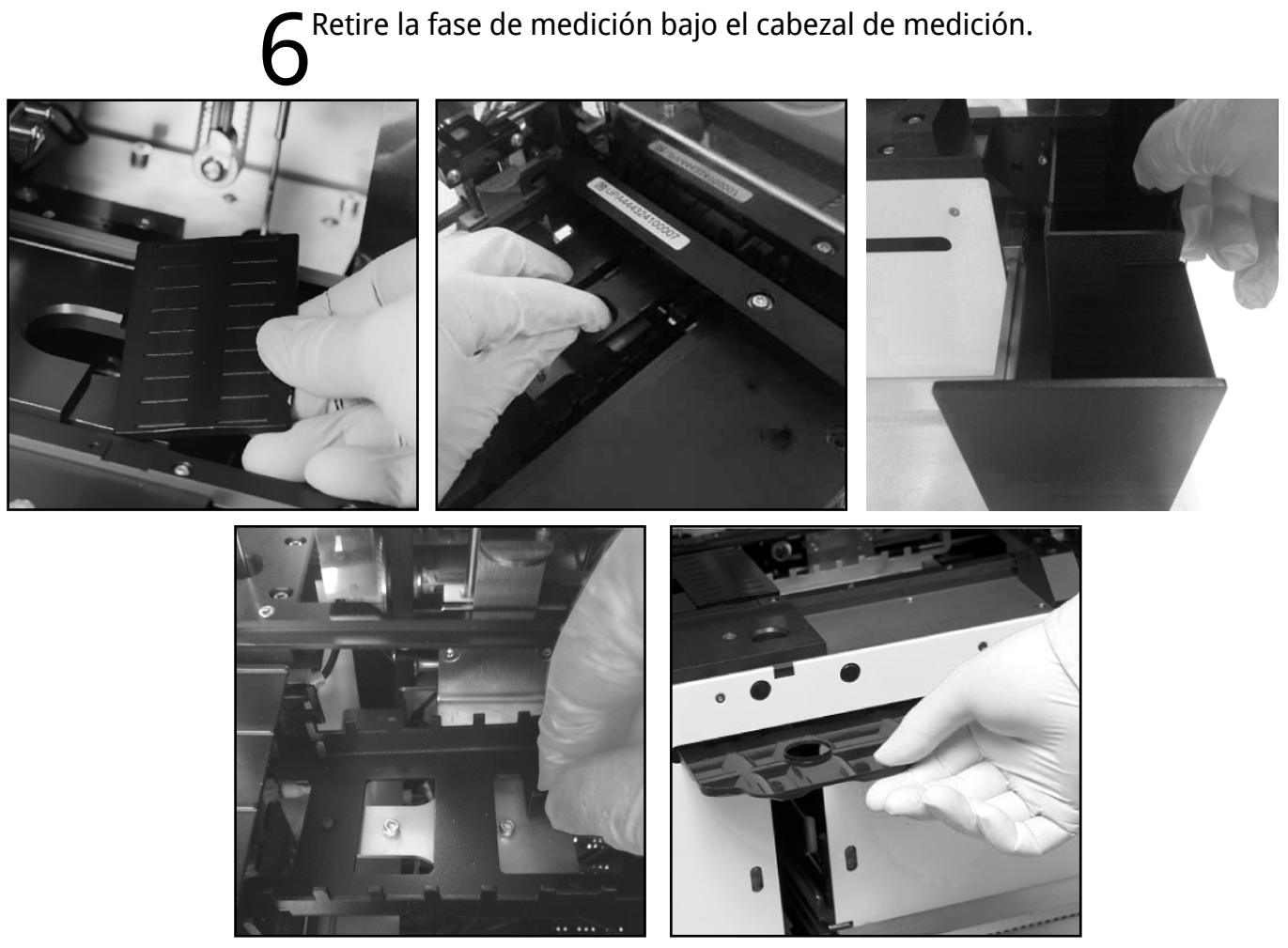

**Figura 22: Retirar (en el sentido de las agujas del reloj) la fase de pipeteado, la fase de medición, el recipiente de tiras usadas, la bandeja recogegotas y la** 

> Impie las piezas extraíbles con una solución desinfectante. La forma más eficiente de limpiar las piezas extraíbles es mediante el uso de un desinfectante en aerosol (como Isorapid Spray, Dentiro Mikro Spray, etc.). Como alternativa, también puede enjuagar las partes extraíbles, en una solución de alcohol o hipoclorito de sodio.

**No rocíe el producto dentro del analizador. Retire las piezas extraíbles del analizador antes de rociarlas. Use un paño humedecido para limpiar las partes internas.**

#### $\bigwedge$  Seque las partes extraíbles antes de reemplazarlas.

ǽ *Preste especial atención a limpiar las superficies que quedan fuera de alcance.*

 $\bigcap$  Extraiga y limpie la bandeja debajo de la unidad de tiras con un paño  $\bigcirc$ humedecido en una solución desinfectante.

8Si es necesario, use un paño húmedo para limpiar también los paneles  $\mathbf{y}_{\text{de recubrimiento.}}$ 

**No apague nunca el analizador con el interruptor principal en la parte posterior antes de que finalice el proceso de limpieza automática.**

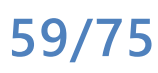

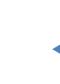

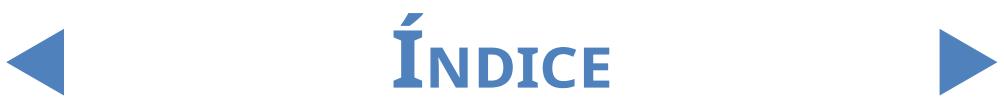

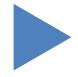

## <span id="page-59-0"></span>6 Mensajes de error, resolución de problemas **6.1 Mensajes de información**

Si aparece un mensaje de información de la siguiente lista, siga las instrucciones para la resolución de problemas y pulse en "OK". Algunos mensajes desaparecen inmediatamente al resolverse el motivo que causó su aparición.

En la siguiente tabla se expone una lista completa de mensajes de advertencia de hardware:

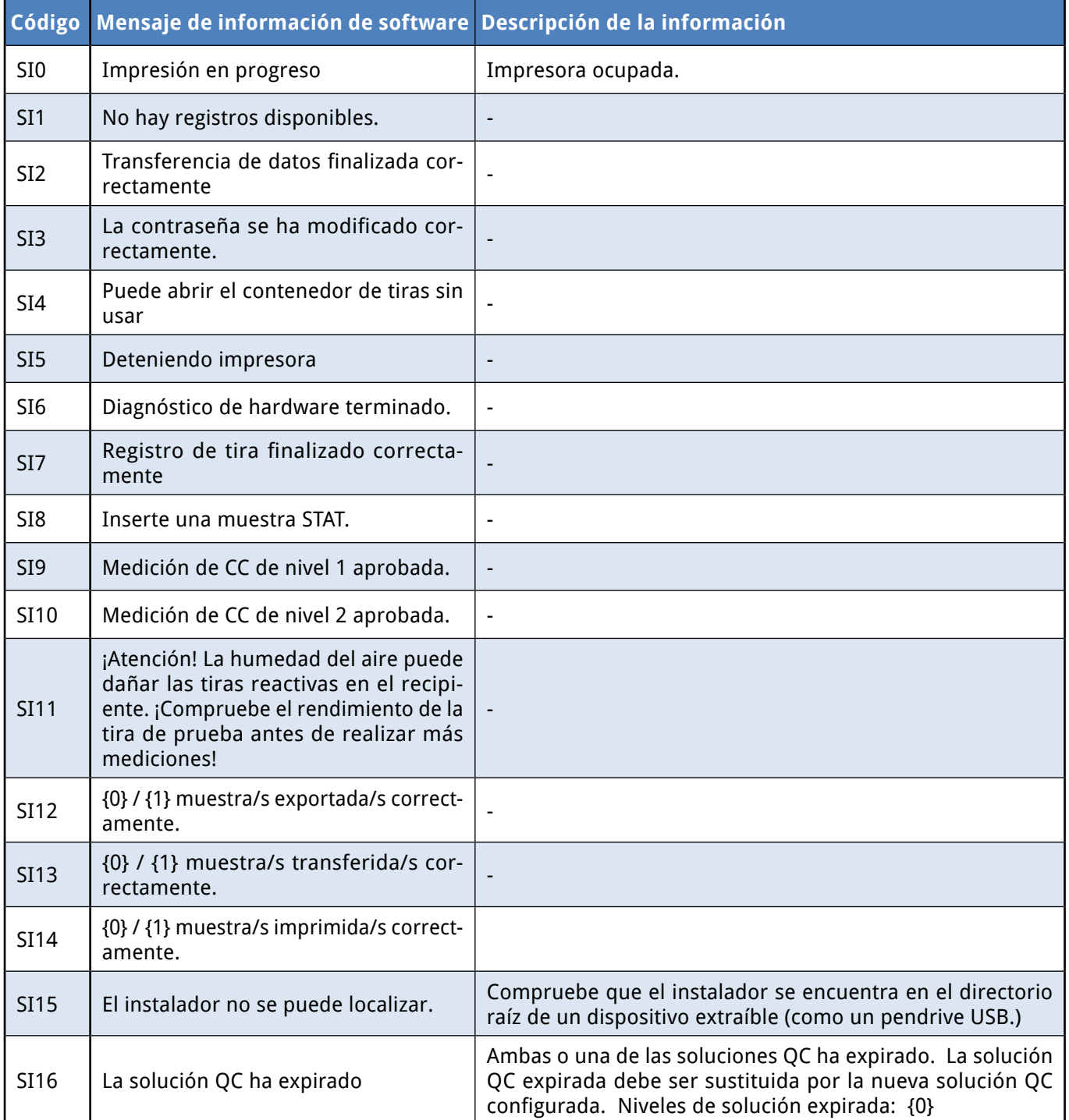

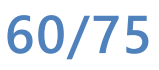

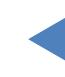

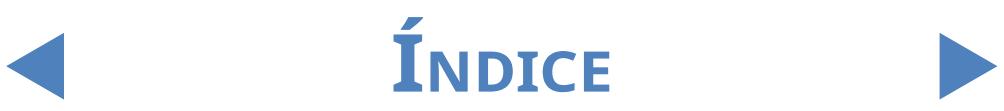

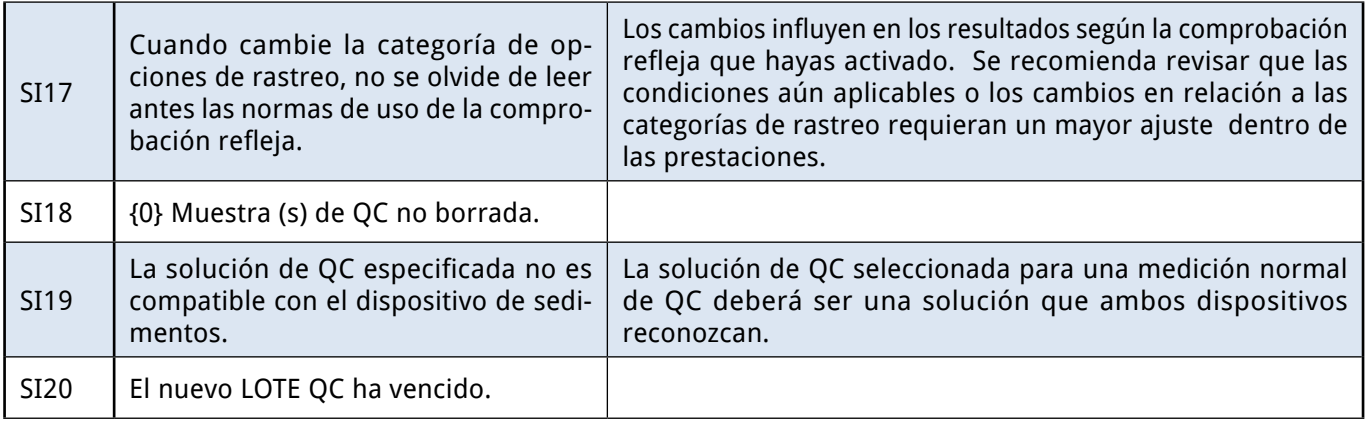

### **6.2 Mensajes de advertencia**

Si aparece un mensaje de advertencia de la siguiente lista, siga las instrucciones para la resolución de problemas y pulse en **OK**. Algunos mensajes desaparecen inmediatamente al resolverse el motivo que causó su aparición.

## 6.2.1 **Mensajes de advertencia de hardware**

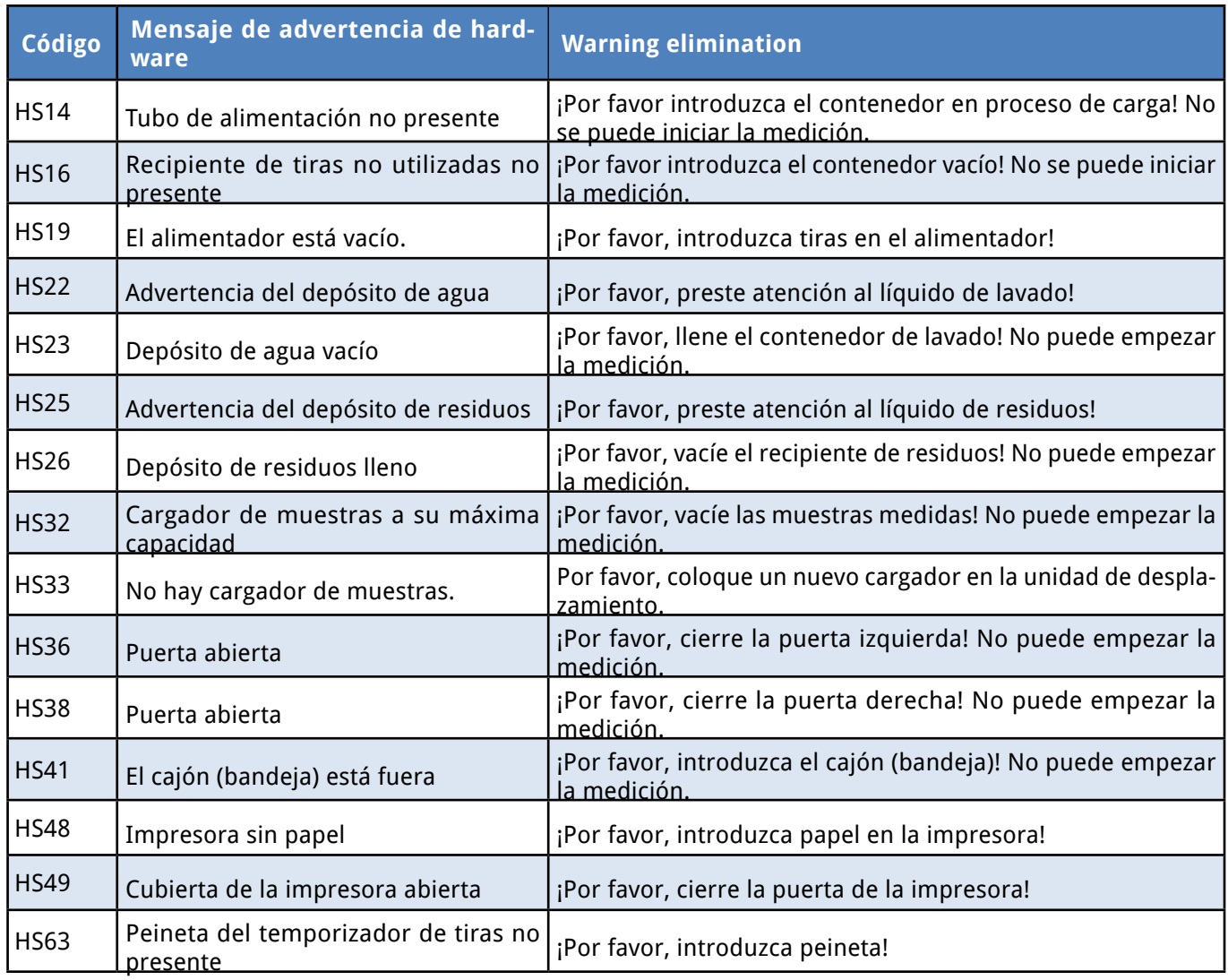

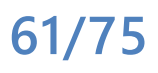

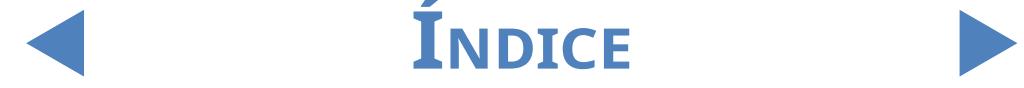

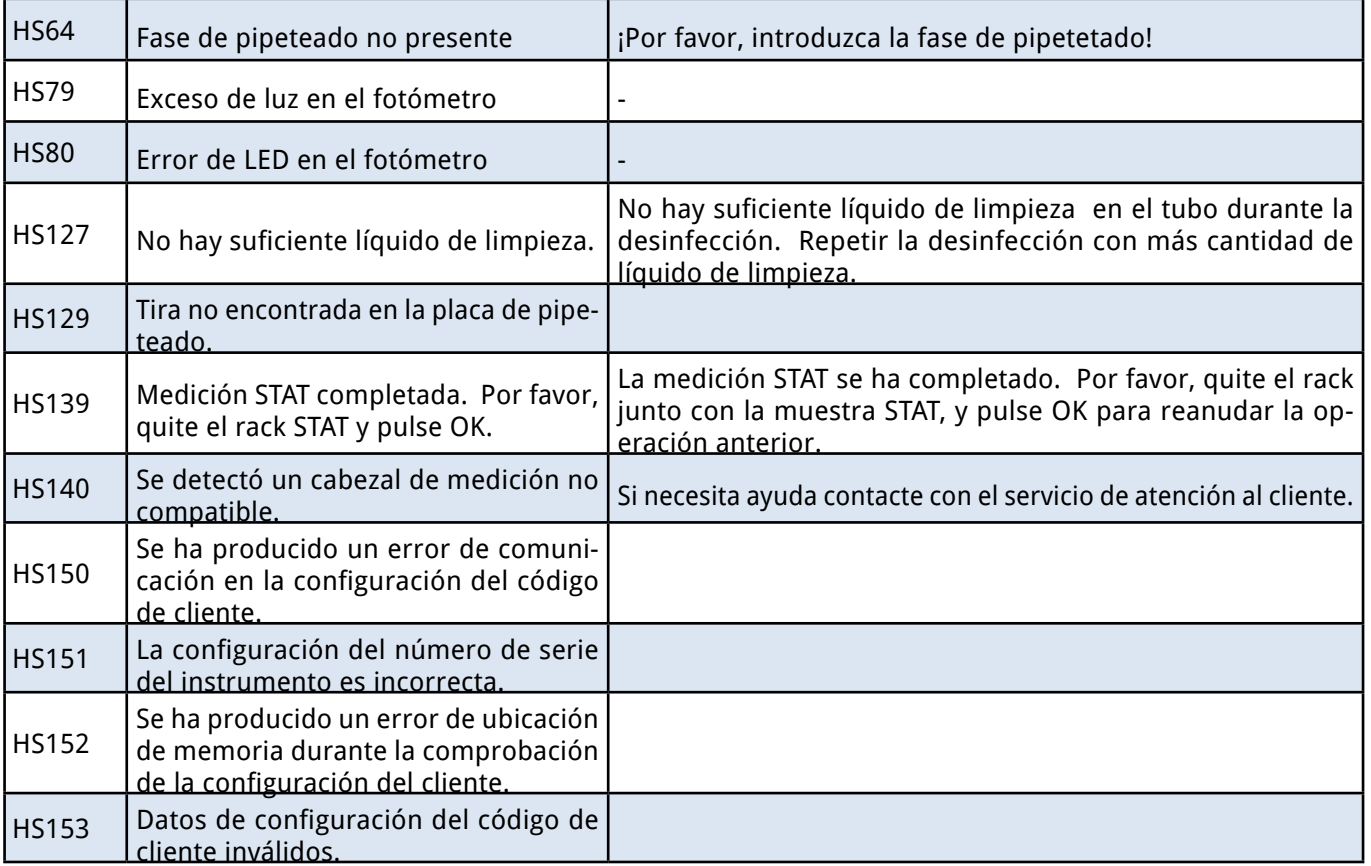

## 6.2.2 **Mensajes de advertencia de software**

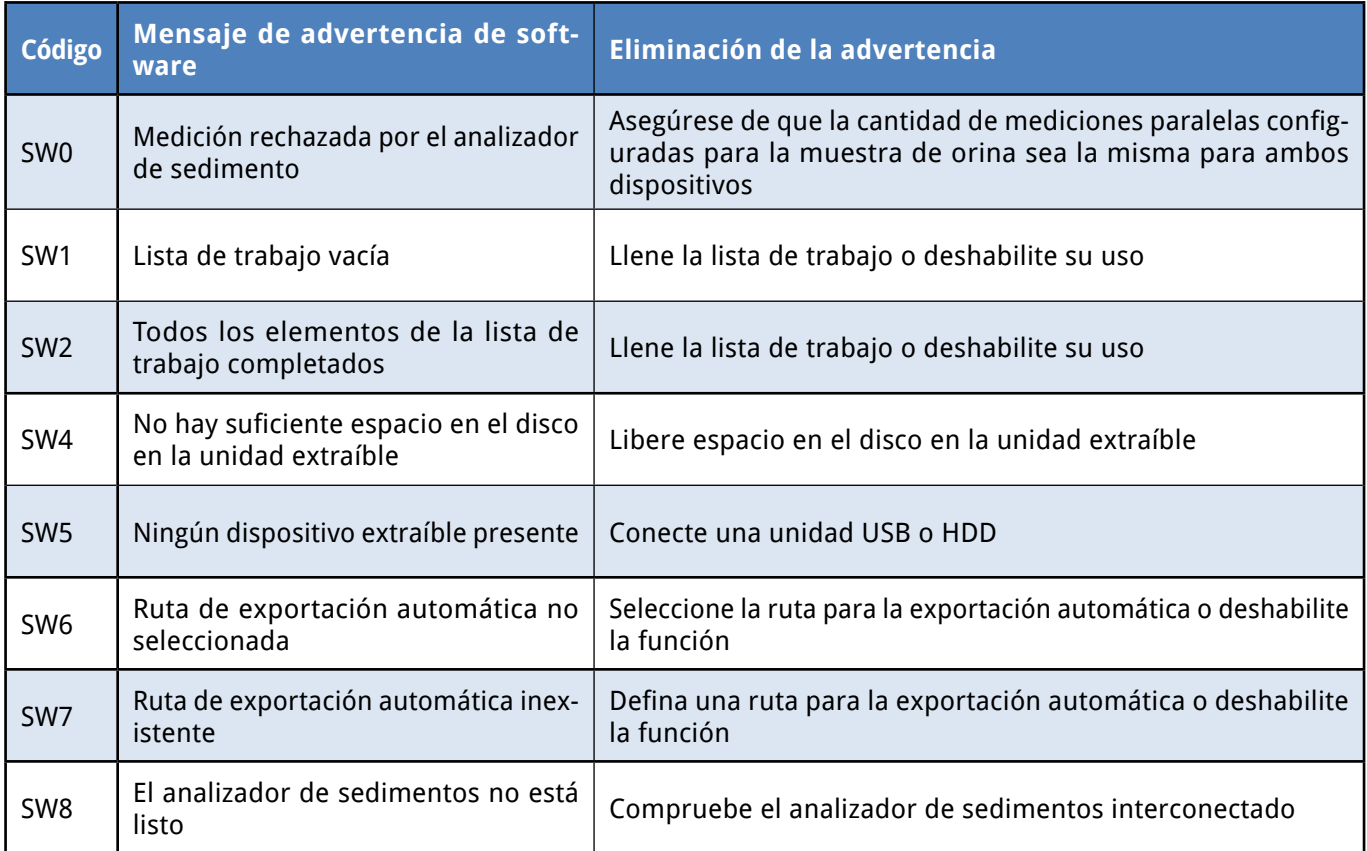

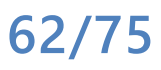

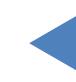

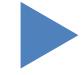

#### Mensajesdeerror,resolucióndeproblemas Y**volver**

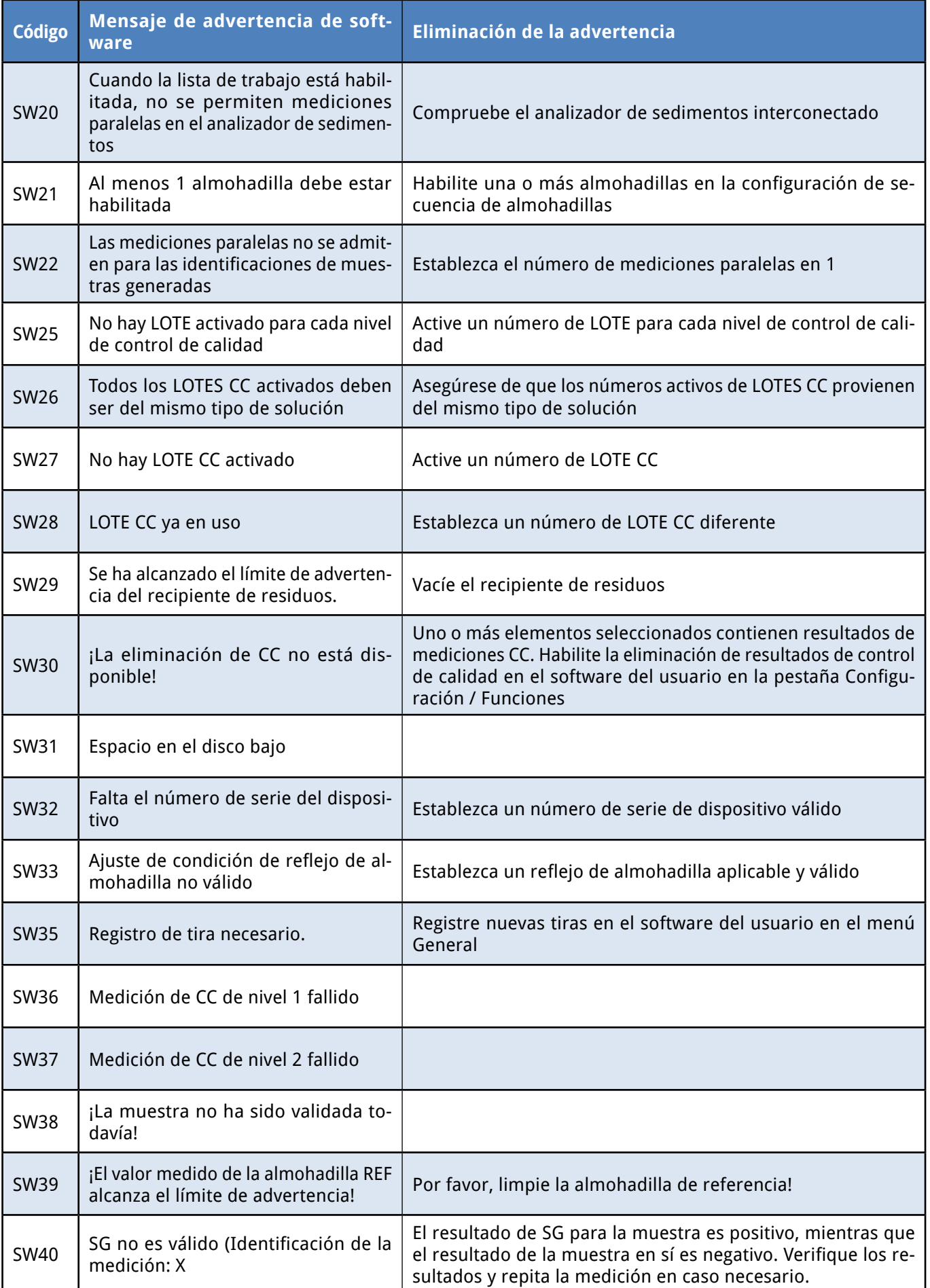

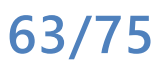

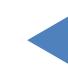

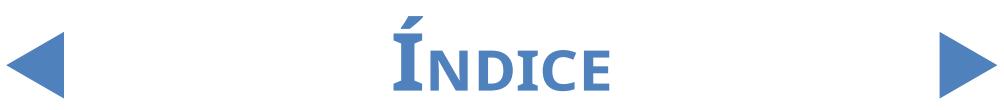

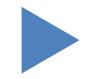

#### Mensajesdeerror,resolucióndeproblemas Y**volver**

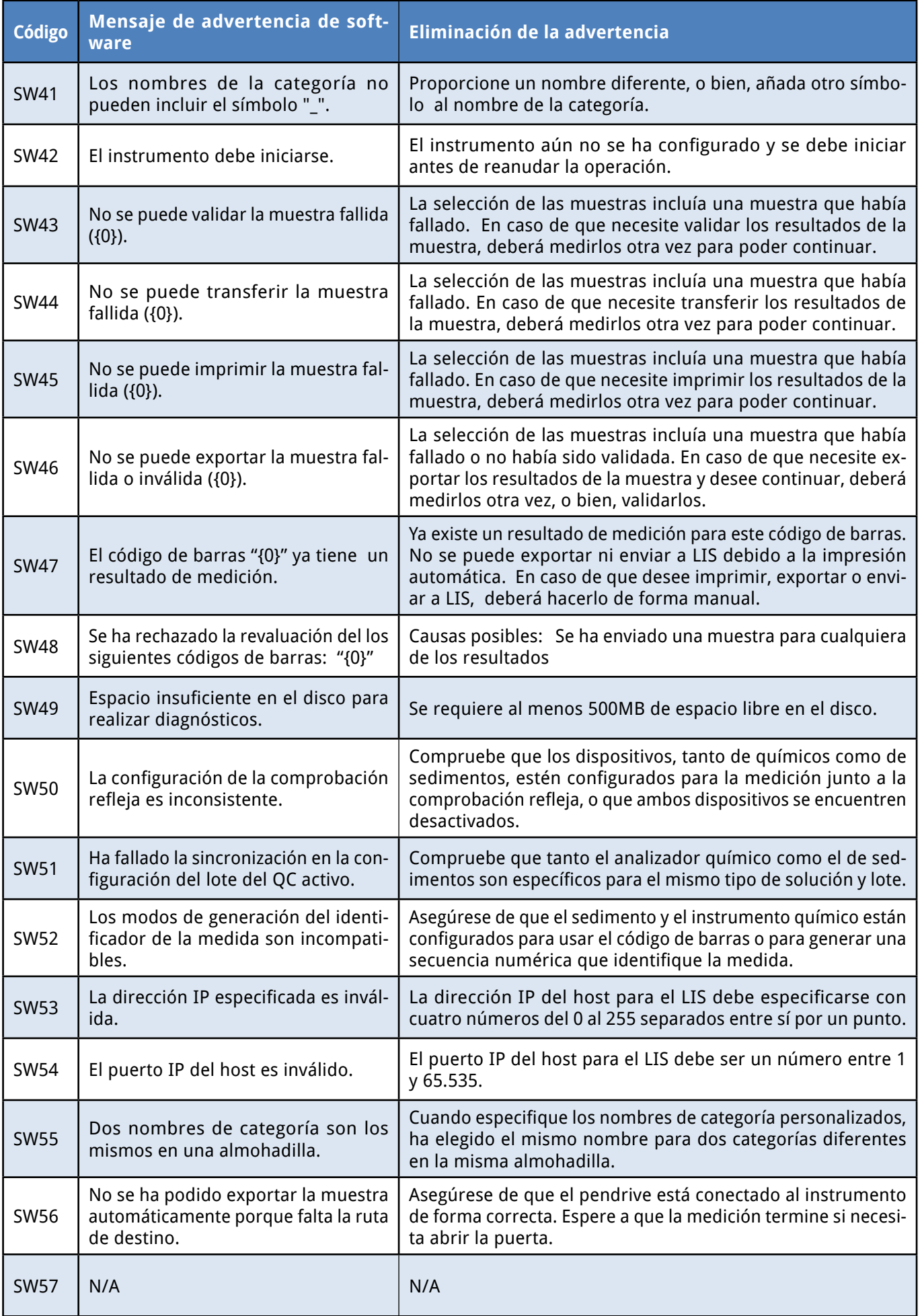

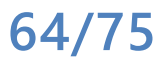

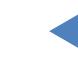

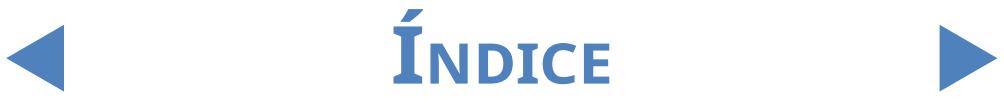

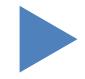

## **6.3 Mensajes de error**

Durante el funcionamiento, un programa de control verifica las condiciones operativas necesarias para la ejecución adecuada de cada función. Si tras la verificación se detecta la presencia de un problema, aparecerá un mensaje de error. Los mensajes de error pueden estar relacionados con fallos en el hardware o en el software.

#### 6.3.1 **Mensajes de error relacionados con el hardware**

Si aparece un mensaje de error relacionado con el hardware, pulse sobre el botón **Iniciar** en la ventana **Medir**. En algunos casos, el error se resolverá automáticamente tras el inicio de LabUMat 2. En caso contrario, intente apagar el analizador y volver a encenderlo; reiniciar el hardware podría ayudar a eliminar el problema.

Si el error persiste, anote el código de error del mensaje y las palabras exactas del mensaje, y póngase en contacto con el departamento de asistencia técnica para obtener ayuda.

### 6.3.2 **Mensajes de error de software**

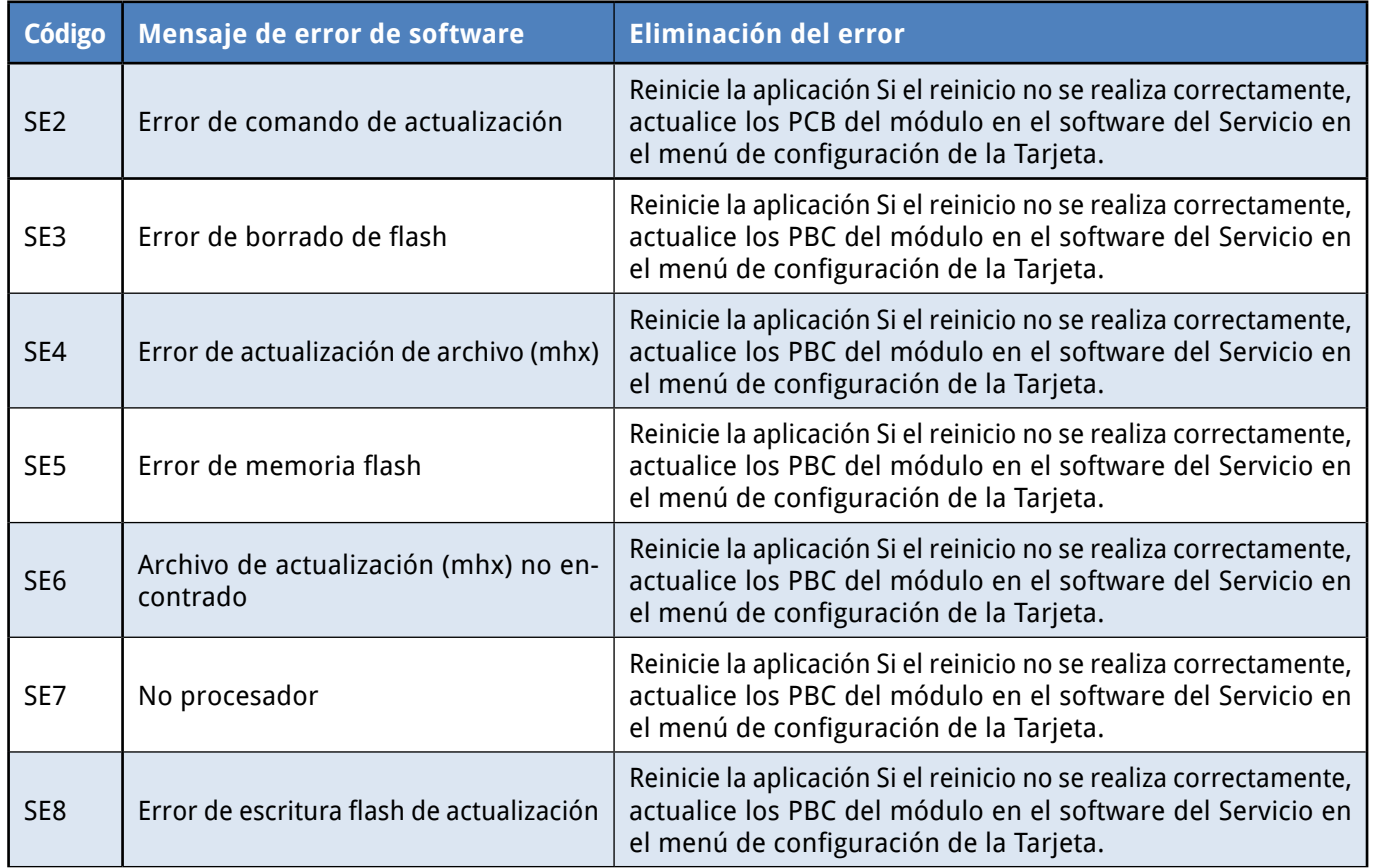

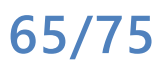

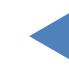

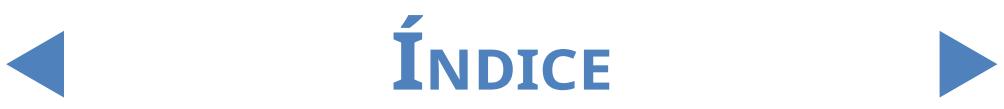

#### Mensajesdeerror,resolucióndeproblemas Y**volver**

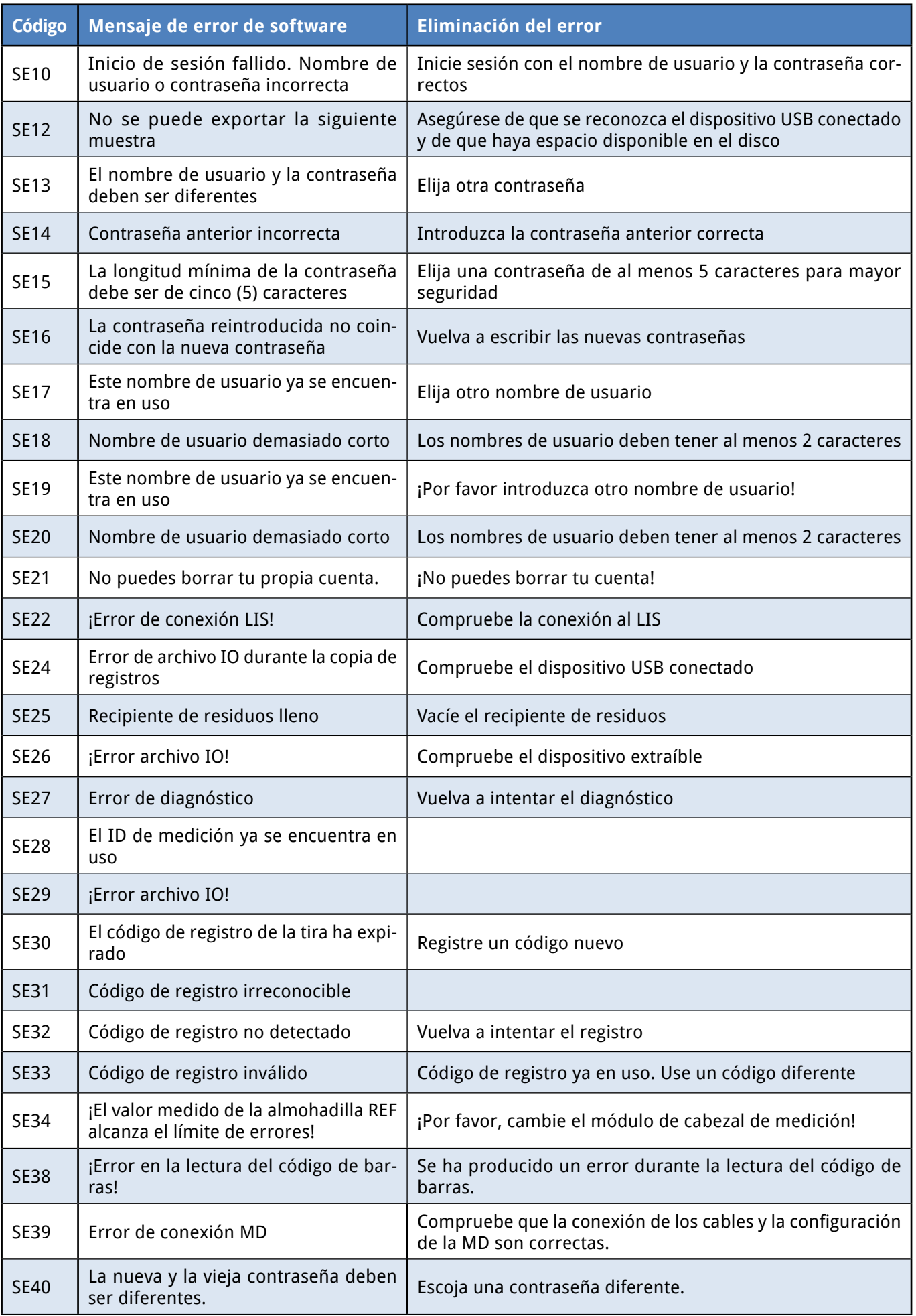

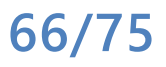

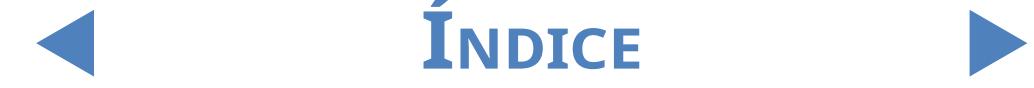

#### Mensajesdeerror,resolucióndeproblemas Y**volver**

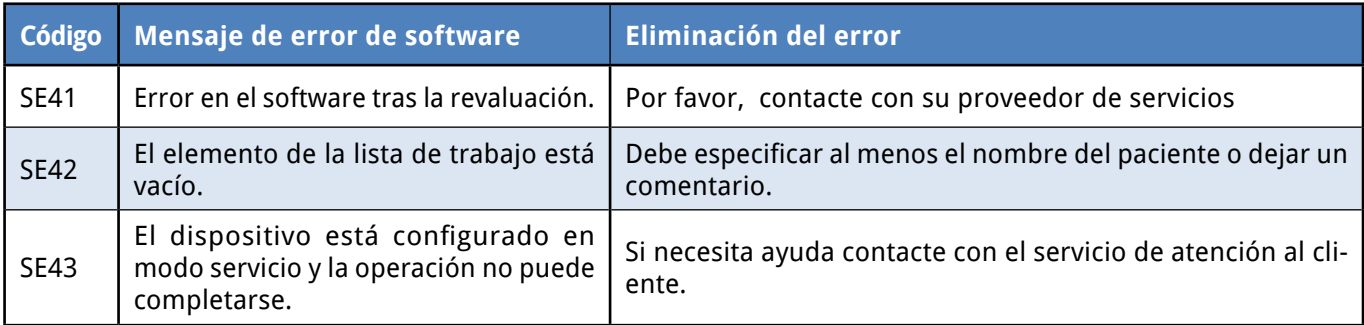

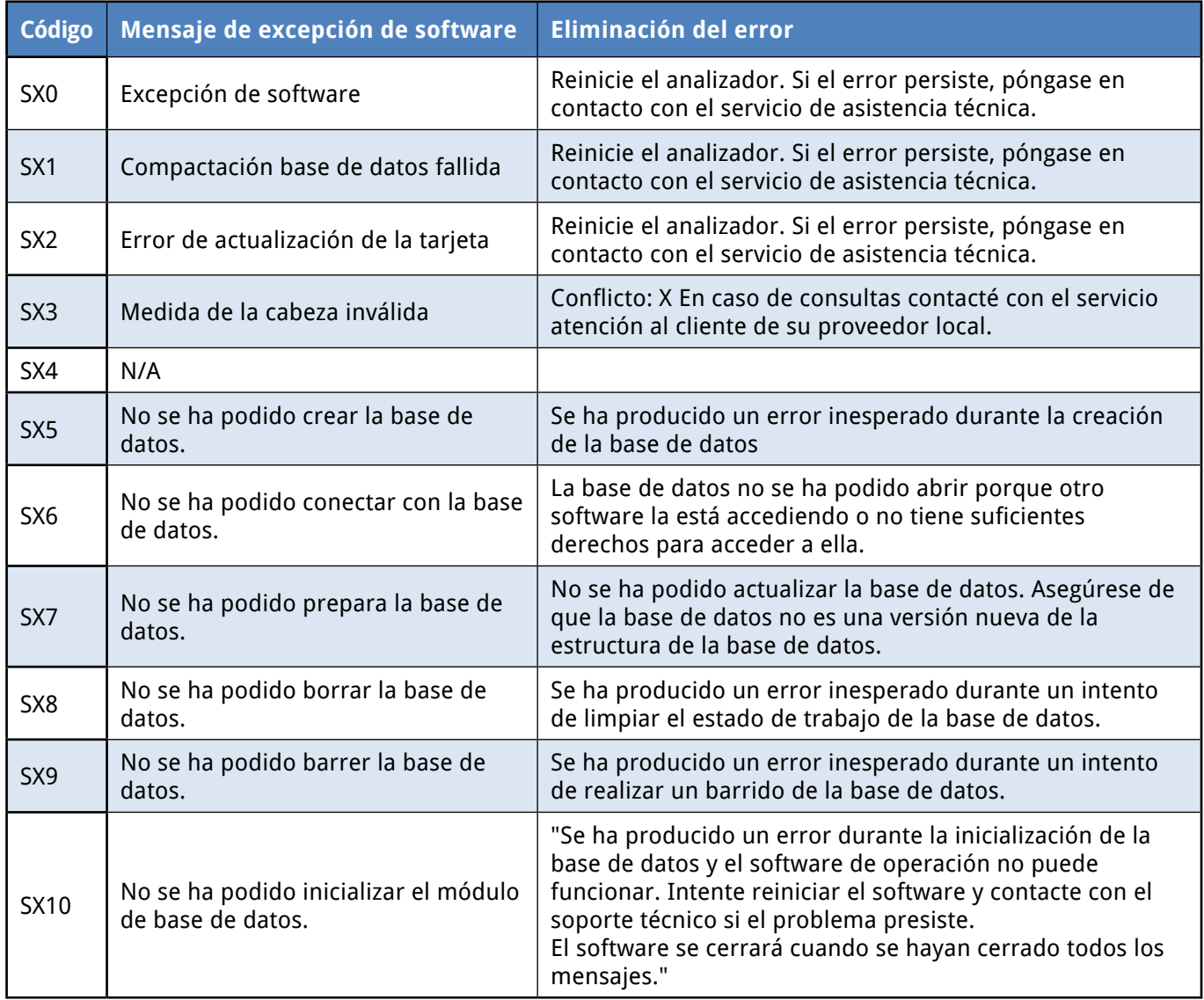

Si no puede resolver el problema o se muestra cualquier otro mensaje de error, comuníquese con el departamento de asistencia técnica para obtener ayuda. El instrumento debe ser reparado únicamente por personal de servicio específicamente formado.

**No intente reparar el equipo sin la ayuda de un profesional.**

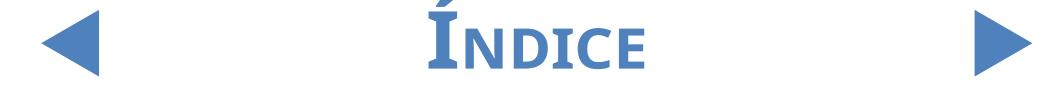

#### **6.4 Posibles errores de medición**

<span id="page-67-0"></span>Mientras realiza las mediciones, LabUMat 2 muestra el estado de las tiras en la columna **Estado** en el menú **Medir**. Si el analizador no ha conseguido realizar el proceso de medición completo de una muestra por alguna razón, se mostrará una "X" roja en la columna **Estado**, con un número de código explicativo. Los resultados de las mediciones marcadas con una X roja no aparecen en el menú **Datos** y el sistema no los almacena. Repita estas medidas para obtener resultados fiables.

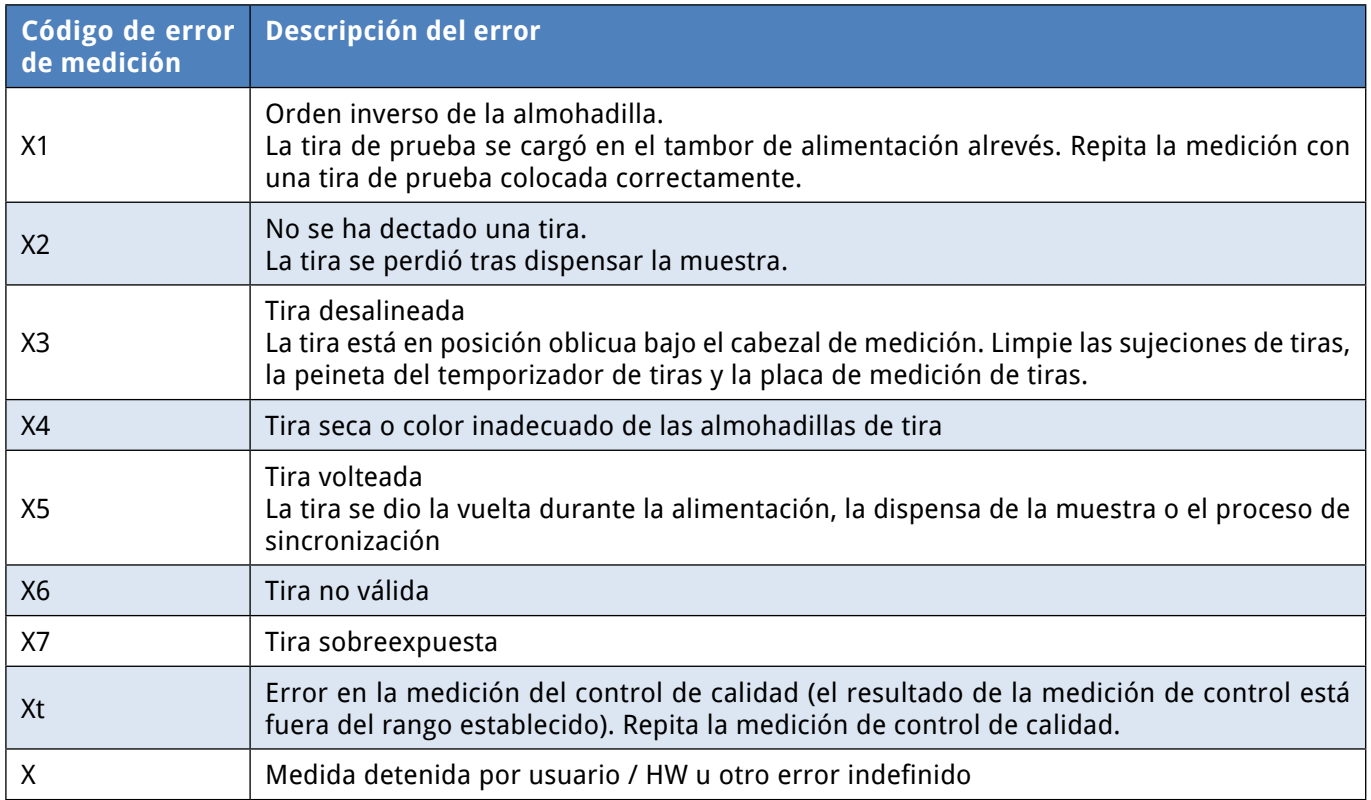

**68/75**

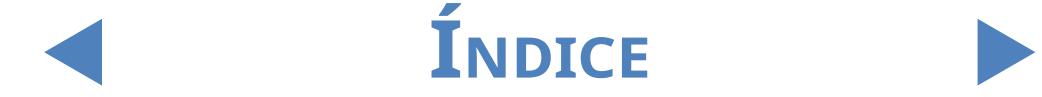

## 7 Resumen de rendimiento **7.1 Comparación de método**

La comparación de método se realizó para los siguientes parámetros con Roche Urisys 2400 en 428 muestras usando múltiples lotes de LabStrip U11 Plus GL.

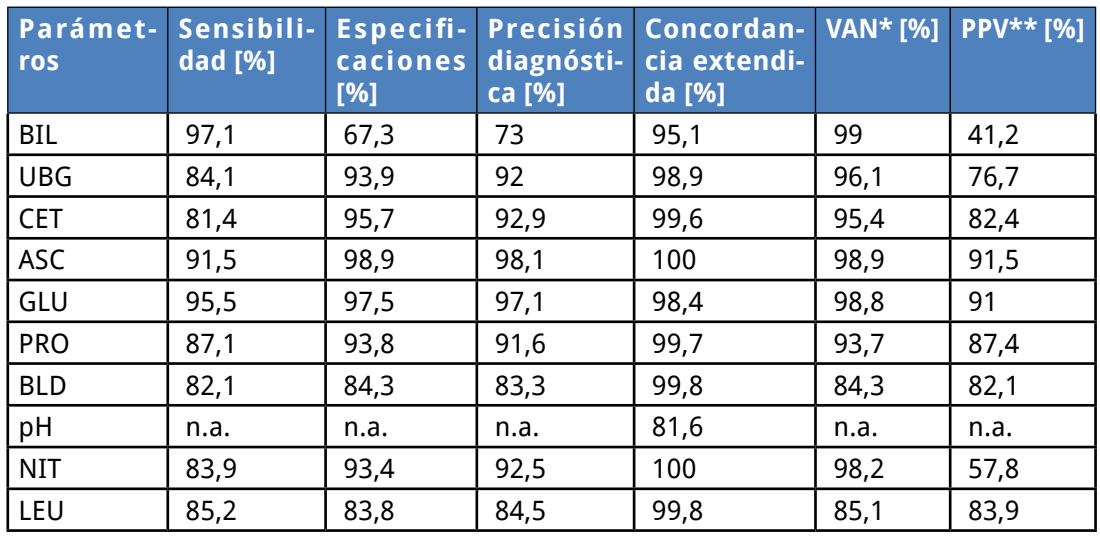

La comparación de método para los parámetros adicionales indicados por las tiras de prueba LabStrip U12 mALB/CREA se realizó con Roche Cobas c501 en 275 muestras usando mútiples lotes de LabStrip U12 mALB/CREA.

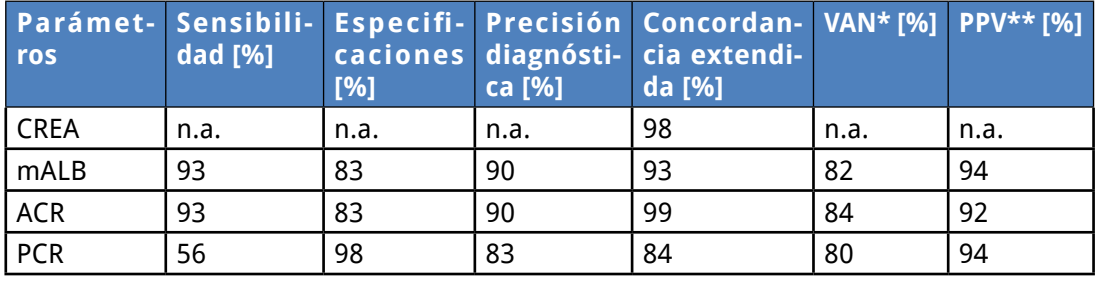

La comparación de método para los parámetros físicos (medidos por el PMC) se realizó con Roche Urisys 2400 en 428 samples.

La SG (gravedad específica) se evaluó usando el análisis de regresión de Deming. Coeficiente de correlación de Pearson: 0,991

Inclinación: 0,999

Los resultados de color y turbidez son los siguientes:

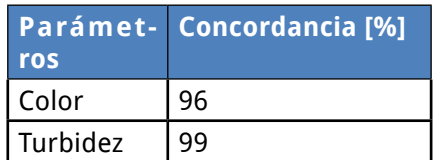

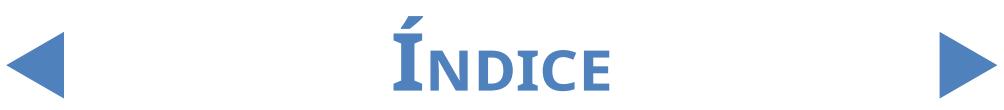

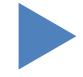

## **7.2 Precisión de las mediciones**

El resumen de las mediciones de repetividad y reproducibilidad se muestran a continuación. Los parámetros CREA, mALB, ACR, PCR se midieron con las tiras de prueba LabStrip U12 mALB/CREA, mientras que los otros parámetros se midieron con LabStrip U11 Plus GL.

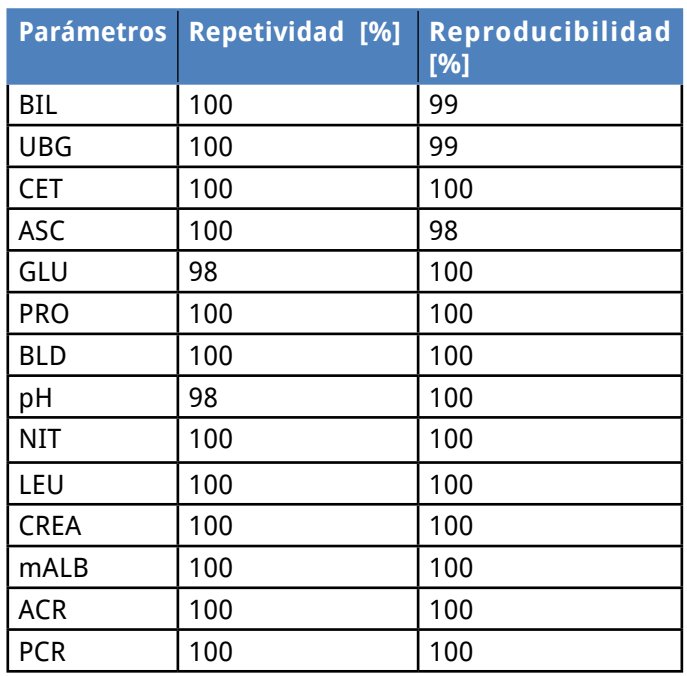

## **7.3 Mediciones de rangos, sensibilidad analítica y valores esperados**

Las mediciones de rangos, sensibilidad analítica y valores esperados de los parámetros indicados son los siguientes. Los parámetros CREA, mALB, ACR, PCR solo están disponibles con tiras de prueba LabStrip U12 mALB/CREA.

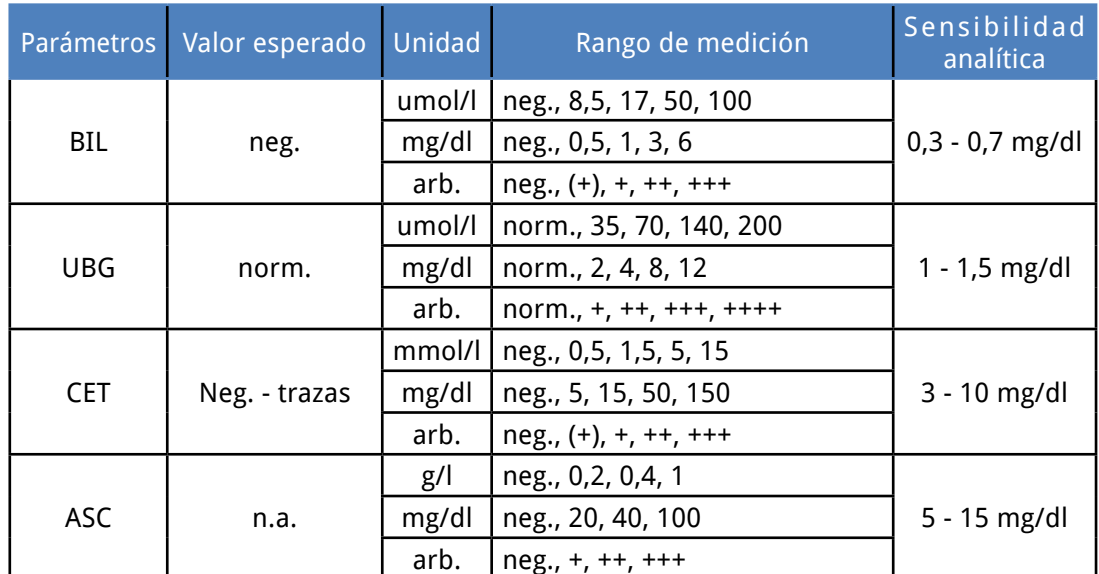

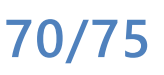

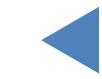

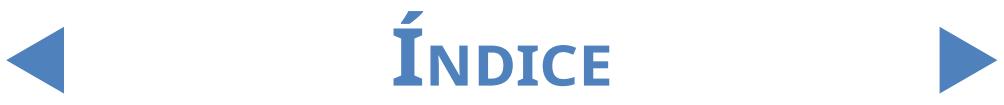

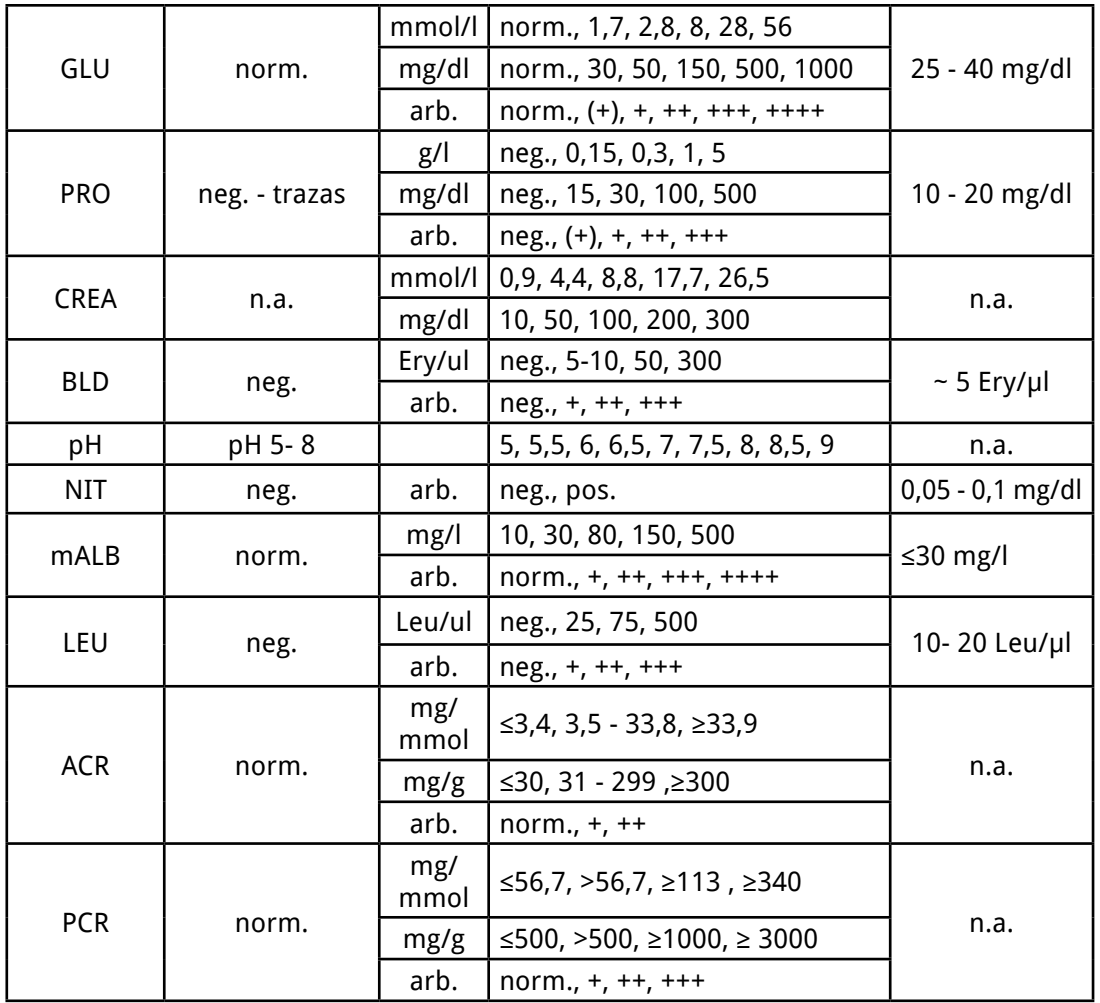

Los parámetros físicos medidos por el PMC no tienen valores de sensibilidad analítica.

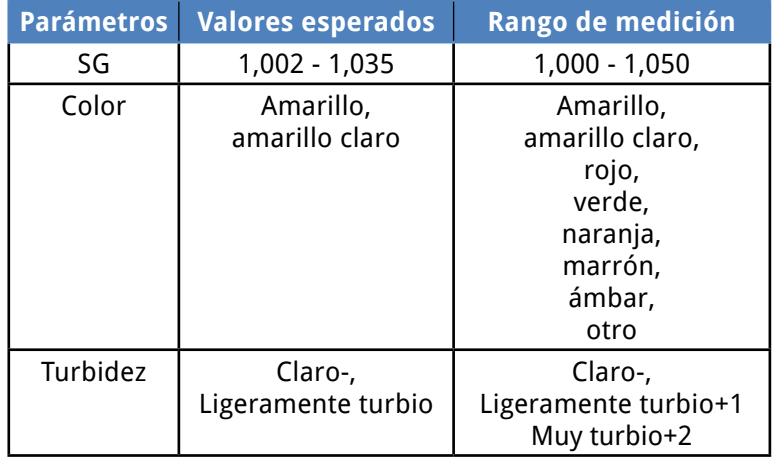

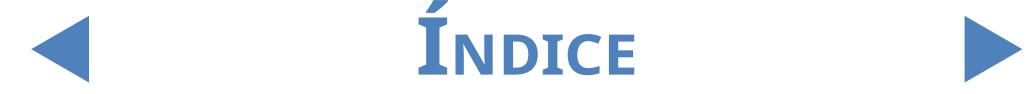

#### 8 Soporte de instrumentos

## **8.1 Servicio**

- Solo expertos cualificados y formados específicamente pueden reparar el analizador.
- Solo podrán usarse como reemplazo las piezas originales recomendadas por el fabricante.
- **•** Antes de retirar la cubierta del analizador por cualquier motivo, apáguelo y desenchufe el cable de alimentación.
- **•** El fabricante se reserva el derecho de realizar cambios, por lo que pueden producirse pequeñas variaciones entre la descripción y la configuración del instrumento.
- Las últimas versiones de la documentación de determinadas variantes deben solicitarse directamente al fabricante.

### **8.2 Información sobre pedidos**

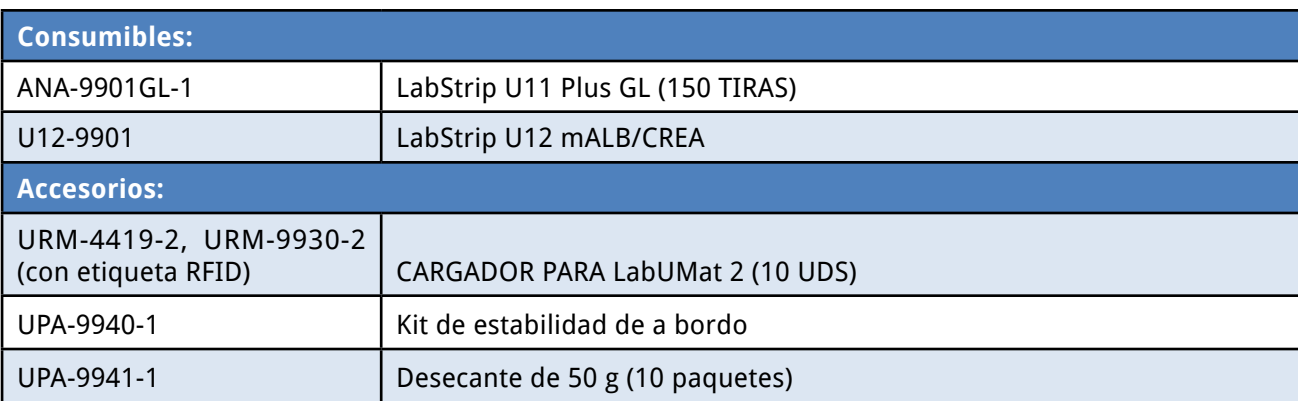

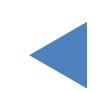

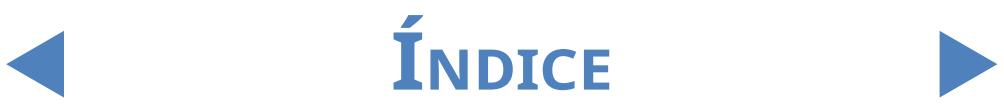
## **9 DATOS TÉCNICOS**

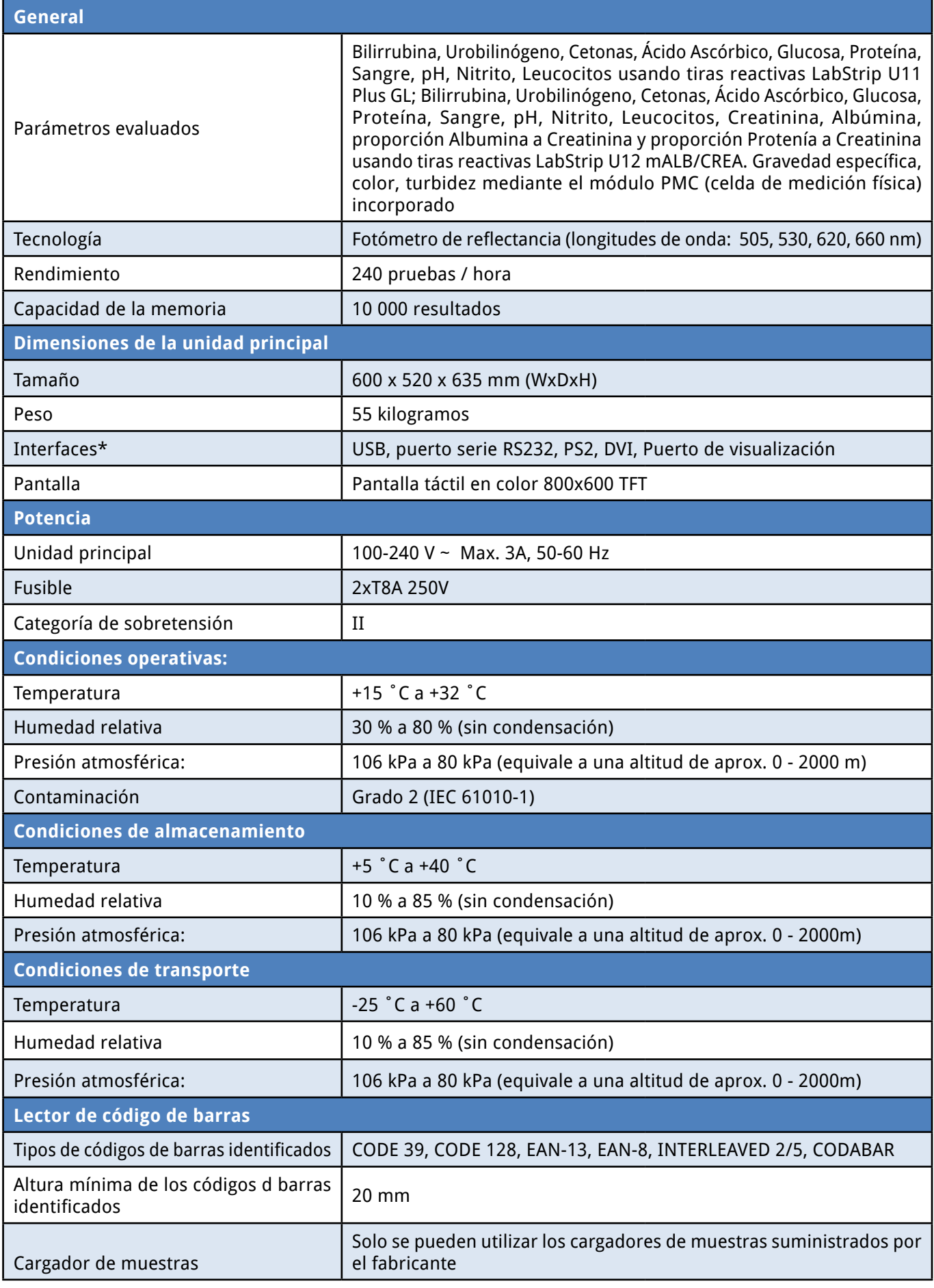

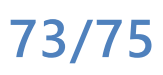

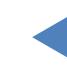

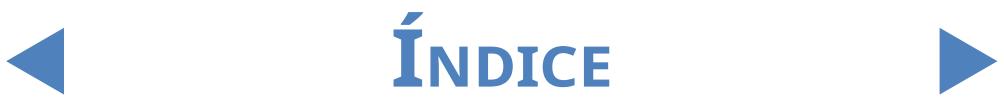

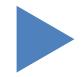

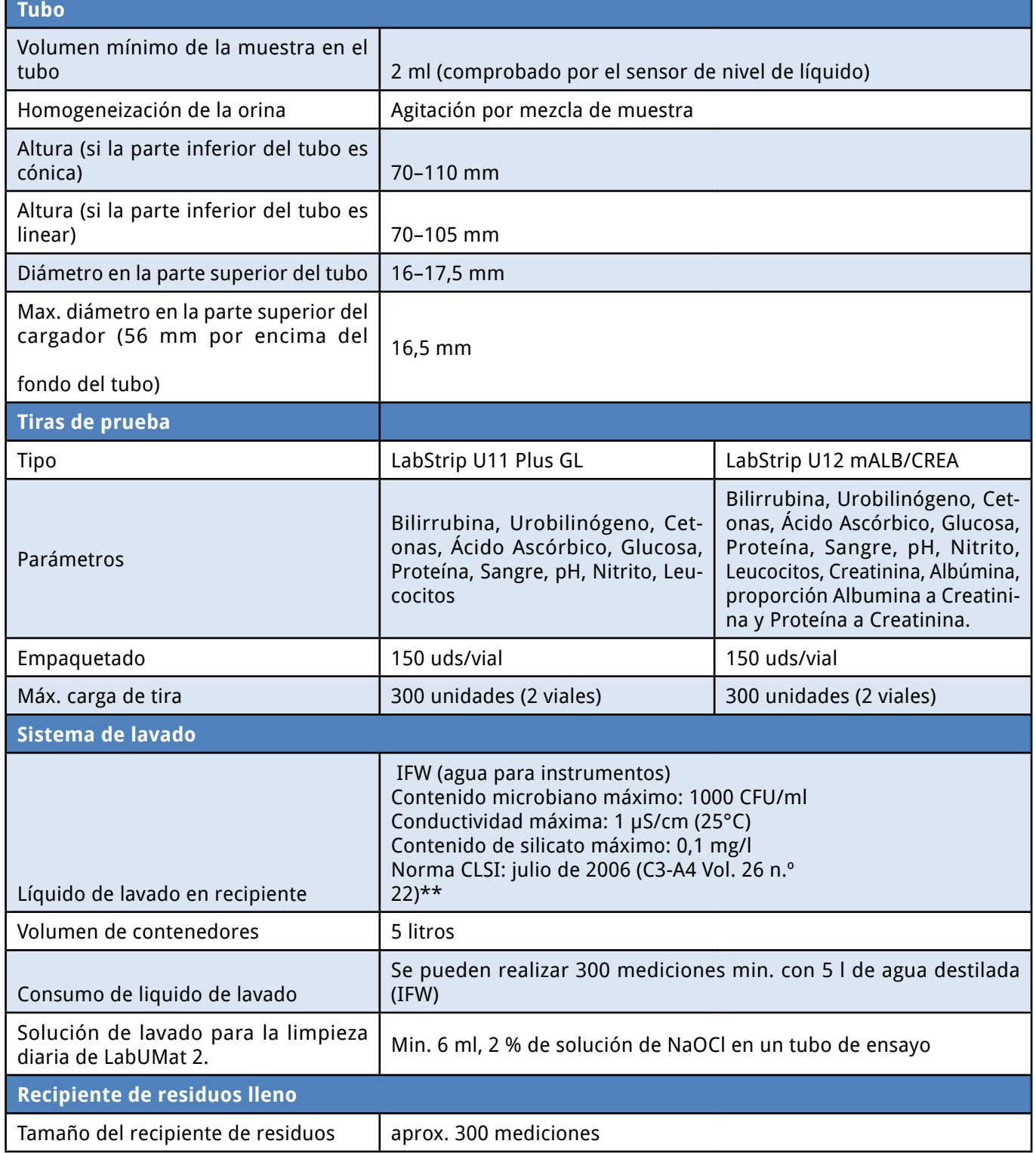

\*Todos los dispositivos conectados deben cumplir con la norma EN 60950 y todas sus extensiones relevantes para el tipo de dispositivo conectado.

\*\* Clinical Laboratory Standards Institute (CLSI). Preparation and Testing of Reagent Water in the Clinical Laboratory: Proposed Guideline – Fourth Edition. CLSI Document C3-A4 Vol 26 No 2 (ISBN 1-56238-610-7). Clinical and Laboratory Standards Institute, Wayne, PA

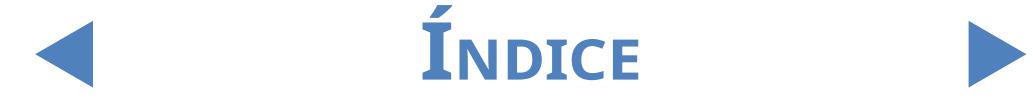

## 10 SYMBOLS

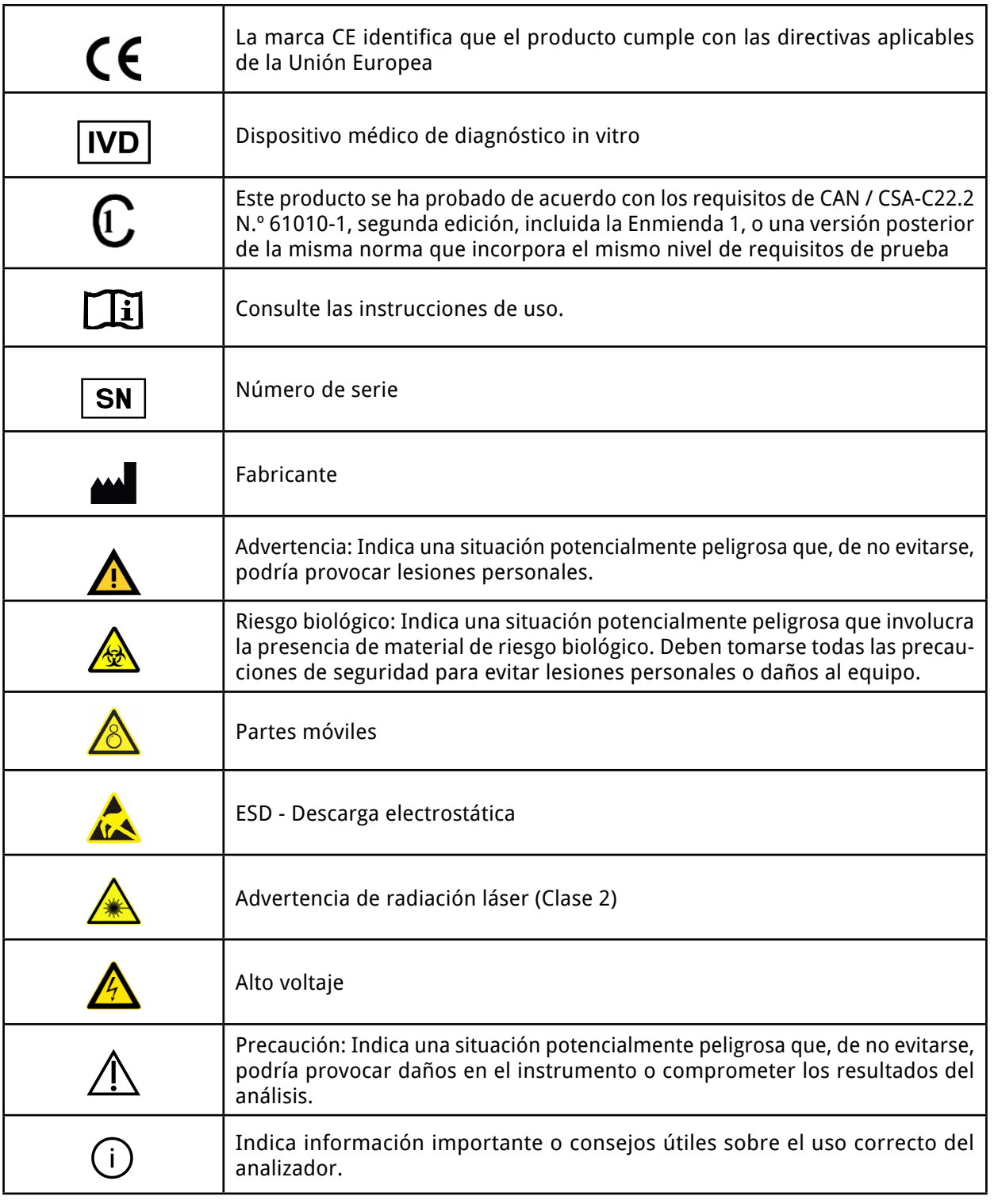

77 Elektronika Kft.

1116 Budapest, Fehérvári út 98.

HUNGRÍA

Tel: + 36 1 206 - 1480 Fax: + 36 1 206 - 1481

E-mail: [sales@e77.hu](mailto:sales@e77.hu)

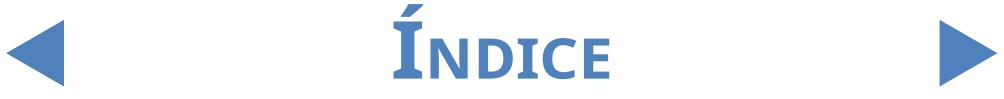

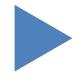